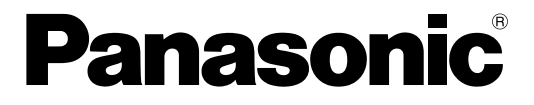

### 取扱説明書

### デジタルICプレーヤー/レコーダー 設定支援ソフト

# WZ-DP150, WZ-DP250用

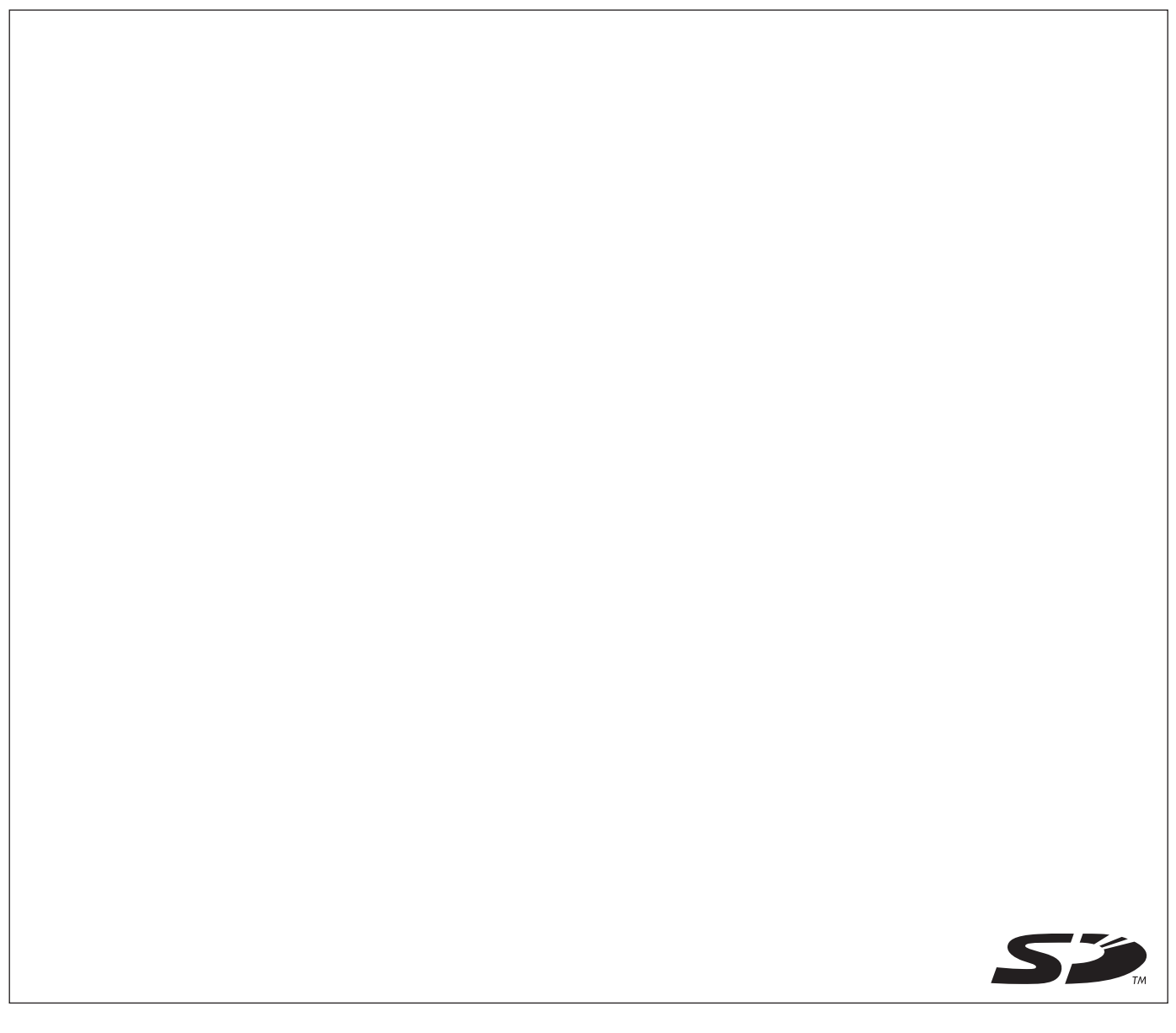

このたびは、デジタルICプレーヤー/レコーダー WZ-DP150/250をお買い上げいただき、 まことにありがとうございました。

・この取扱説明書をよくお読みのうえ、正しくお使いください。お読みになったあとは、大切 に保管し、必要なときにお読みください。

#### 機能概要

<span id="page-1-0"></span>本設定支援ソフトは、パーソナルコンピューター(以下、PC)上で動作する、デジタルICプレーヤー/レコー ダー WZ-DP150/250専用のソフトウェアです。デジタルICプレーヤー/レコーダーのシステム設定、 メッセージの作成、組合せメッセージ/プログラムメッセージの作成、運用データのバックアップやリストアを行 うことができます。

設定支援ソフトで作成した運用データは、SDメモリーカードに保存してデジタルICプレーヤー/レコー ダーで使用できます。

### 本書について

本書は、デジタルICプレーヤー/レコーダー WZ-DP150/250専用の設定支援ソフトの取扱説明書で、PDF形 式で提供されます。PDFマニュアルをご覧になるには、アドビシステムズ社のAdobe Reader®(バージョン5以 上)が必要です。

本書に記載している画面はWindows XP標準の画面を使用しています。 Windows 2000においても操作方法はWindows XPと変わりありません。

### 本書の構成

本書は、以下の内容で構成されています。

・基本操作

設定支援ソフトの基本的な操作について説明します。初めてお使いになるときは、必ずお読みください。

・環境設定

設定支援ソフトの設定について説明します。

・運用データの作成

デジタルICプレーヤー/レコーダーで使用するメッセージの作成を行う機能について説明します。

・運用データの管理

運用データのバックアップやリストアなど、データ管理について説明します。

### 動作環境

<span id="page-2-0"></span>設定支援ソフトの動作環境は、以下のとおりです。

対応PC: 下記対応のOS (日本語版) がインストールされたPC

対応OS: Microsoft<sup>®</sup> Windows<sup>®</sup> 2000 Professional Service Pack 4 Microsoft® Windows® XP Professional Service Pack 2 Microsoft® Windows® XP Home Edition Service Pack 2

●上記以外のOSには設定支援ソフトをインストールすることはできません。

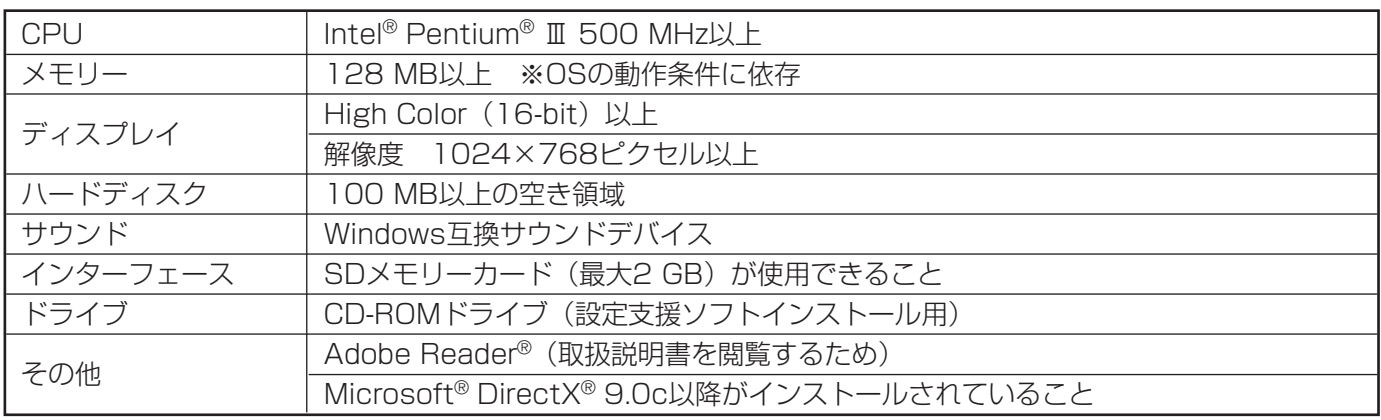

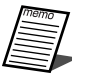

●推奨環境のすべてのPCについて動作を保証するものではありません。

●上記対応OS以外のWindows環境での動作は保証していません。

- 64ビットOS搭載のPCには対応していません。
- ●システム管理者権限 (Administrator)のユーザーのみで使用可能です。
- **•インストールしたユーザーのみ使用可能です。**
- ●自作によるPCでの動作は保証していません。
- ●ほかのアプリケーションが同時に起動している場合は、上記条件の限りではありません。

### 登録商標・商標について

- ・Microsoft、Windows(およびDirectX)は、米国Microsoft Corporationの米国およびその他の国における 登録商標または商標です。
- ・IntelおよびPentiumは、アメリカ合衆国およびその他の国におけるインテルコーポレーションまたはその子会 社の登録商標または商標です。
- · Adobe、Reader、Adobe Readerは、Adobe Systems Incorporated(アドビシステムズ社)の米国および その他の国における登録商標または商標です。
- ・SDロゴは商標です。
- ・その他、本文中の社名や商品名は、各社の登録商標または商標です。

### 著作権について

<span id="page-3-0"></span>本製品に含まれるソフトウェアの譲渡、コピー、逆アセンブル、逆コンパイル、リバースエンジニアリング、なら びに輸出法令に違反した輸出行為は禁じられています。

### 免責について

- ・本書で説明するソフトウェアは、使用許諾契約書に基づいて提供され、その内容に同意する場合にのみ使用でき ます。
- ・弊社はいかなる場合も以下に関して一切の責任を負わないものとします。
- ①本商品に関して直接または間接に発生した、偶発的、特殊、または結果的損害・被害
- ②お客様の誤使用や不注意による障害または本製品の破損など。
- 3お客様による本商品の分解、修理または改造が行われたことによる損害・被害。
- (4) 本商品の故障・不具合以外の何らかの理由または原因により、映像が表示などできないことによる不便·損 害・被害。
- t第三者の機器などと組合せたシステムによる不具合、あるいはその結果被る不便・損害・被害。
- ・登録した内容について

本体に登録した情報内容は、メモをとるなどして保管しておいてください。万一、登録した情報内容が消失して しまうことがあっても、当社としては責任を負いかねますのであらかじめご了承ください。

### 略称について

このドキュメントでは、以下の略称を使用しています。

Microsoft Windows 2000日本語版、Microsoft Windows XP 日本語版のすべてに関する説明を記載している 箇所では、これらをまとめてWindowsと表記しています。

### 著作権のある音楽の利用手続きについて

- ・店舗などでCDやテープなどの録音物から著作権のある音楽を「BGM(店内放送)」として利用する場合は、社 団法人日本音楽著作権協会(JASRAC)とご契約いただき、使用料のお支払いが必要となります。
- ・JASRACと契約している音源提供事業者から供給を受ける音楽については、個別にご契約いただく必要はあり ません。詳しい内容については、音源提供事業者におたずねください。
- ・福祉施設・病院・教育機関での利用、事務所・工場などでの主として従業員を対象とした利用については当分の 間、使用料が免除されています(著作権法第38条第1項により)。詳しい内容については、JASRAC本部または 最寄りの支部にお問い合わせください。

<span id="page-4-0"></span>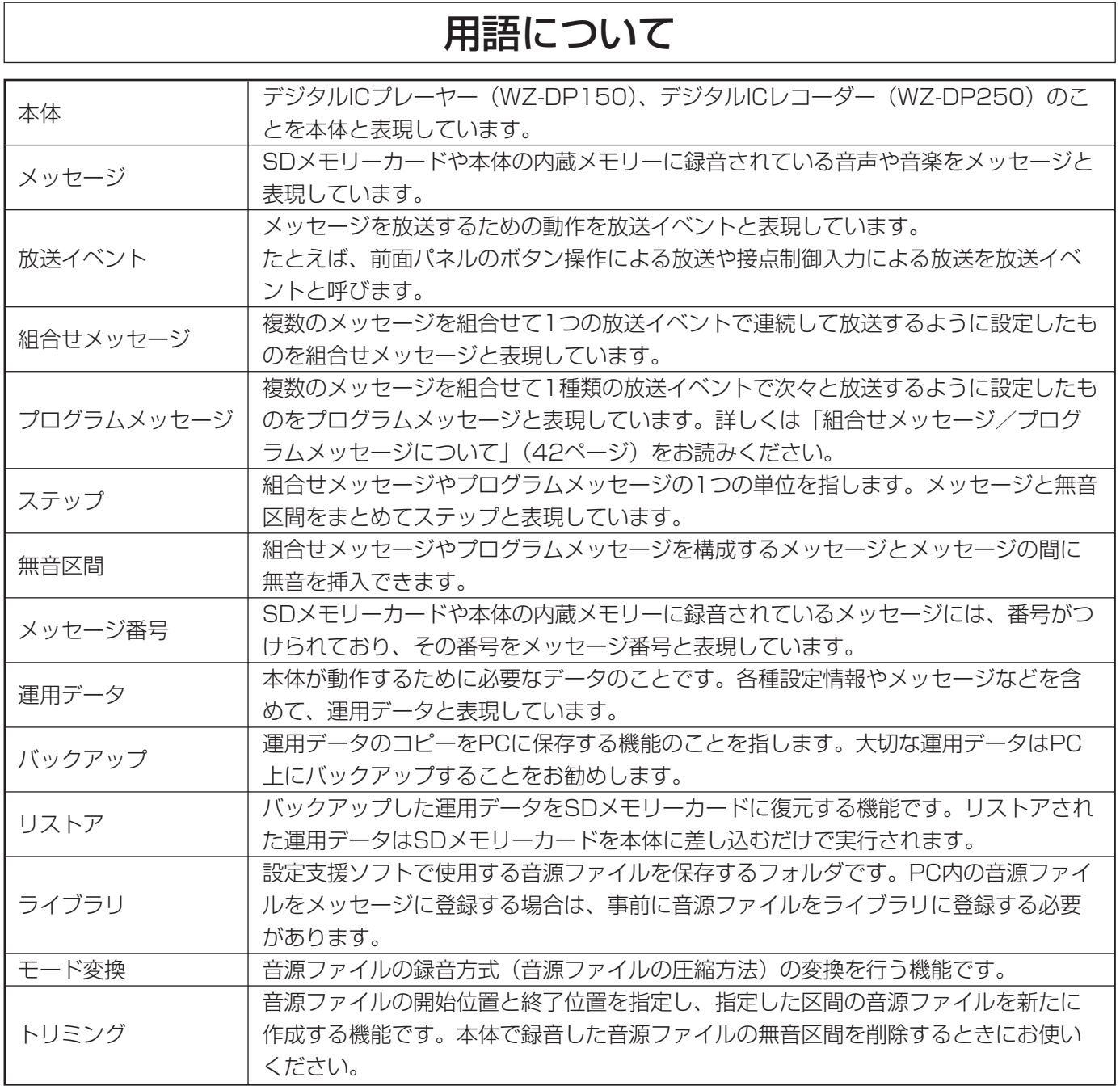

### その他

MPEG Audio Layer3音声圧縮技術はFraunhofer IISおよびThomson multimediaからライセンスを受けています。

### 記号のみかた

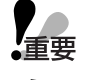

:該当する機能を使用するにあたり、制限事項や注意事項が書かれています。

:使用上のヒントが書かれています。

5

# もくじ

はじめに

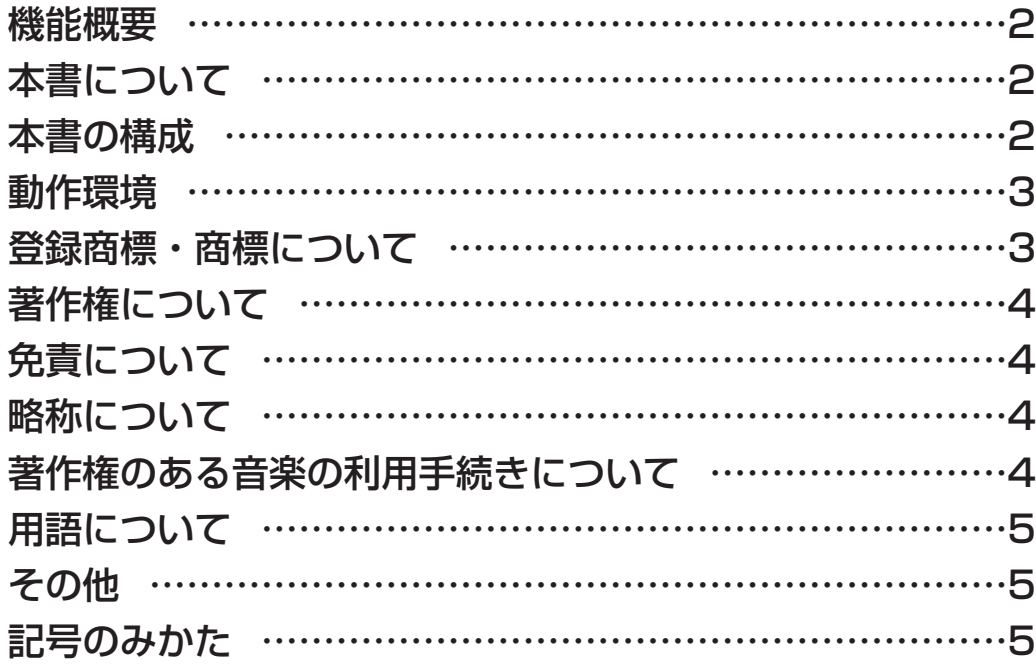

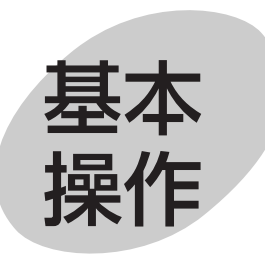

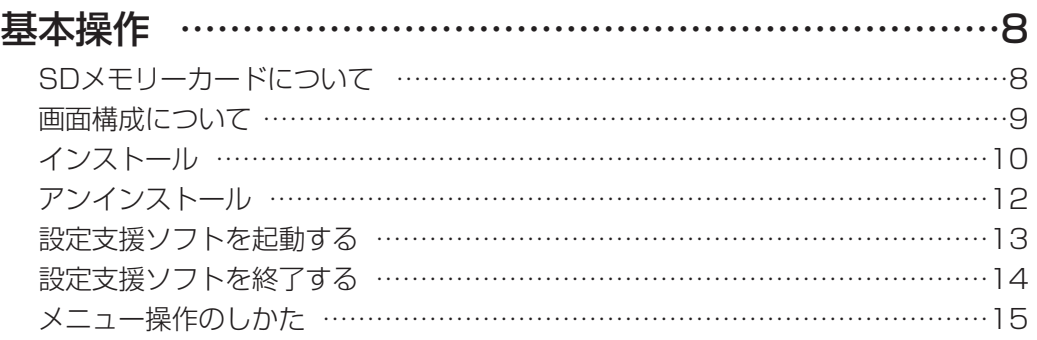

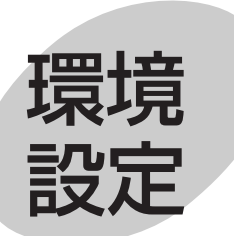

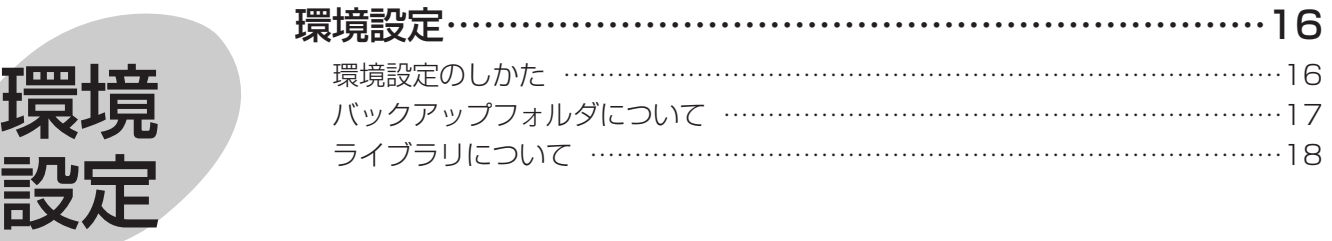

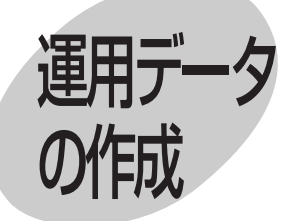

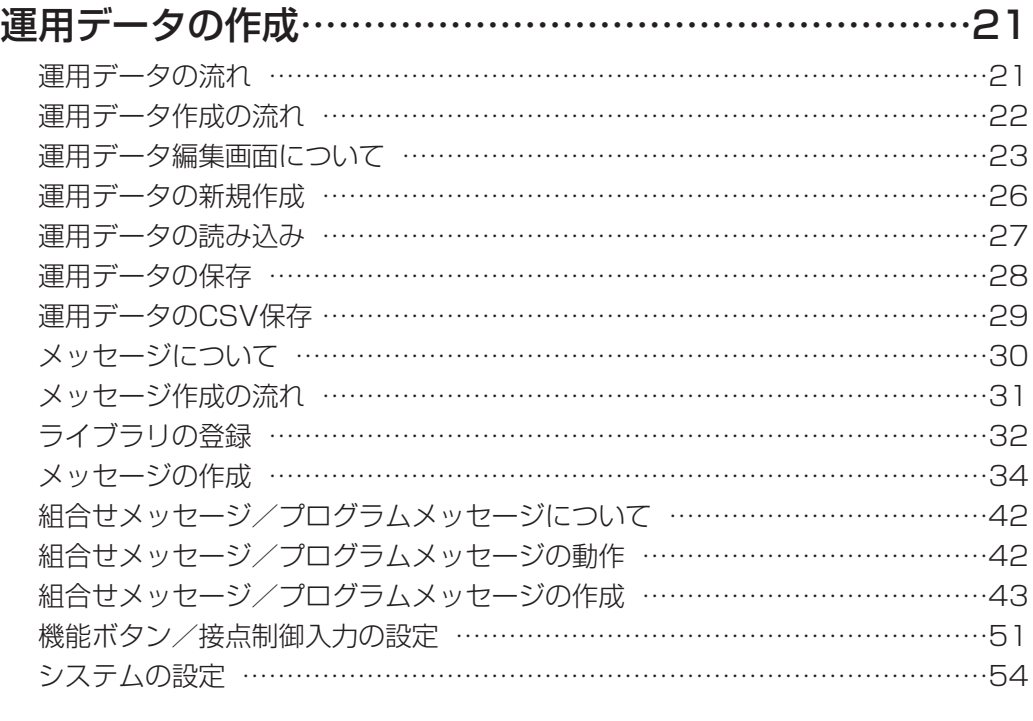

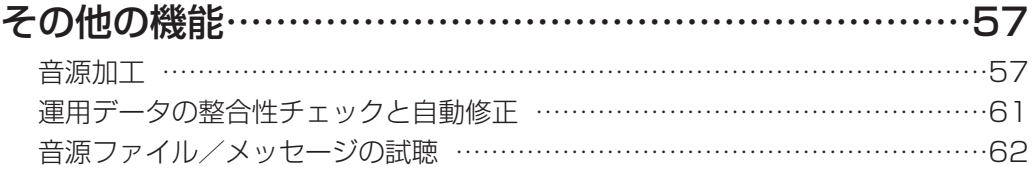

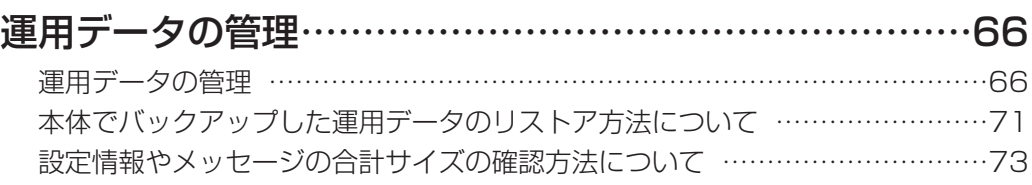

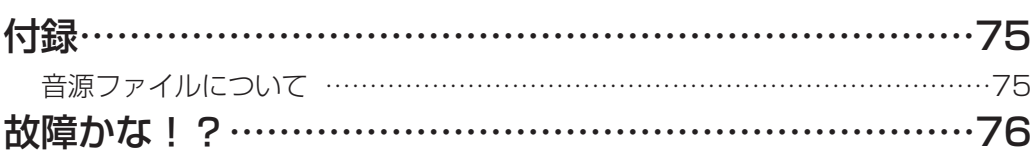

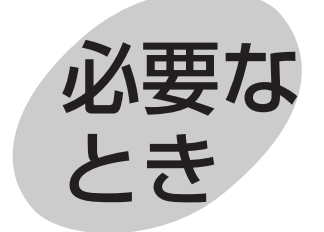

# <span id="page-7-0"></span>基本操作

# SDメモリーカードについて

- ・SDメモリーカード(動作確認済み):パナソニック株式会社製(64 MB、128 MB、256 MB、512 MB、1 GB、  $P$  GB)
- ・SDメモリーカードは書き込み禁止スイッチを備えています。ご使用の際は「LOCK」を解除してください。
- ・miniSDカード、microSDカード、SDHCメモリーカード、マルチメディアカードは使用できません。

#### ●SDメモリーカードを接続する

お使いのSDカードリーダーライターをパソコンに接続し、SDメモリーカードを取り付けてください。

*1* PCの電源を入れて、Windowsを起動する

#### *2* SDカードリーダーライターをパソコンに接続する

Windowsのエクスプローラーなどで、SDカードリーダーライターが認識されていることを確認してください。

*3* SDメモリーカードの方向を確認して、SDカードリーダーライターに取り付ける SDメモリーカードを逆向きに取り付けると、SDメモリーカードリーダーライターやSDメモリーカードが破 損する場合があります。

#### ●SDメモリーカードを取り外す

SDメモリーカードを取り外す場合は、下記の手順にしたがって取り外してください。

- *1* SDカードリーダーライターがSDメモリーカードにアクセスしていないことを確認する
- **ク** [マイコンピュータ] をダブルクリックし、SDメモリーカードを示す [リムーバブルディスク] のアイコンを 右クリックする
- **3** [取り出し] をクリックする
- *4* SDメモリーカードを取り外す

●SDメモリーカードを取り外すときは、必ず設定支援ソフトを終了してから取り外してください。設定支 **人**重要 援ソフトを終了せずにSDメモリーカードを取り外すとデータを破損することがあります。

# 画面構成について

設定支援ソフトの画面構成について説明します。

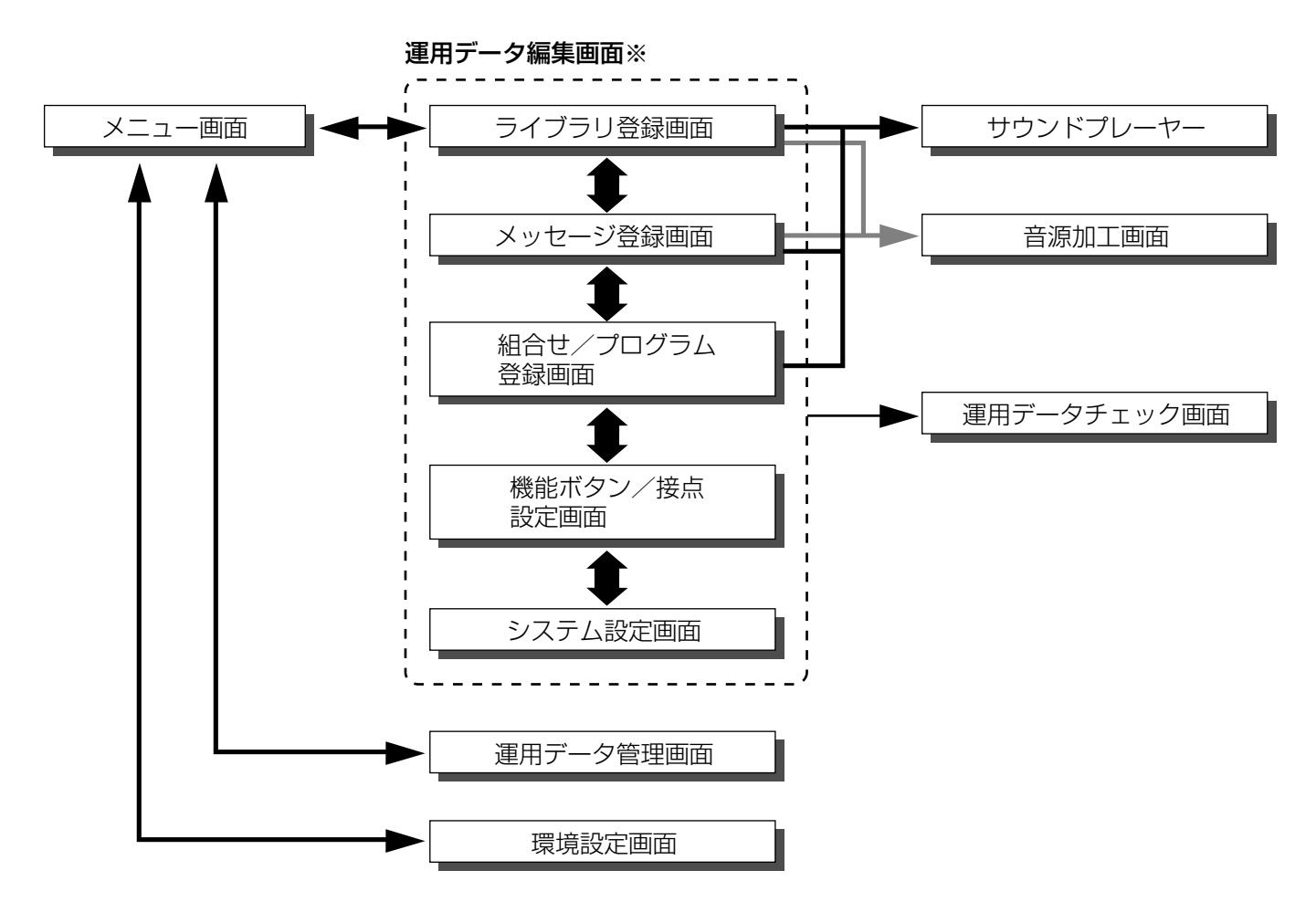

※本取扱説明書ではライブラリ登録画面、メッセージ登録画面、組合せ/プログラム登録画面、機能ボタン/接点 設定画面、システム設定画面を総称して運用データ編集画面と記します。

# <span id="page-9-0"></span>インストール

設定支援ソフトのインストール手順を説明します。 設定支援ソフトをインストールする際には、ソフトウェア使用許諾契約書をよくお読みになり、同意していただ ける場合のみ、インストールしてください。

#### *1* PCの電源を入れ、Windowsを起動する

*2* 付属のCD-ROMをCD-ROMドライブに入れる Windowsのスタートメニューで「ファイル名を指定 して実行」をクリックし、「\*:¥WZ-DP150\_250 ¥setup.exe」と入力し、「OK」をクリックします。 \*部分はCD-ROMドライブのIDです。(例:CD-ROM ドライブがDドライブの場合、「D:¥WZ-DP150\_250 ¥setup.exel) セットアップウィザードが表示されま す。

#### *3* [次へ]をクリックする

使用許諾画面が表示されます。

●インストールを中止する場合は、[キャンセ ル]を押してください。

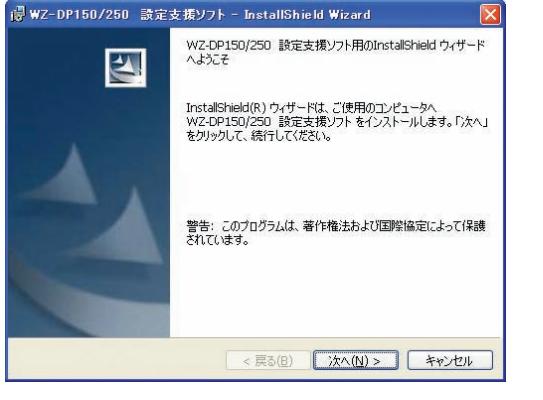

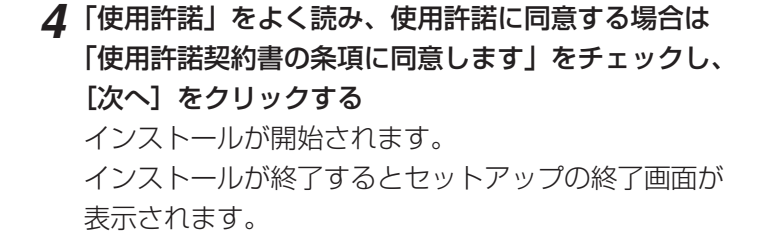

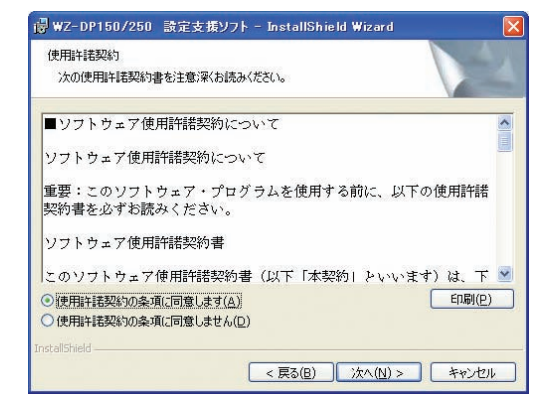

#### *5* [完了]をクリックする

セットアップの終了画面を閉じます。

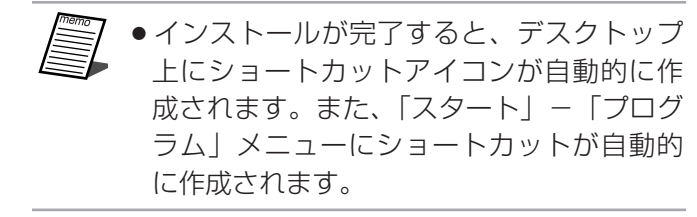

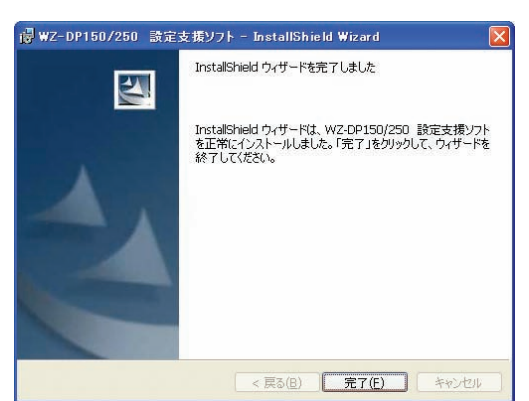

#### *6* CD-ROMドライブから付属のCD-ROMを取り出す

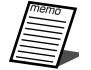

●インストール完了後、初めて設定支援ソフトをご使用する際は、必ず環境設定(16ページ)を行ってく ださい。

基本操作

# <span id="page-11-0"></span>アンインストール

設定支援ソフトのアンインストール手順を説明します。

*1* 「コントロールパネル」を表示する

Windowsの「スタート」メニューから「コントロー ルパネル」を選びます。 Windows2000をご使用の場合は、「スタート」メ ニューから「設定」を選択し、続けて「コントロール パネル」を選択します。

#### *2* 「プログラムの追加と削除」をクリック プログラムの追加と削除画面が表示されます。 Windows2000をご使用の場合は、「アプリケーショ ンの追加と削除」をクリックします。

*3* 「WZ-DP150/250設定支援ソフト」をクリックし、 [削除]をクリックする 確認画面が表示されます。

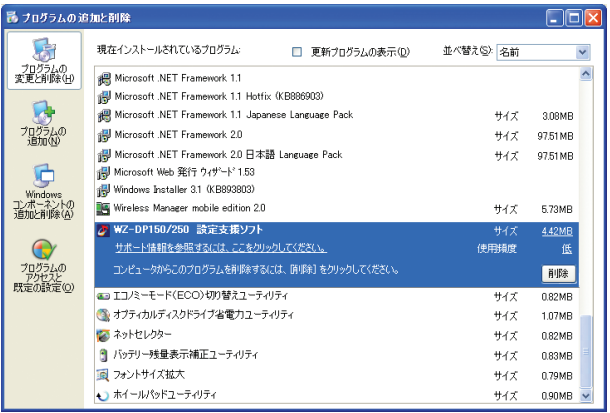

#### *4* [はい]をクリックする

「WZ-DP150/250設定支援ソフト」が削除されます。

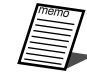

●確認画面で [いいえ] をクリックすると、アンイ ンストールを中止します。

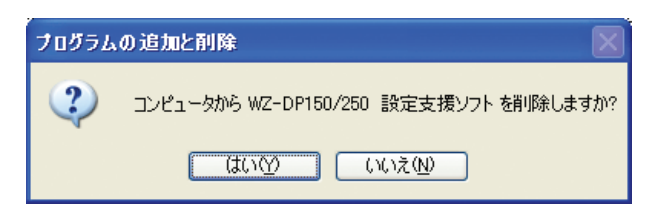

## <span id="page-12-0"></span>設定支援ソフトを起動する

設定支援ソフトの起動方法を説明します。

*1* スタートメニューの「プログラム」から 「WZ-DP150/250 設定支援ソフト」をクリックす る

起動画面が数秒間表示されたあと、メニュー画面が表 示されます。

●デスクトップ上の[WZ-DP150/250 設<br>|定支援ソフト]の <mark>タ</mark> アイコンをダブルク<br>| ロックレア||設定支援ソフトを起動できま 定支援ソフト」の <mark>の</mark> アイコンをダブルク リックして、設定支援ソフトを起動できま す。

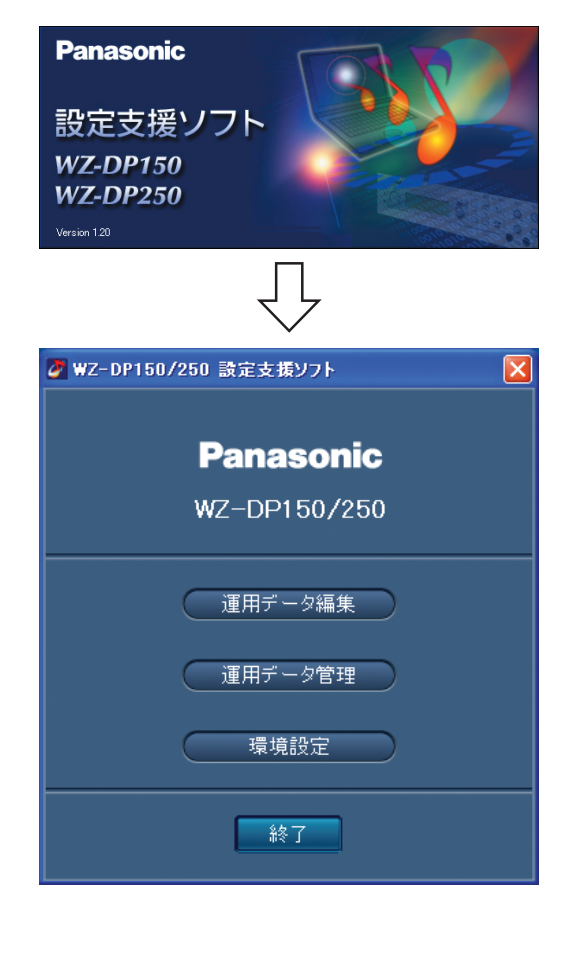

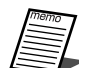

●インストール後、初めて起動したときは、 起動時に「ようこそ画面」が表示されます。 「ようこそ画面」の[OK]ボタンをクリッ クすると環境設定画面(16ページ)が表示 されます。設定支援ソフトを初めてご使用 のときは必ず環境設定を行ってください。

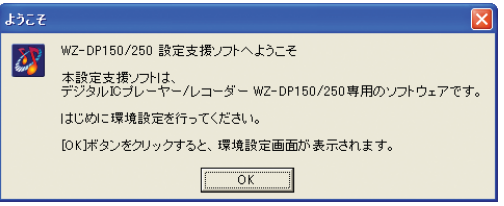

## <span id="page-13-0"></span>設定支援ソフトを終了する

設定支援ソフトの終了方法を以下に説明します。

*1* メニュー画面の[終了]ボタンをクリックする 終了確認画面が表示されます。

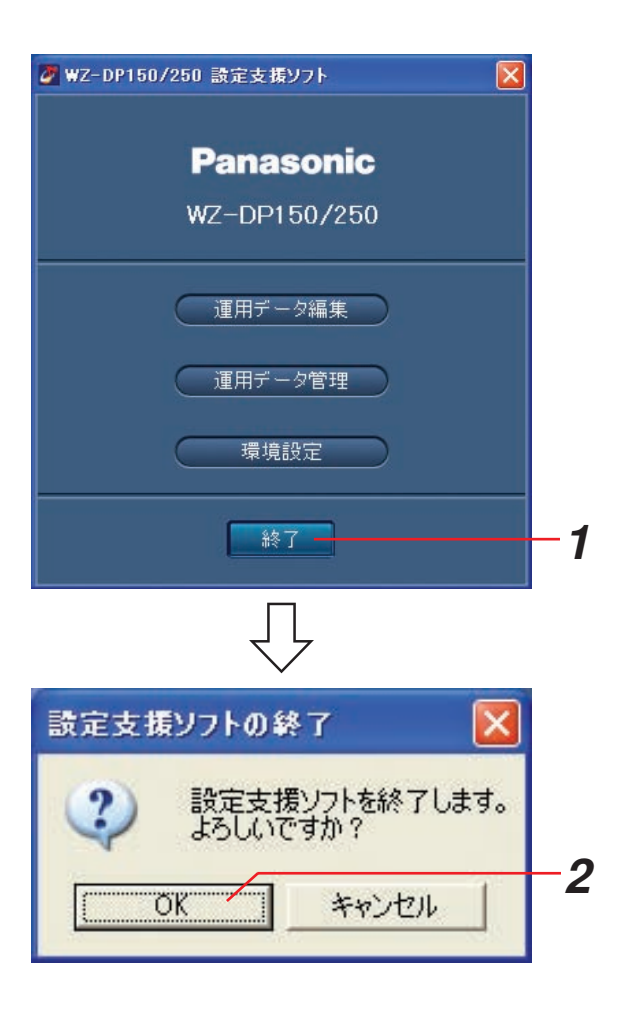

2 [OK] ボタンをクリックする 設定支援ソフトが終了します。 「キャンセル〕ボタンを押すと、元の画面に戻ります。

# <span id="page-14-0"></span>メニュー操作のしかた

設定支援ソフトの起動後、メニューから機能選択を行います。

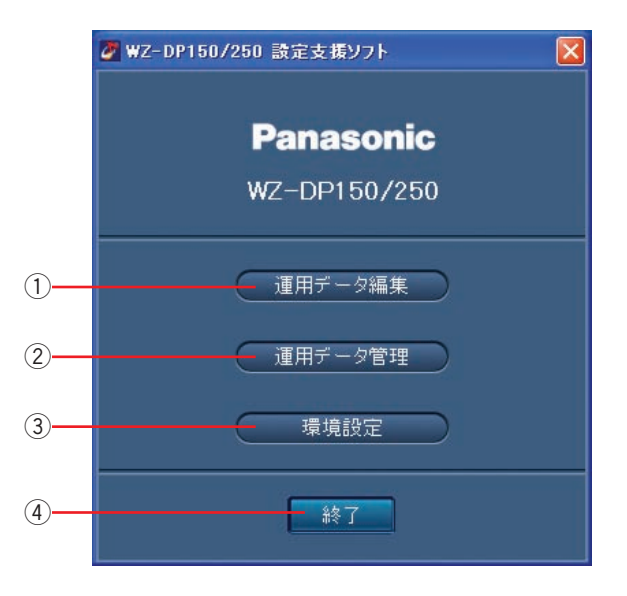

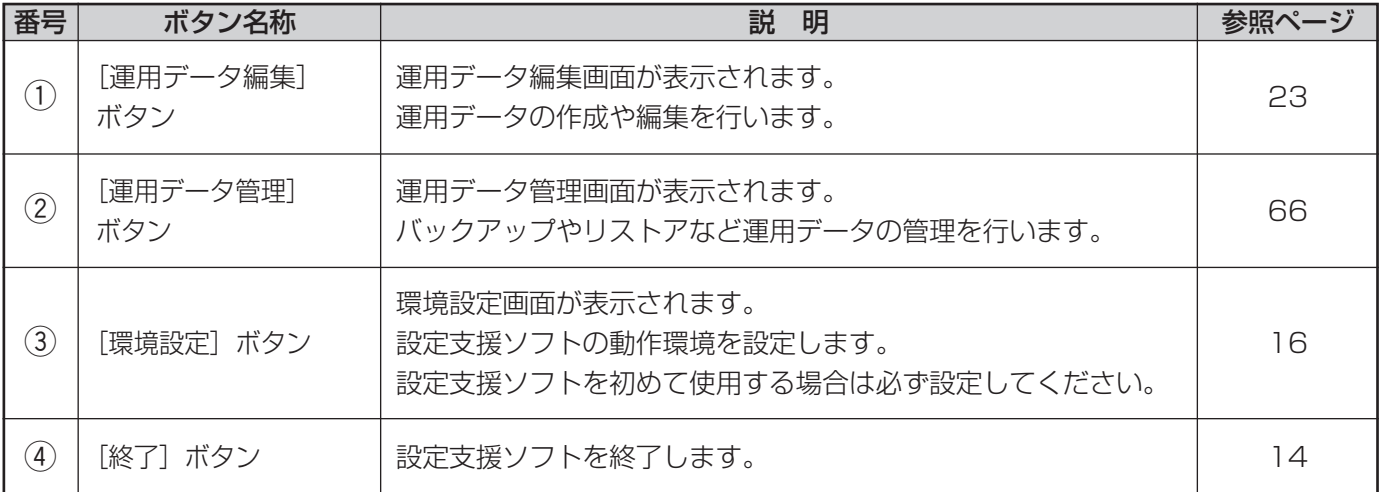

<span id="page-15-0"></span>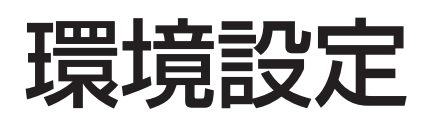

# 環境設定のしかた

環境設定画面はメニュー画面で[環境設定]ボタンをクリックすると表示されます。 設定支援ソフトで使用するバックアップフォルダ、ライブラリ、SDメモリーカードの設定を行います。 お使いのPC環境にあわせて環境設定を行ってください。

設定支援ソフトを初めてご使用のときは必ず環境設定を行ってください。

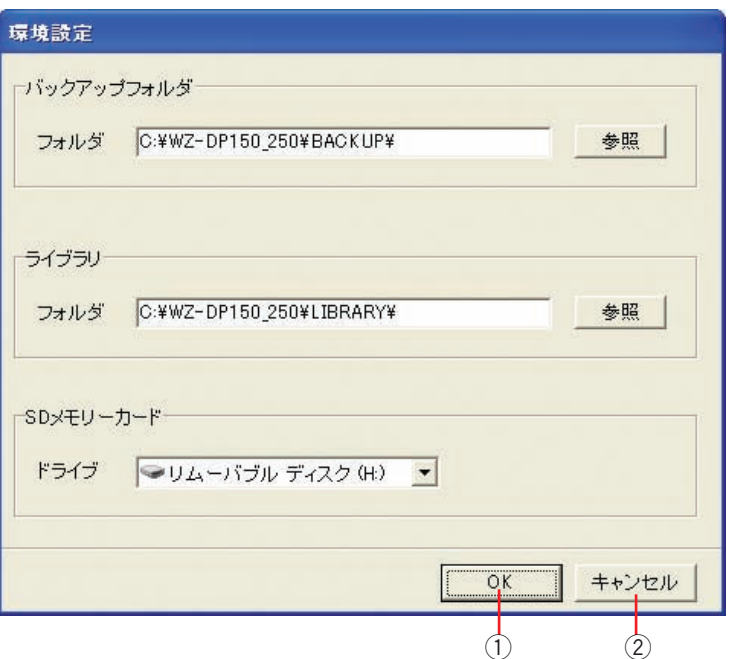

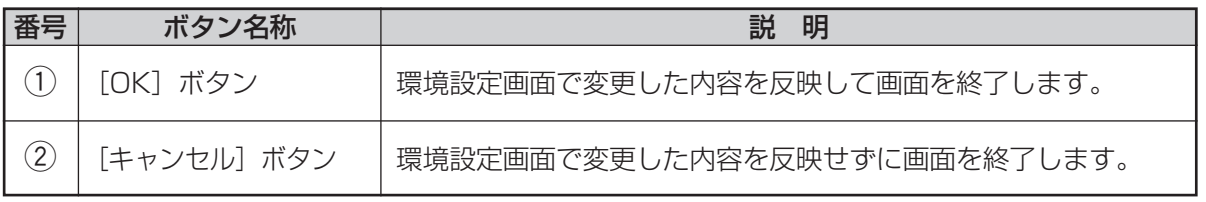

#### 設定できる内容は下記のとおりです。

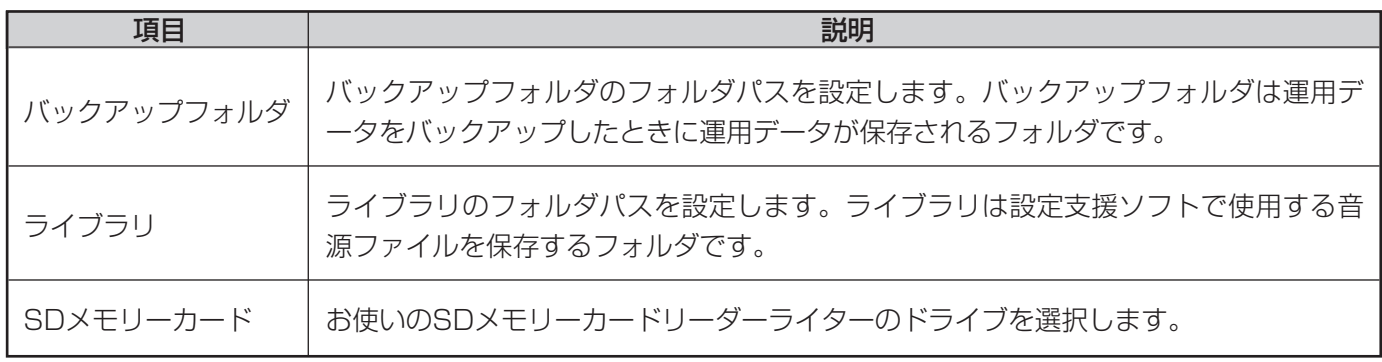

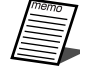

●バックアップフォルダやライブラリの設定はあらかじめフォルダを作成してから行ってください。

- SDメモリーカードのドライブはお使いのPCによって異なります。
- ●バックアップフォルダの初期設定は、「[インストールドライブ] ¥WZ-DP150\_250¥BACKUP」とな ります。
- ●ライブラリの初期設定は「[インストールドライブ]¥WZ-DP150\_250¥LIBRARY」となります。

# <span id="page-16-0"></span>バックアップフォルダについて

- ・バックアップフォルダはバックアップした運用データを保存するフォルダです。
- ・SDメモリーカードにある運用データをバックアップフォルダにバックアップできます。 大切な運用データはバックアップすることをお勧めします。
- ・バックアップした運用データを本体で使用する場合は、設定支援ソフトでSDメモリーカードにリストアしてく ださい。 SDメモリーカードにリストアした運用データは本体で実行できます。

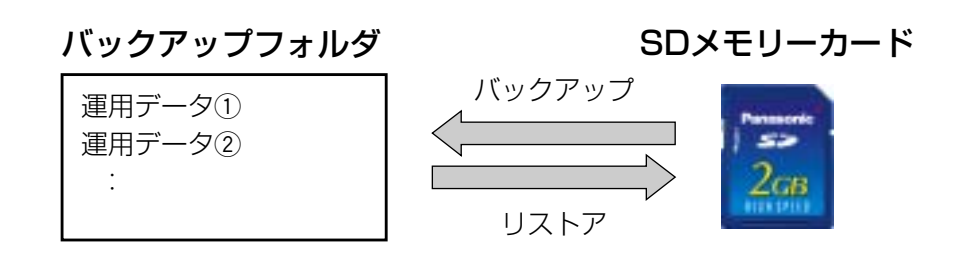

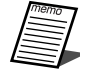

●バックアップフォルダには運用データが保存されます。フォルダパスを設定するときは十分な空き容量 があるドライブを選択してください。

# <span id="page-17-0"></span>ライブラリについて

- ・ライブラリは設定支援ソフトで使用する音源ファイルを保存するフォルダです。ライブラリにある音源ファイル はメッセージに登録できます。
- ・ハードディスクや外部メモリーなどPC上の音源ファイルをメッセージとして使用する場合は、音源ファイルを ライブラリに登録してください。

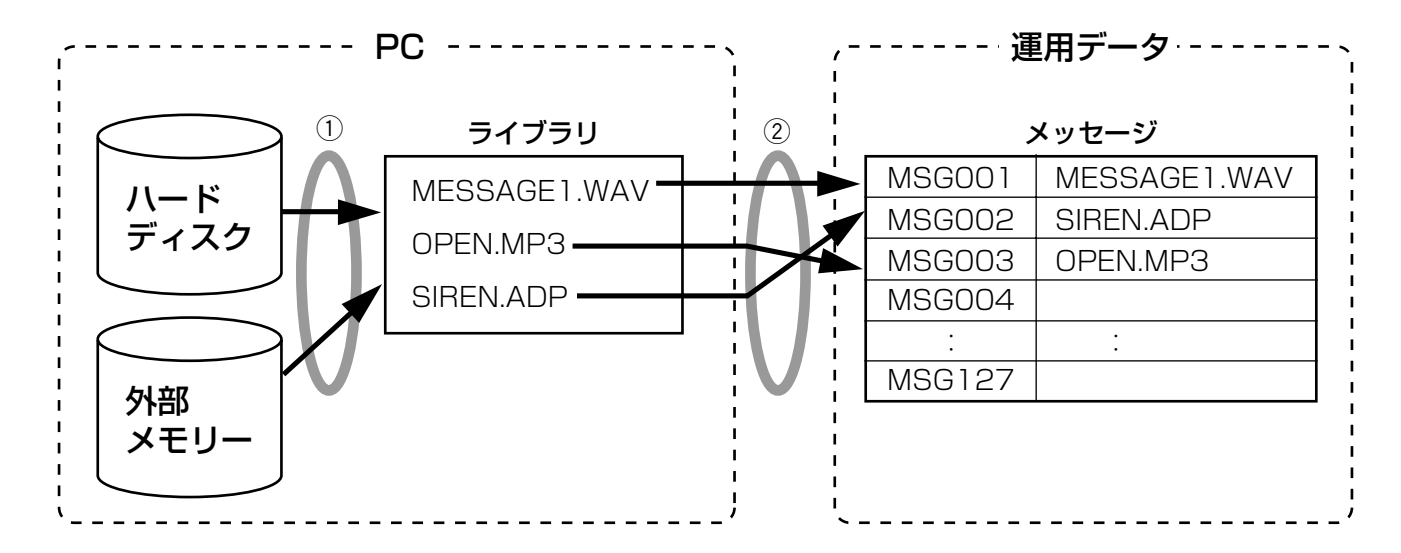

qPC上の音源ファイルをライブラリに登録する。 wライブラリに登録されている音源ファイルをメッセージに登録する。

●ライブラリには音源ファイルが保存されます。フォルダパスを設定するときは十分な空き容量があるド ライブを選択してください。

環境設定

参照

*1*

*3*

奏昭

*1* 「バックアップフォルダ」の[参照]ボタンをクリッ クする フォルダ選択画面が表示されます。

2 フォルダを選択して [OK] ボタンをクリックする フォルダ選択画面が閉じます。 環境設定画面のバックアップフォルダに、選択した フォルダが表示されます。

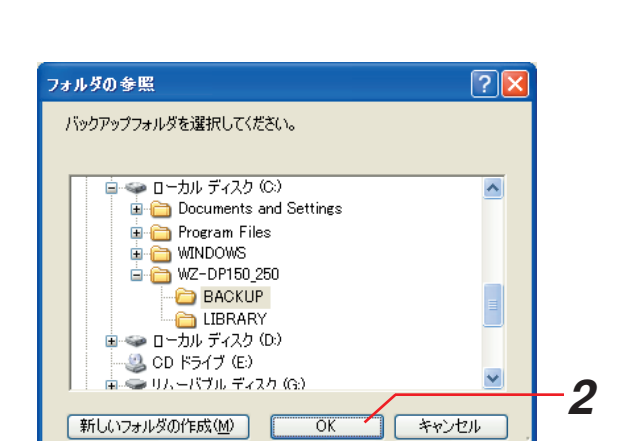

□ <sup>「</sup>ックアップフォルダ

ライヴラリー

フォルダ C:¥WZ-DP150\_250¥LIBRARY¥

フォルダ C:¥WZ-DP150\_250¥BACKUP¥

*3* 「ライブラリ」の[参照]ボタンをクリックする フォルダ選択画面が表示されます。

**4** フォルダを選択して [OK] ボタンをクリックする フォルダ選択画面が閉じます。 環境設定画面のライブラリに、選択したフォルダが表 示されます。

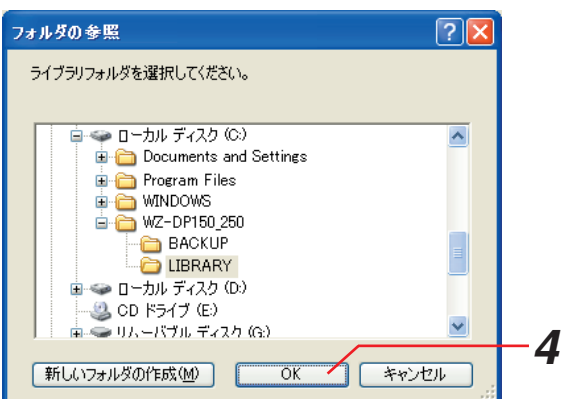

*5* ドライブ選択エリアの「▼」ボタンをクリックして、 SDメモリーカードリーダーライターのドライブを選 択する

選択したドライブがドライブ選択エリアに表示されま す。

設定支援ソフトは、選択したドライブをSDメモリー カードとして認識します。

● ドライブ選択エリアにSDメモリーカードリー ダーライターのドライブが表示されない場合 は、再度、接続をご確認ください。

#### *6* [OK]ボタンをクリックする

設定した内容が反映され、メニュー画面に戻ります。

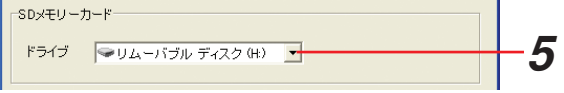

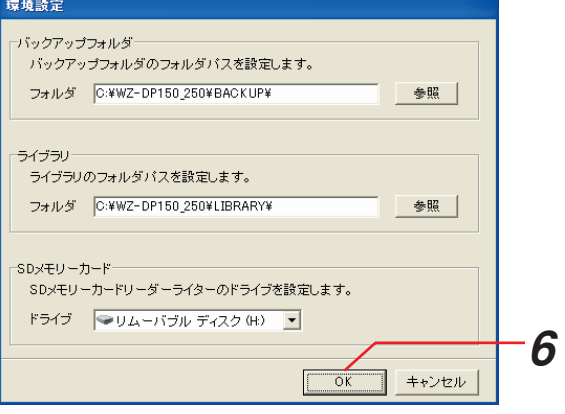

<span id="page-20-0"></span>運用データの作成

運用データの流れ

基本的な運用データの流れについて説明します。

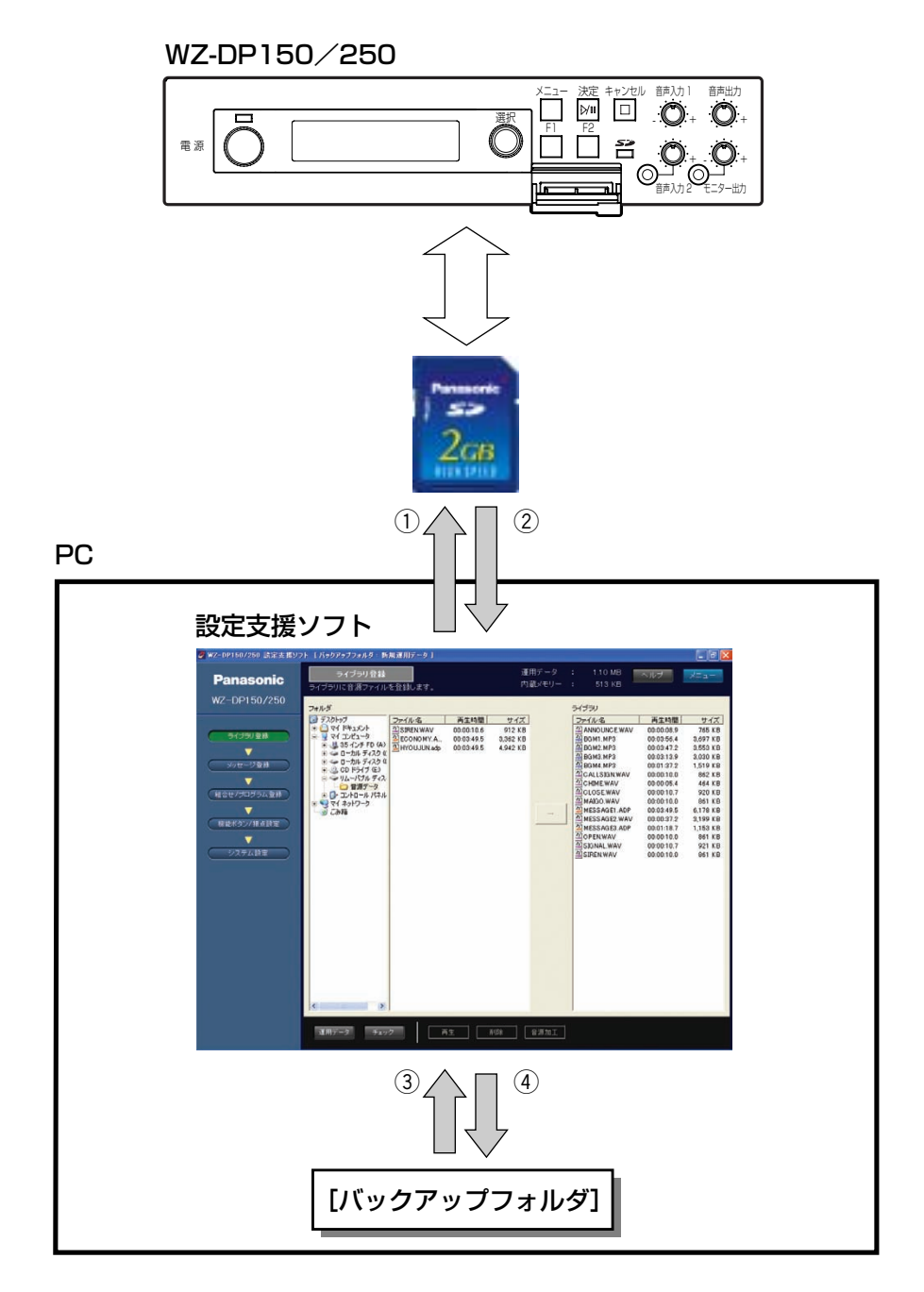

q設定支援ソフトで作成した運用データはSDメモリーカードに保存して、本体で使用できます。 w本体で使用している運用データはSDメモリーカードに保存して、設定支援ソフトで編集できます。 eバックアップフォルダに保存されている運用データを設定支援ソフトで編集できます。 (4)設定支援ソフトで編集中の運用データをバックアップフォルダに保存できます。

# <span id="page-21-0"></span>運用データ作成の流れ

運用データの作成機能では、メッセージの作成や各種設定を行います。 ここでは運用データの流れについて説明します。

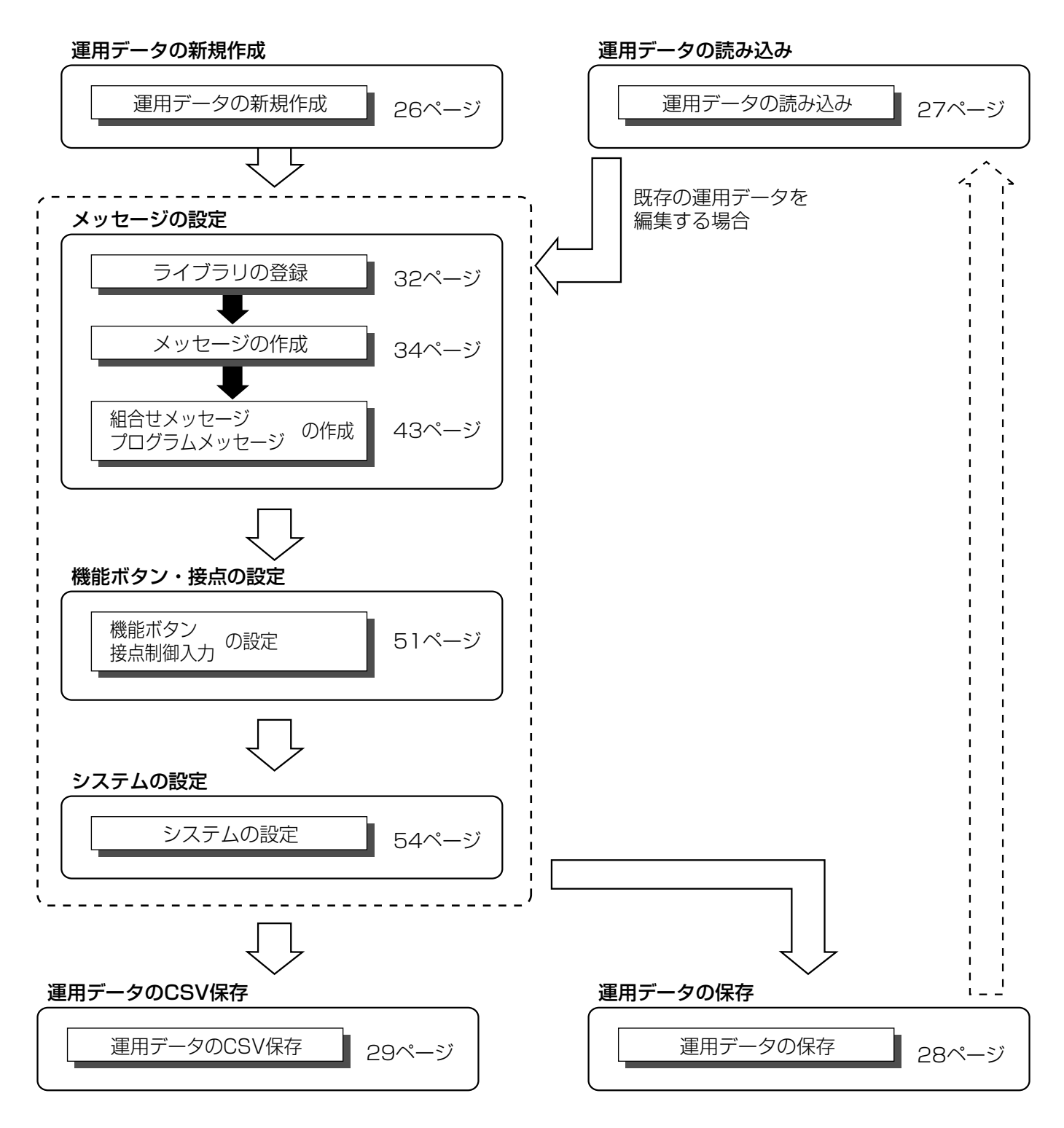

## <span id="page-22-0"></span>運用データ編集画面について

本取扱説明書では、ライブラリ登録画面、メッセージ登録画面、組合せ/プログラム登録画面、機能ボタン/接点 設定画面、システム設定画面を総称して運用データ編集画面と記しています。 運用データを編集する各画面について、共通の内容を説明します。

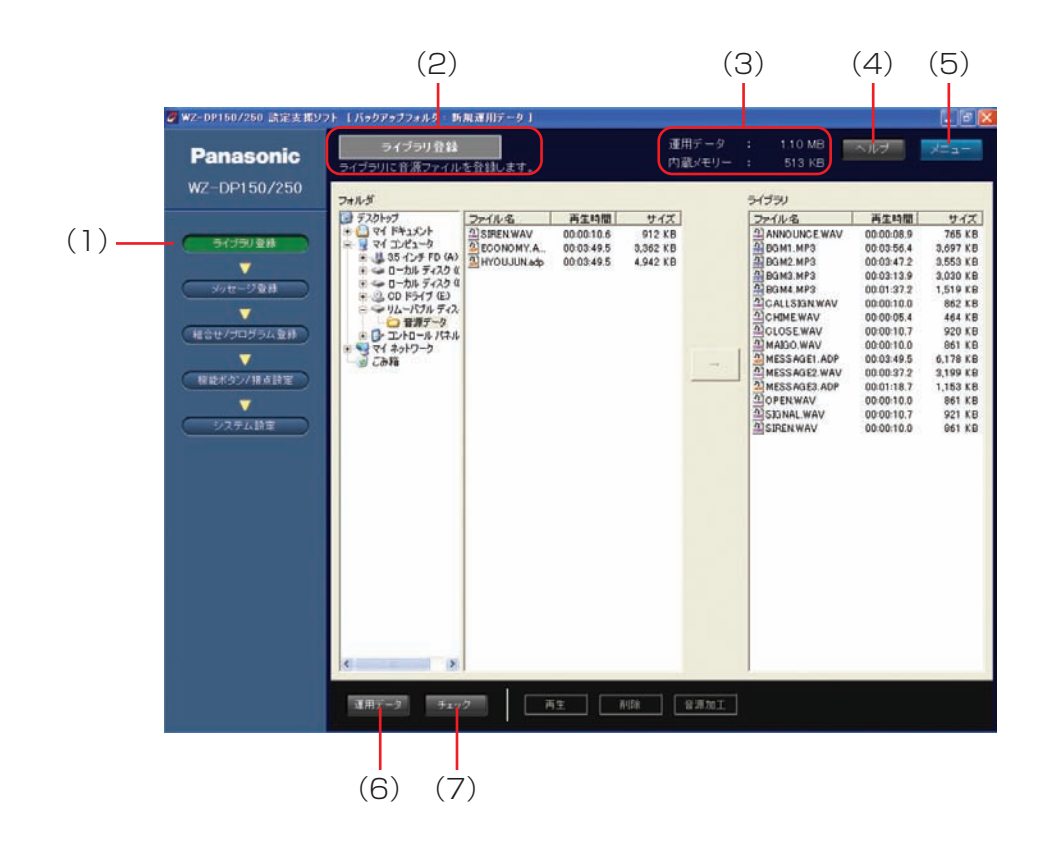

### (1)設定項目選択ボタン

設定項目選択ボタンをクリックするとボタンに応じた画面が表示されます。

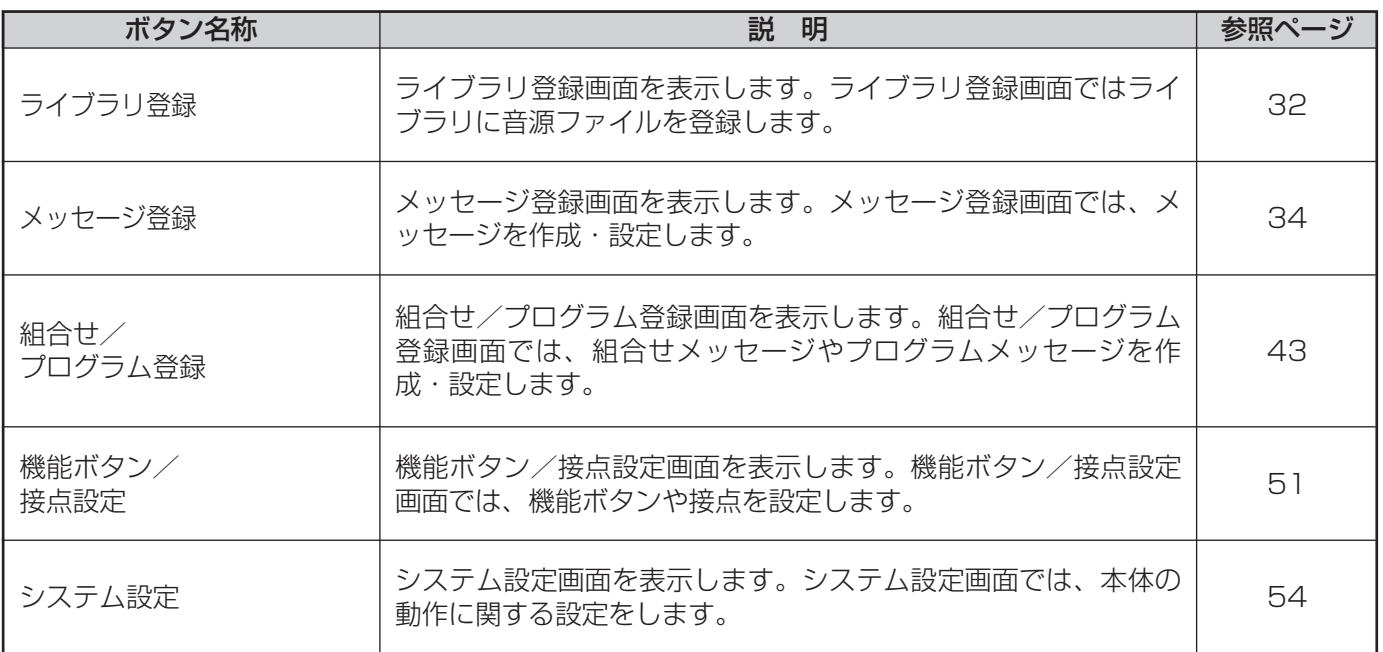

#### (2)設定項目表示

(1)設定項目選択ボタンで選択した項目と説明が表示されます。

#### (3)容量表示

運用データと内蔵メモリーに書き込むデータのサイズが表示されます。

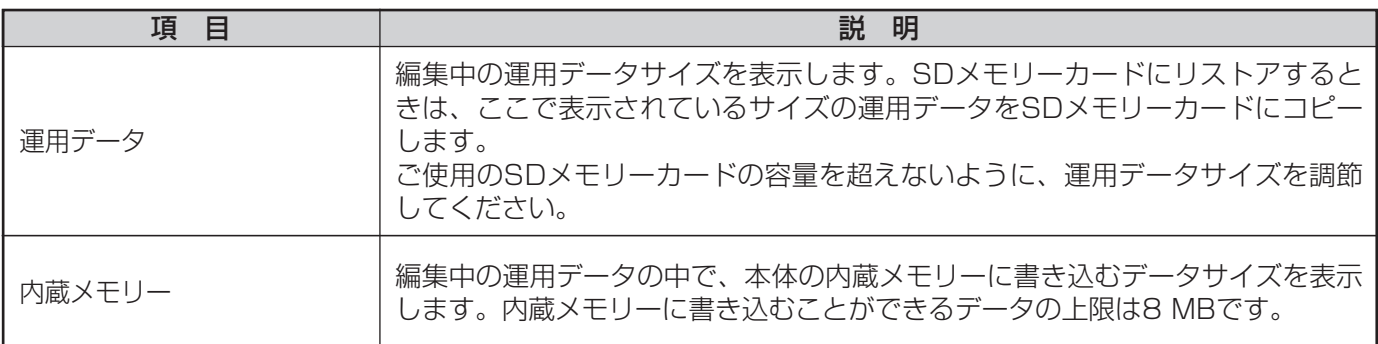

### (4)[ヘルプ]ボタン

設定支援ソフトの取扱説明書が表示されます。取扱説明書の閲覧にはAdobe AcrobatあるいはAdobe Reader が必要です。

#### (5)[メニュー]ボタン

メニュー画面に戻ります。

### (6)[運用データ]ボタン

[運用データ]ボタンの上にメニューが表示されます。

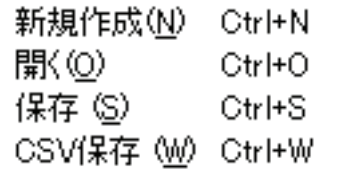

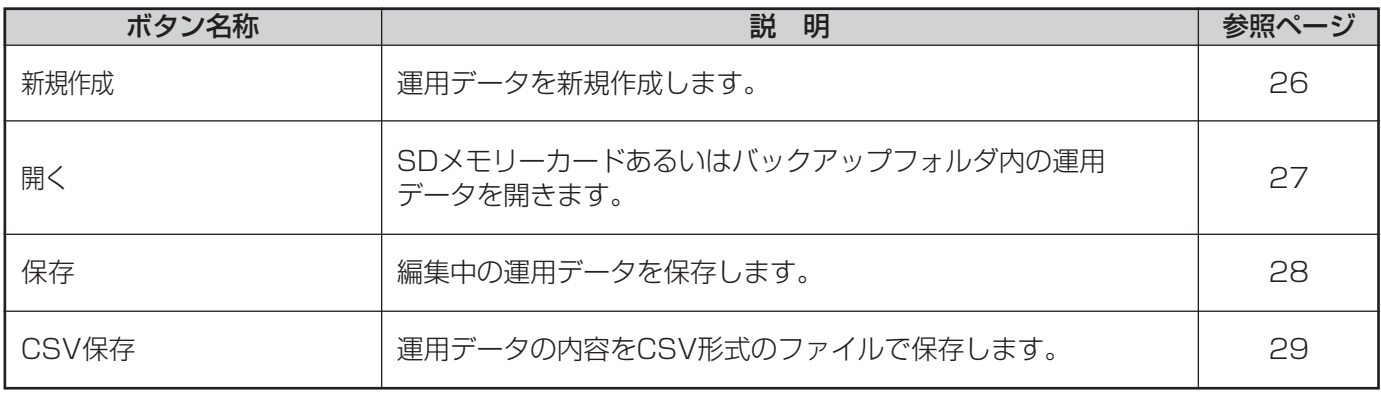

### (7)[チェック]ボタン

編集中の運用データに不整合があるかチェックします。チェックした結果、運用データに不整合がある場合は 自動的に修正できます。(61ページ)

## <span id="page-25-0"></span>運用データの新規作成

運用データを新規作成します。

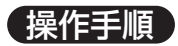

- *1* 運用データ編集画面で[運用データ]ボタンをクリッ クする [運用データ]ボタンの上にメニュー画面が表示され ます。
- 2 メニュー画面の [新規作成] をクリックする 運用データが新規に作成されます。

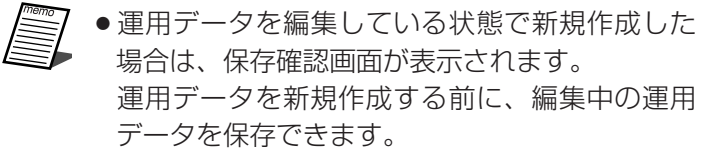

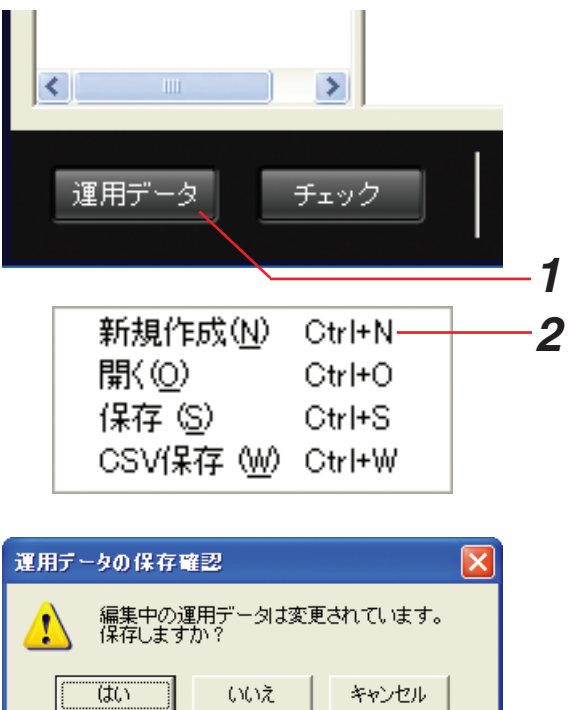

運用データ新規作成時には、内蔵メモリーに以下のメッセージが自動的に登録されます。 メッセージは初期状態でプロテクトがされています。

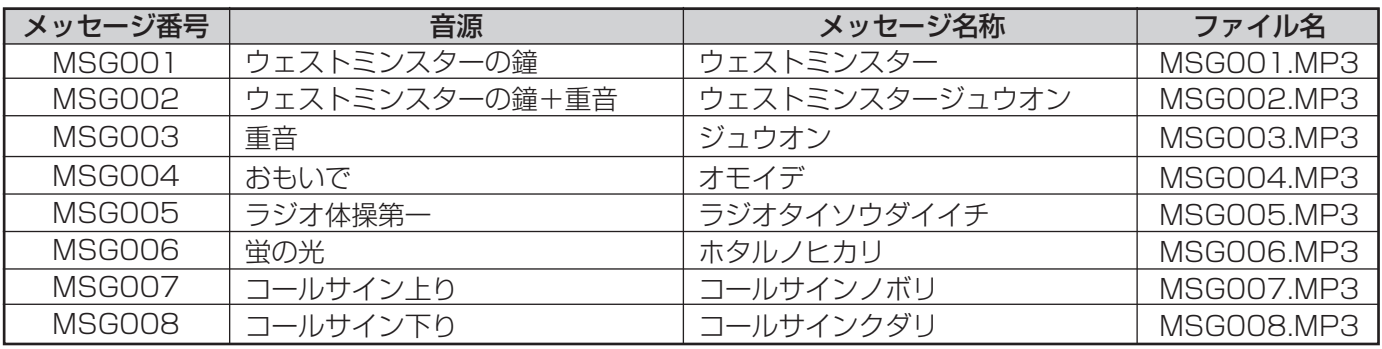

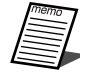

●内蔵メモリーのメッセージは、本体および設定支援ソフトで使用する場合のみ、使用許諾されています。 その他の用途では使用しないでください。

### <span id="page-26-0"></span>運用データの読み込み

SDメモリーカードやバックアップフォルダの運用データを読み込む方法を説明します。

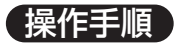

- *1* 運用データ編集画面で[運用データ]ボタンをクリッ クする [運用データ]ボタンの上にメニュー画面が表示され ます。
- **2 メニュー画面の [開く] をクリックする** 運用データ選択画面が表示されます。

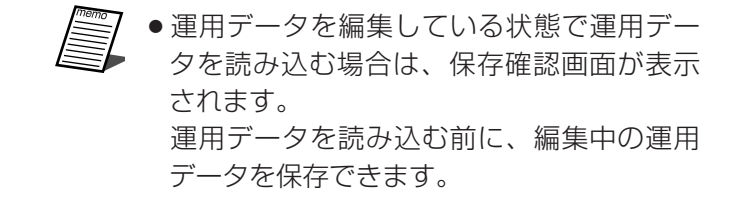

*3* 運用データを選択し、[開く]ボタンをクリックする 選択した運用データを読み込み、運用データ編集画面 に戻ります。

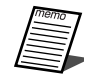

●運用データの読み込みは数分かかることがあり ます。

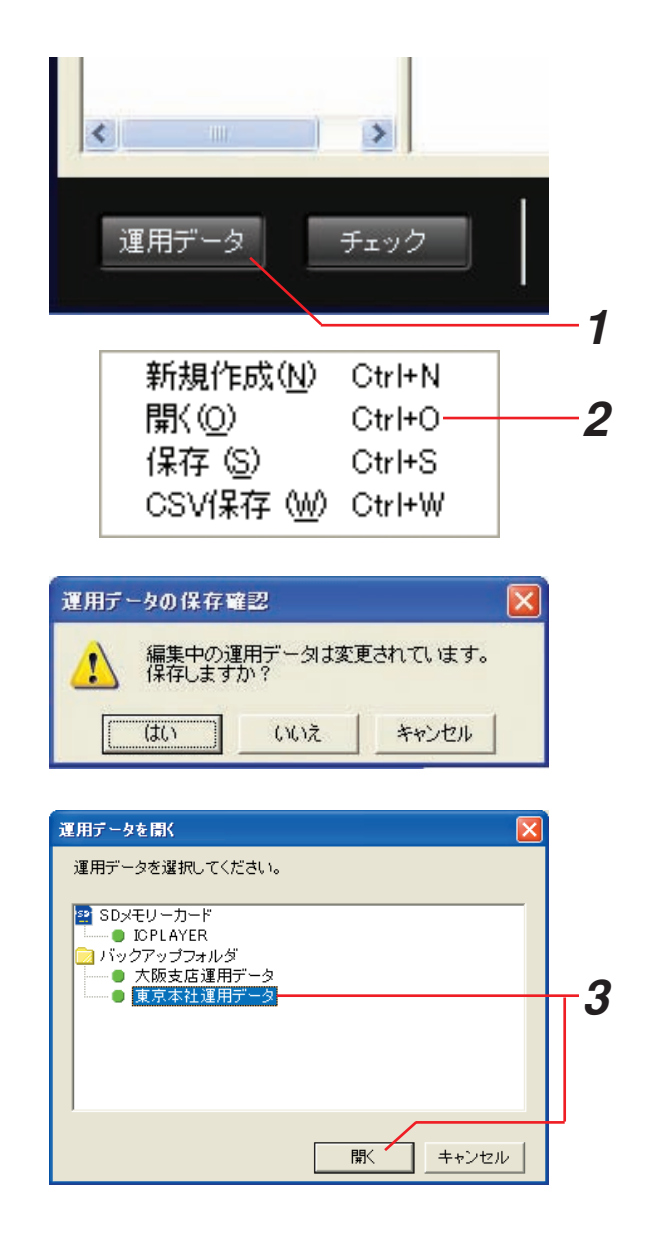

# <span id="page-27-0"></span>運用データの保存

編集中の運用データをSDメモリーカードやバックアップフォルダに保存する方法を以下に説明します。

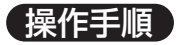

- *1* 運用データ編集画面で[運用データ]ボタンをクリッ クする [運用データ]ボタンの上にメニュー画面が表示され ます。
- 2 メニュー画面の [保存] をクリックする 運用データ保存画面が表示されます。

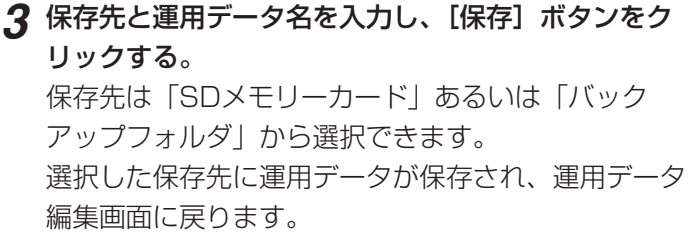

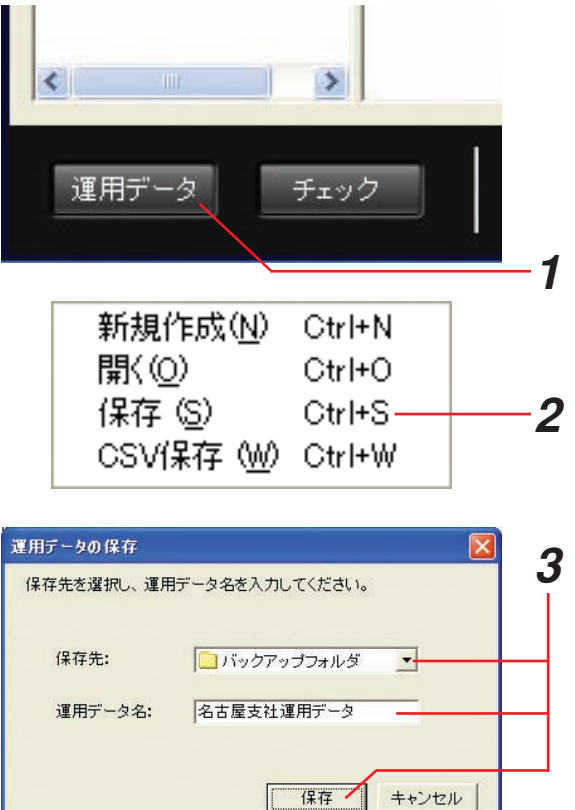

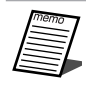

●保存先にSDメモリーカードを選択した場合は、運用データ名を入力できません。 ●運用データをSDメモリーカードに保存した場合は、保存した運用データが本体で実行されます。

# <span id="page-28-0"></span>運用データのCSV保存

編集中の運用データをCSV形式のファイルで保存する方法を以下に説明します。 CSVは、カンマで区切られた定型のテキスト形式ファイルです。表計算ソフト(Microsoft Excelなど)でファイ ルを読み込んで、運用データの設定を一覧で表示できます。

#### 操作手順

*1* 運用データ編集画面で[運用データ]ボタンをクリッ クする [運用データ]ボタンの上にメニュー画面が表示され ます。

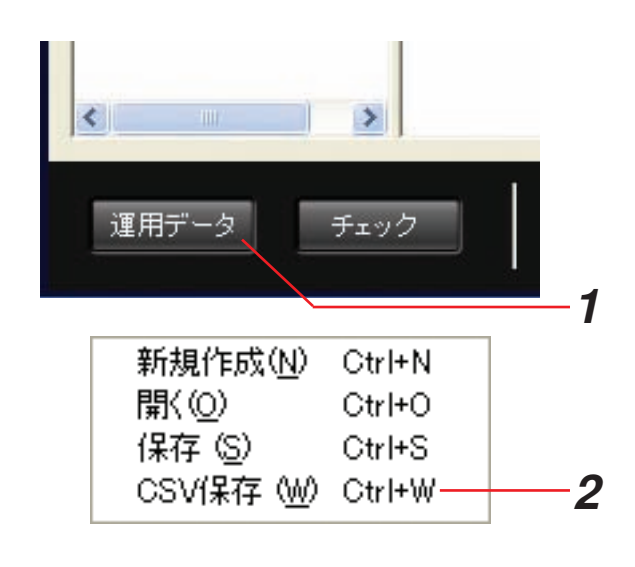

2 メニュー画面の [CSV保存] をクリックする 運用データCSV保存画面が表示されます。

**3** ファイル名を入力し、[保存] ボタンをクリックする 指定したフォルダに運用データのCSVファイルが作成 されます。

| 運用データのGSV保存                     |                                        |                                  |   |       | $ 2 \times$      |  |
|---------------------------------|----------------------------------------|----------------------------------|---|-------|------------------|--|
|                                 | 保存する場所の コマイドキュメント                      |                                  | ٠ | PCDCD |                  |  |
| 最近使ったファイル<br>デスクトップ<br>マイドキュメント | マイ ピクチャ<br><b>T</b> RIFF<br>当マイ ミュージック |                                  |   |       |                  |  |
| マイエンピュータ<br>マイネットワーク            | ファイル名のた<br>ファイルの種類(D)                  | 東京支社運用データ<br>CSV (カンマ区切り) (*cav) |   | ۳     | 保存(S) ·<br>キャンセル |  |

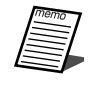

● CSVファイルは設定支援ソフトおよび本体での読み込みはできません。

### <span id="page-29-0"></span>メッセージについて

設定支援ソフトでは、メッセージに音源ファイルを割り当てることで、音源ファイルをメッセージとして管理しま す。メッセージに割り当てられた音源ファイルは本体で再生できます。

メッセージに割り当てられる音源ファイルは、ライブラリおよび編集中の運用データにあるメッセージ保存領域の 音源ファイルです。

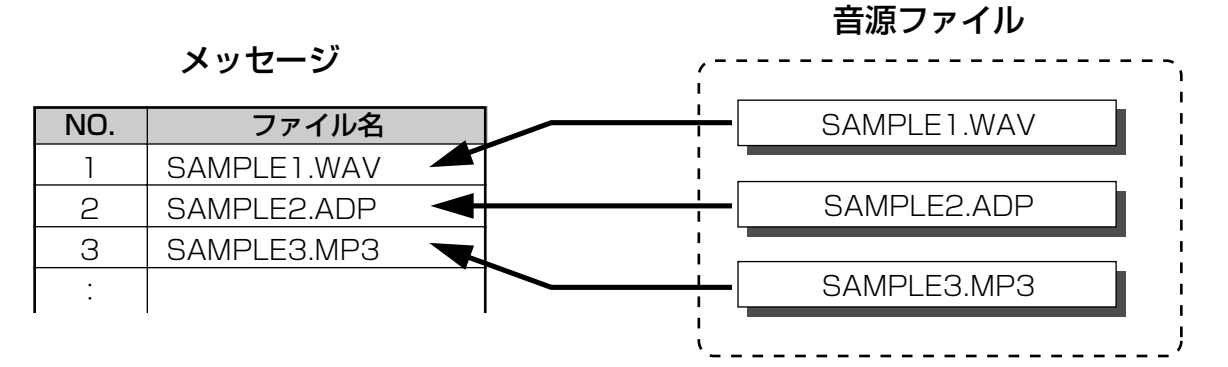

メッセージに割り当てることができる音声データ形式は下表のとおりです。

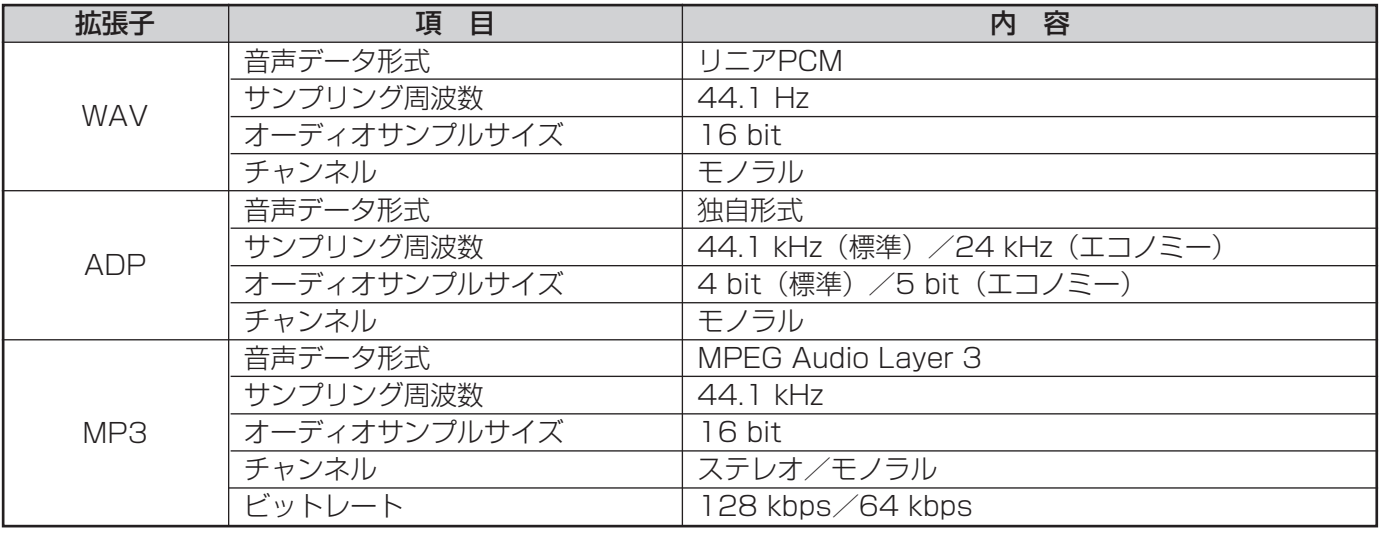

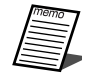

●WAVファイルは本体で [高音質] で録音したときに作成されるファイルです。

●ADPファイルは本体で「標準]、「エコノミー]で録音したときに作成されるファイルで、本体および設 定支援ソフトでのみ使用できる独自形式のファイルです。

# <span id="page-30-0"></span>メッセージ作成の流れ

メッセージの作成の流れは下図のとおりです。

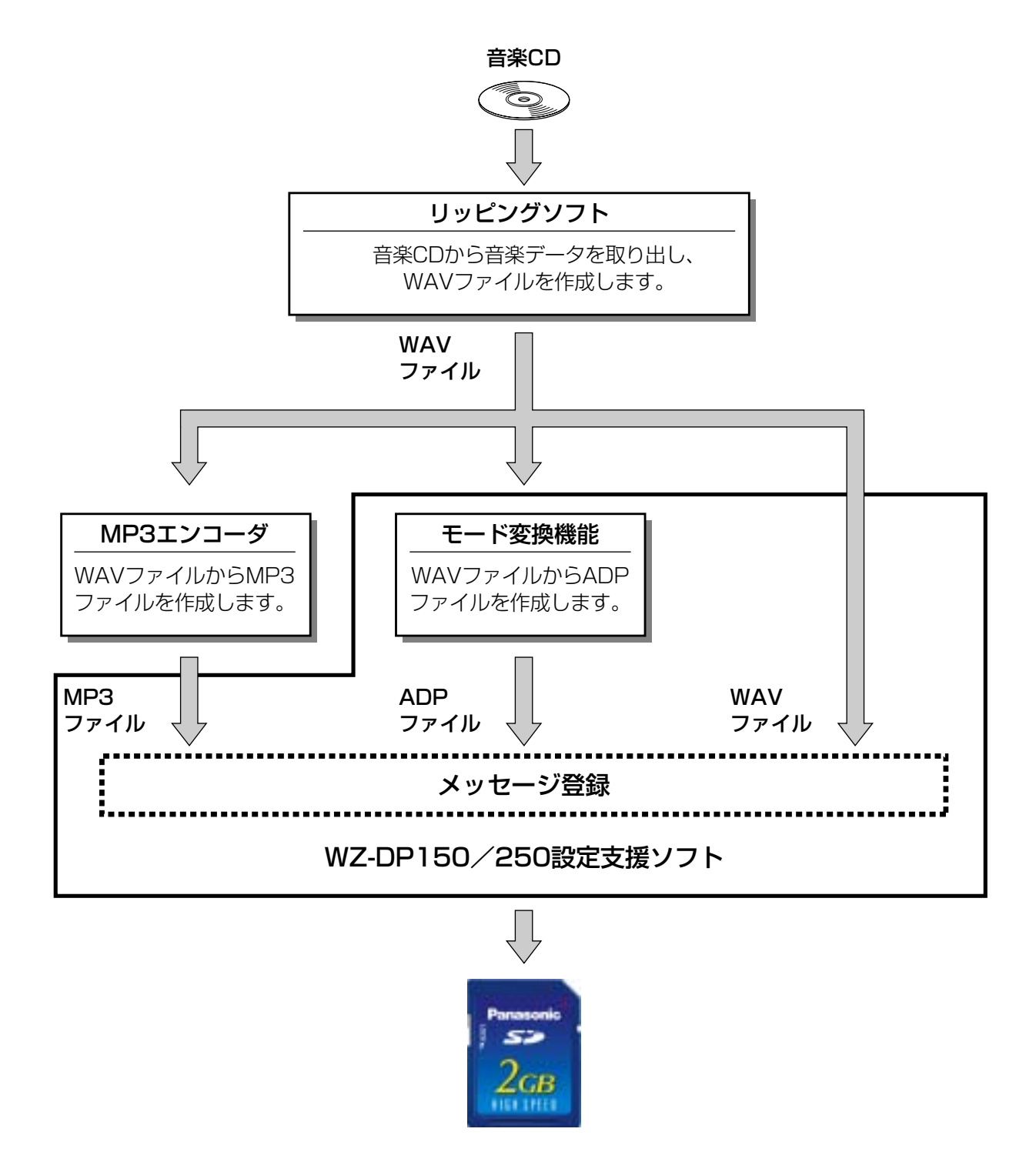

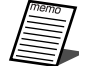

●リッピングソフトおよびMP3エンコーダは市販のソフトウェアをご利用ください。

●メッセージに登録できる音源ファイルは、ファイル名が英数字の8.3形式(ベース名8文字、拡張子3文 字)のファイルです。上記以外のファイル名の音源ファイルは、ファイル名を変更してからメッセージの 登録を行ってください。

# <span id="page-31-0"></span>ライブラリの登録

PC内の音源ファイルをライブラリに登録します。 ライブラリに登録した音源ファイルはメッセージに登録できます。 ライブラリ登録画面は運用データ編集画面の[ライブラリ登録]ボタンをクリックすると表示されます。

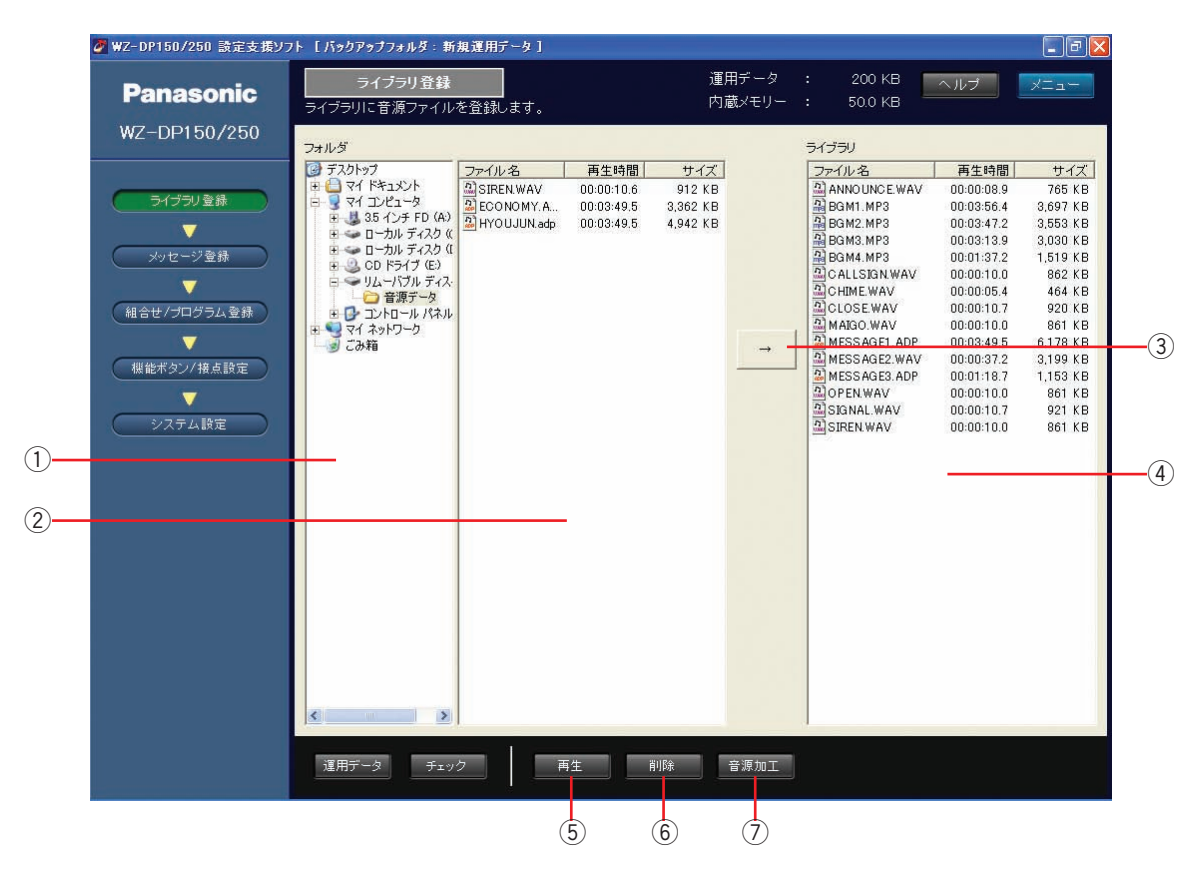

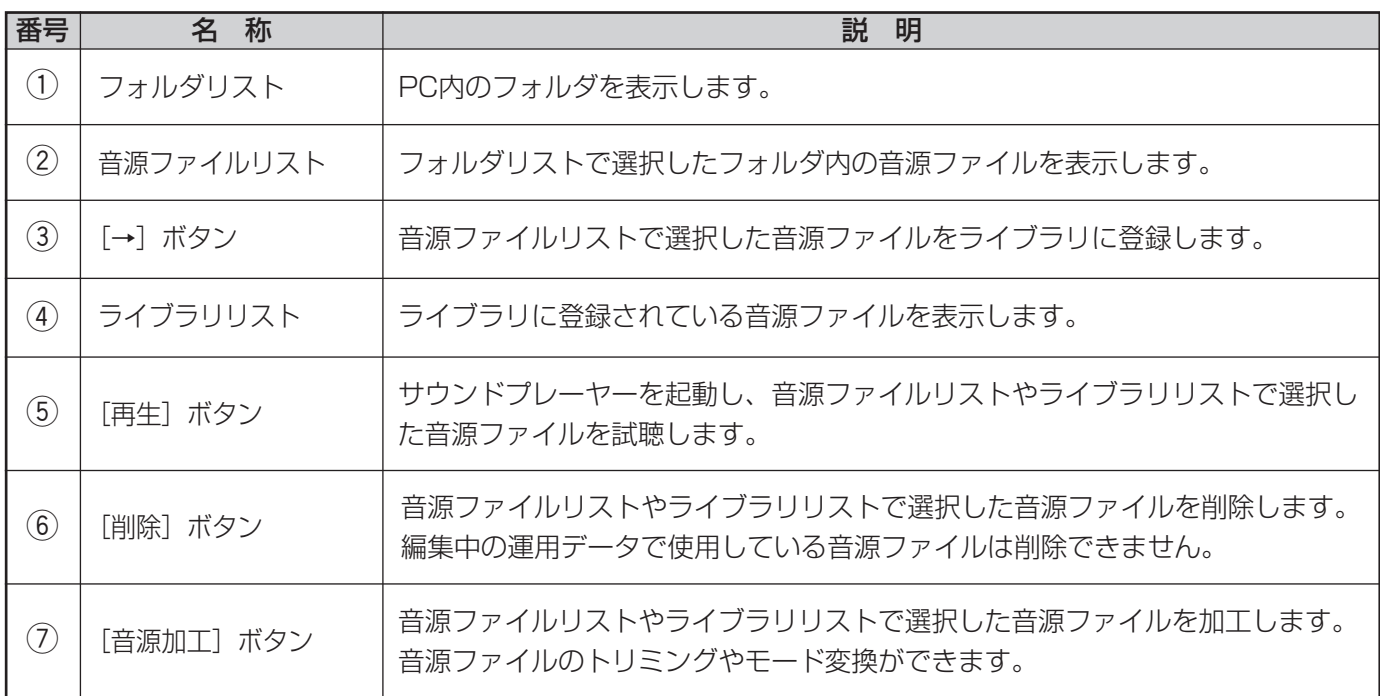

#### ●ライブラリ登録

ライブラリに音源ファイルを登録します。

#### 操作手順

- *1* フォルダリストから音源ファイルがあるフォルダをク リックする 選択したフォルダ内の音源ファイルが音源ファイルリ ストに表示されます。
- *2* 音源ファイルリストから音源ファイルを選択し、[→] ボタンをクリックする 選択した音源ファイルがライブラリに登録されます。

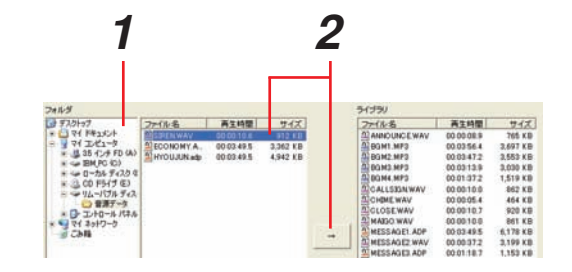

●ライブラリに登録できる音源ファイルは、ファイル名が英数字の8.3形式(ベース名8文字、拡張子3文 重要 字)のファイルです。上記以外のファイル名の音源ファイルは、ファイル名を変更してからライブラリ 登録を行ってください。

#### ●音源ファイルの削除

音源ファイルリストやライブラリリストから音源ファイルを削除します。

#### 操作手順

*1* 音源ファイルリストやライブラリリストから削除する 音源ファイルを選択する

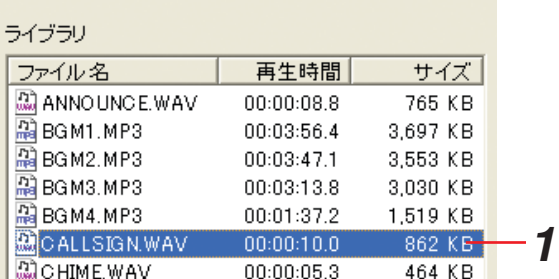

#### **2** [削除] ボタンをクリックする

削除確認画面が表示されます。

#### *3* [はい]ボタンをクリックする

選択した音源ファイルが削除されます。 削除を中止したいときは[いいえ]ボタンをクリック します。

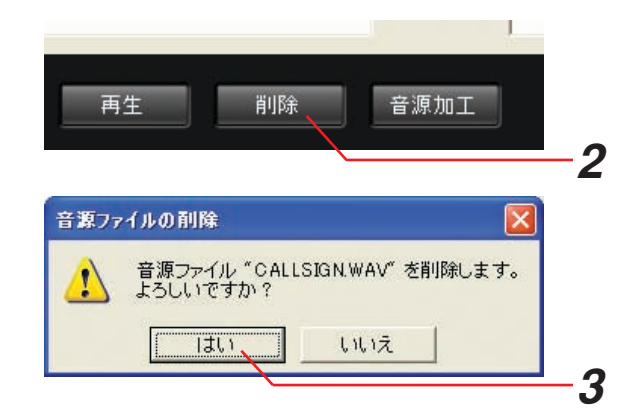

● 編集中の運用データで使用されている音源ファイルは削除できません。

# <span id="page-33-0"></span>メッセージの作成

メッセージの登録や設定を行います。

メッセージ登録画面は運用データ編集画面の[メッセージ登録]ボタンをクリックすると表示されます。

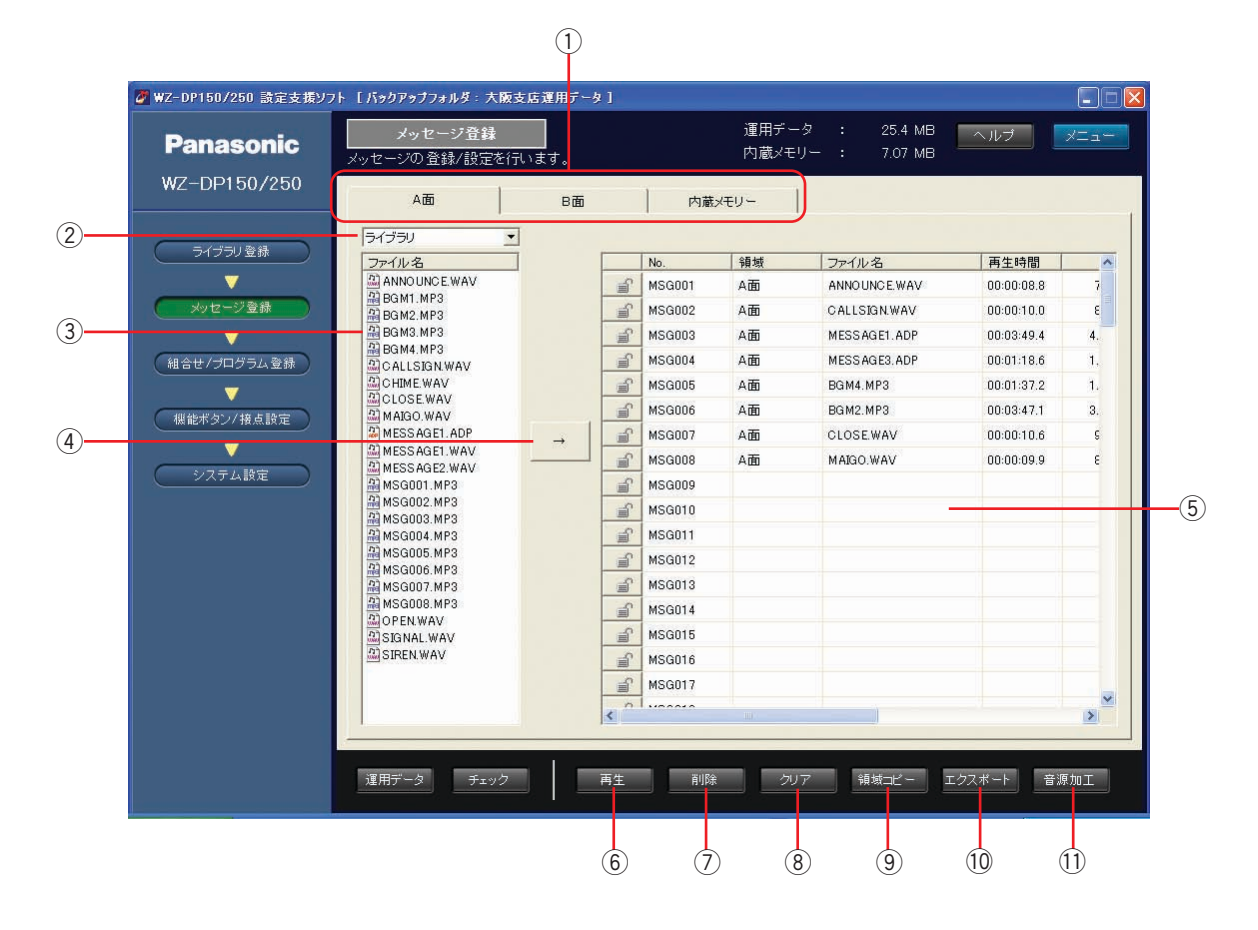

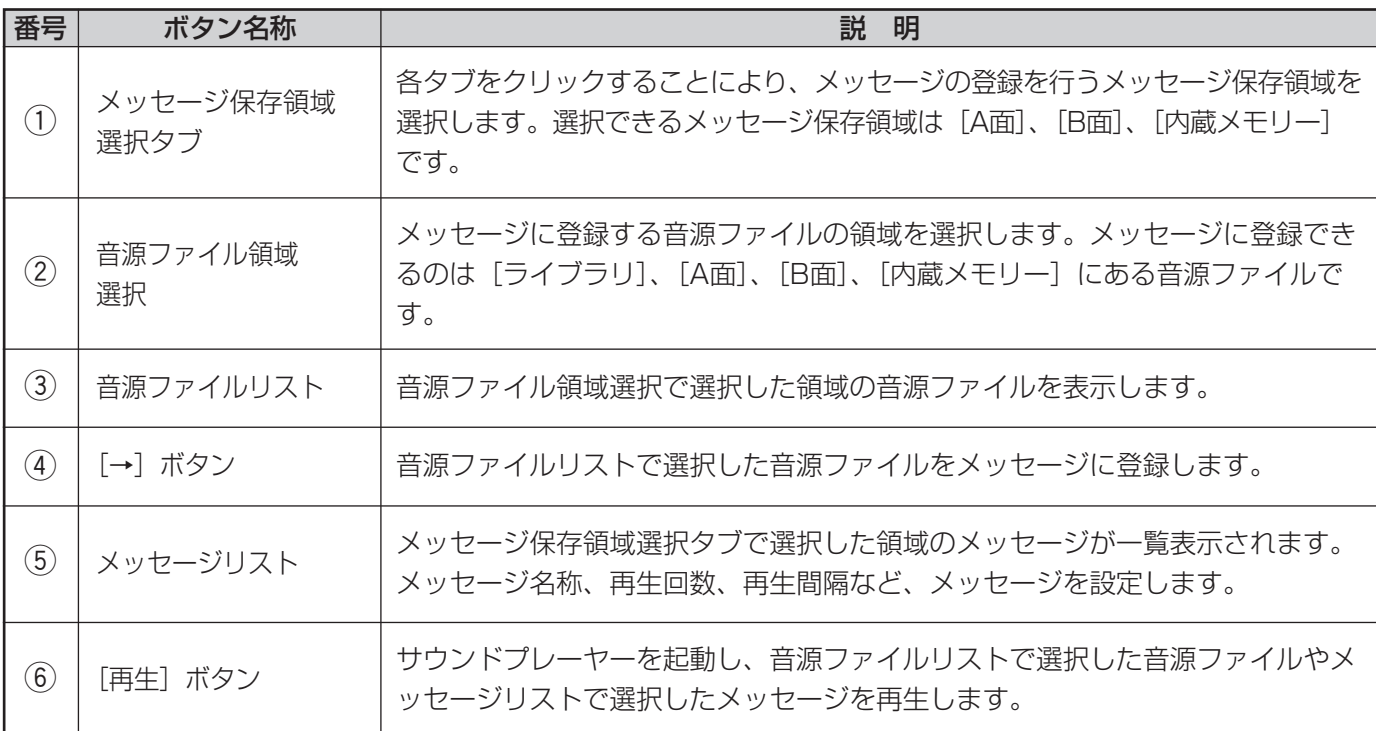

34

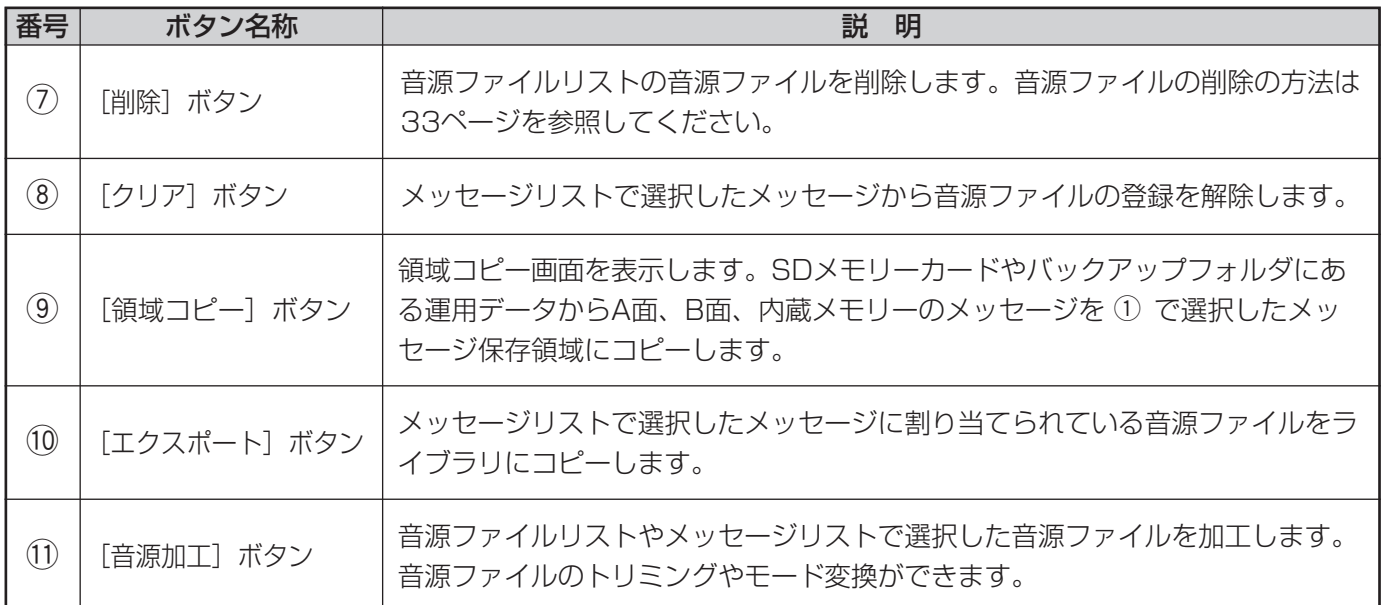

●メッセージの登録

音源ファイルをメッセージに登録します。

#### 操作手順

- *1* メッセージ登録を行うメッセージ保存領域のタブをク リックする メッセージリストに選択したメッセージ保存領域の メッセージが表示されます。
- *2* メッセージに割り当てる音源ファイル領域を選択する 選択した音源ファイル領域の音源ファイルが音源ファ イルリストに表示されます。

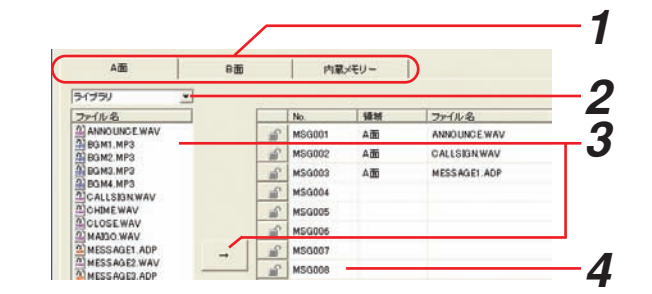

- ●選択できる音源ファイル領域は、ライブラ リと編集している運用データの[A面]、[B 面]、[内蔵メモリー]です。
- <2 音源ファイルを選択し、[→]ボタンをクリックする
- *4* 登録したいメッセージ番号をクリックする クリックしたメッセージ番号に音源ファイルが登録さ れ、音源ファイルの情報が表示されます。

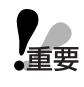

- ●メッセージに登録できる音源ファイルは、ファイル名が英数字の8.3形式(ベース名8文字、拡張子3文 字)のファイルです。上記以外のファイル名の音源ファイルは、ファイル名を変更してからメッセージ の登録を行ってください。
- ●音源ファイルを選択し、メッセージリストにドラッグ&ドロップしてもメッセージを登録できます。
	- ●音源ファイル領域では、ファイル名の文字色で音源ファイルの状態を表します。
		- 黒:本体および設定支援ソフトでサポートしている形式の音源ファイルで、メッセージに登録されて いません。
		- 緑:本体および設定支援ソフトでサポートしている形式の音源ファイルで、メッセージに登録されて います。
		- 赤:本体および設定支援ソフトでサポートしていない形式の音源ファイルです。
#### ●メッセージの設定

メッセージ名称、再生回数、再生間隔を設定します。 メッセージ名称、再生回数、再生間隔を表示するには、メッセージリストを横にスクロールしてください。 メッセージの設定を行うにはあらかじめメッセージの登録を行ってから設定してください。

#### 操作手順

*1* メッセージリストで設定を行うメッセージの[名称] 欄をダブルクリックし、メッセージ名を入力する

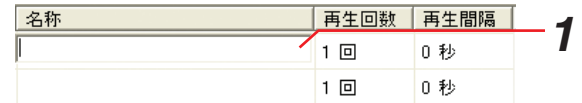

メッセージ名称に入力できる文字一覧表

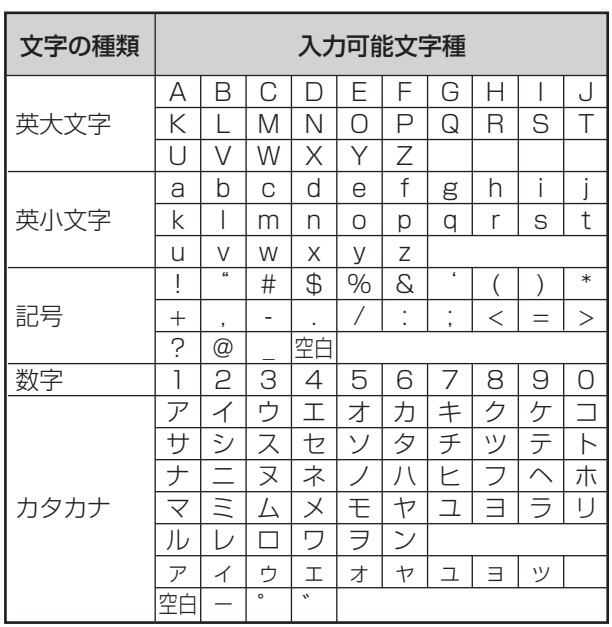

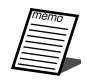

●メッセージ名称は15文字まで入力できます。入 力可能な文字は、半角の英大文字、英小文字、数 字、記号、カタカナです。

- 全角の英大文字、英小文字、数字、記号、カタカ ナを入力した場合は、自動的に半角に変換されま す。
- ひらがなを入力した場合は、自動的に半角のカタ カナに変換されます。
- ●メッセージ名称に使用できる文字以外の文字を入 力した場合は、入力した文字は無視されます。

#### *2* [再生回数]欄をダブルクリックし、メッセージの再 生回数を設定する

再生回数は1~99回、無限回から選択できます。

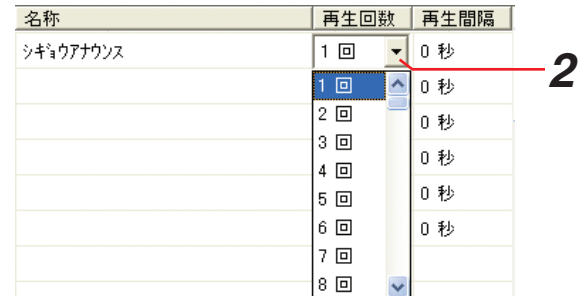

**3** [再生間隔]欄をダブルクリックし、メッセージの再 生間隔を設定する 再生間隔は0~59秒(1秒刻み)、1~30分(1分刻 み) から選択できます。 再生間隔は再生回数を2回以上に設定したときのみ設 定できます。

| 2回  |        |                                         |
|-----|--------|-----------------------------------------|
|     | 0秒     | З                                       |
| 回   | 0秒     |                                         |
| ⊡   | 秒      |                                         |
| 1 回 |        |                                         |
| ▣   | 4 秒    |                                         |
| ▣   |        |                                         |
|     |        |                                         |
|     | 秒<br>7 |                                         |
|     |        |                                         |
|     |        |                                         |
|     |        | E<br>2秒<br>3秒<br>5 秒<br>6 秒<br>8秒<br>9秒 |

● プロテクト設定されているメッセージは、メッセージ名称、再生回数、再生間隔の変更はできません。 プロテクトを解除してから設定してください。

#### ●メッセージのプロテクト

メッセージをプロテクトし、誤ってメッセージの設定変更や削除をさせないようにします。

#### 保作手順

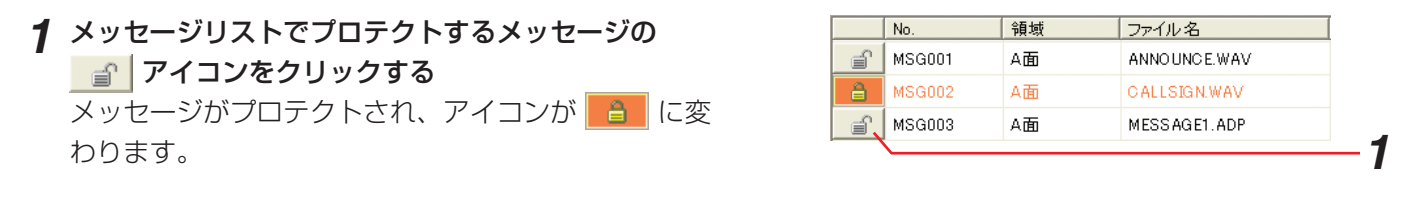

● プロテクトを解除する場合は、 ■ アイコンをクリックします。プロテクトが解除されるとアイコンが に変わります。

#### ●メッセージのクリア

メッセージから音源ファイルの登録を解除します。

#### 保作手順

*1* メッセージリストから削除する メッセージを選択する

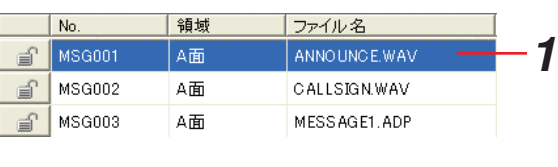

*2* [クリア]ボタンをクリックする クリア確認画面が表示されます。

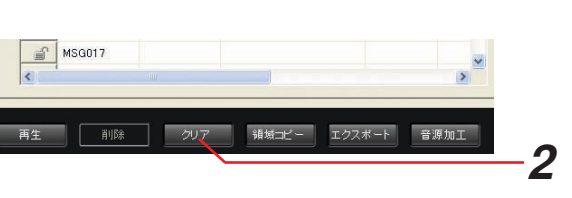

*3* [はい]ボタンをクリックする 選択したメッセージがクリアされます。 クリアを中止したいときは「いいえ〕ボタンをクリッ クします。

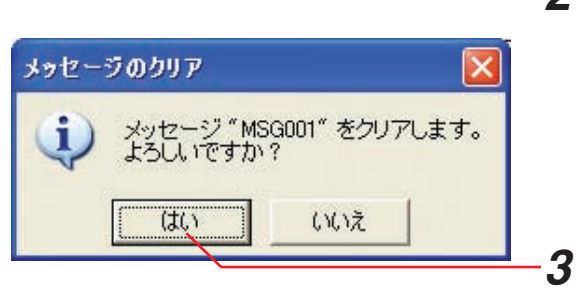

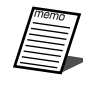

●プロテクト設定されているメッセージは、クリアできません。プロテクトを解除してからクリアしてく ださい。

#### ●領域コピー

バックアップフォルダやSDメモリーカードにある運用データのメッセージをメッセージ保存領域ごとコピーで きます。

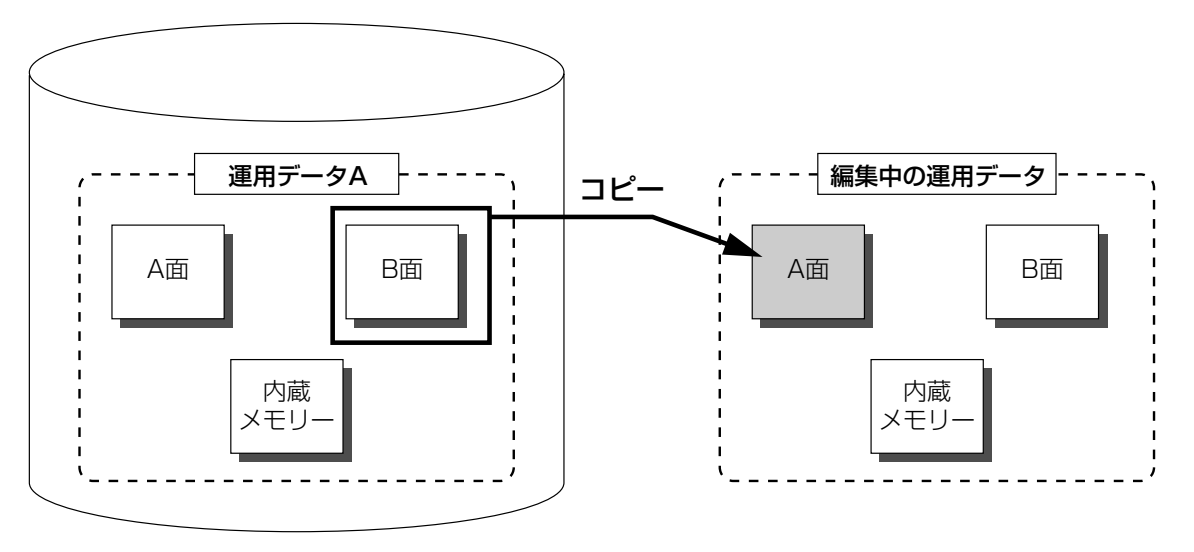

バックアップフォルダ

- 操作手順
- *1* [領域コピー]ボタンをクリックする 領域コピー画面が表示されます。
- *2* SDメモリーカードあるいはバックアップフォルダに ある運用データのメッセージ保存領域を選択し、[コ ピー]ボタンをクリックする 選択したメッセージ保存領域のメッセージが編集中の 運用データにコピーされます。

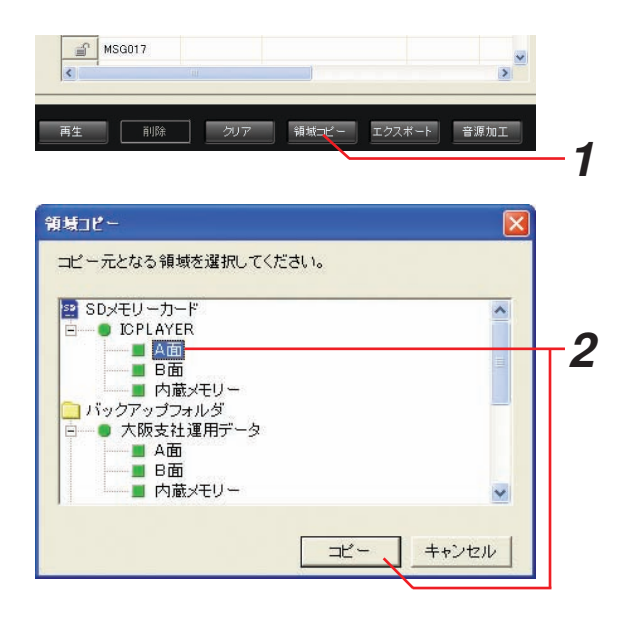

**A** 

●領域コピーするメッセージ保存領域のメッセージが組合せメッセージやプログラムメッセージに使用し ている場合、領域コピーを実行すると組合せメッセージやプログラムメッセージから当該領域のメッセ ージが削除されます。

#### ●メッセージのエクスポート

メッセージに登録されている音源ファイルをライブラリにコピーできます。音源ファイルをライブラリにコピー することで、本体で録音したメッセージをほかの運用データで使用できます。

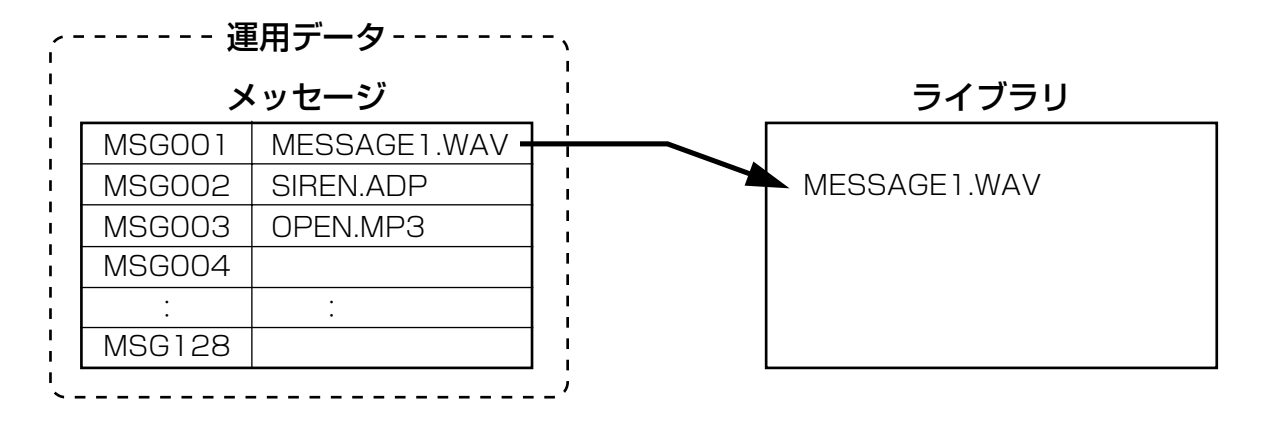

●メッセージにライブラリの音源ファイルを選択している場合はエクスポートできません。

#### 操作手順

- *1* メッセージリストでエクスポートする メッセージを選択する
- 2 [エクスポート]ボタンをクリックする エクスポート画面が表示されます。
- **3** ファイル名を入力し、[エクスポート]ボタンをク リックする メッセージに登録されている音源ファイルが、ライブ ラリにコピーされます。 ファイル名に使用できる文字は8.3形式(ベースファ イル名:8文字、拡張子3文字)の英数字です。

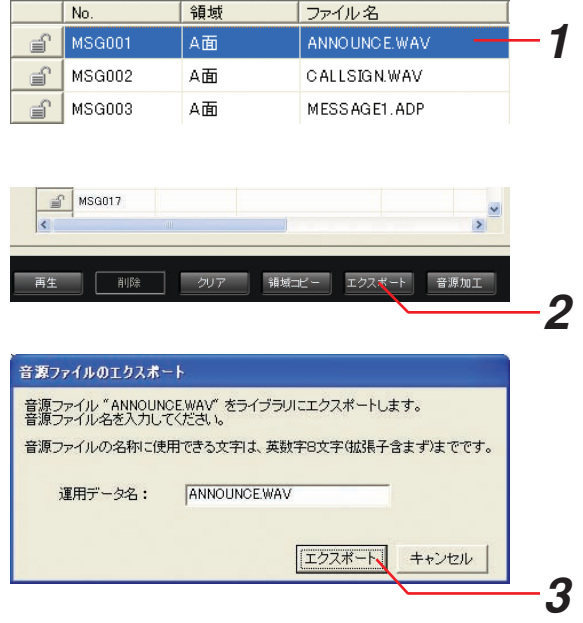

### 組合せメッセージ/プログラムメッセージについて

メッセージを複数組合せて、新しいメッセージを作成できます。あらかじめ組合せメッセージやプログラムメッセ ージを作成しておけば、チャイムのあとに案内メッセージを放送するなど、簡単に定型の案内放送ができます。ま た、各メッセージの間に無音区間を設定できます。

下記の例では、次の3つのメッセージを組合せて、組合せメッセージを作成します。 MSG001:ただいま、閉店のお時間です。 MSG002:ピンポンパンポン MSG003:またのお越しをお待ちしております。

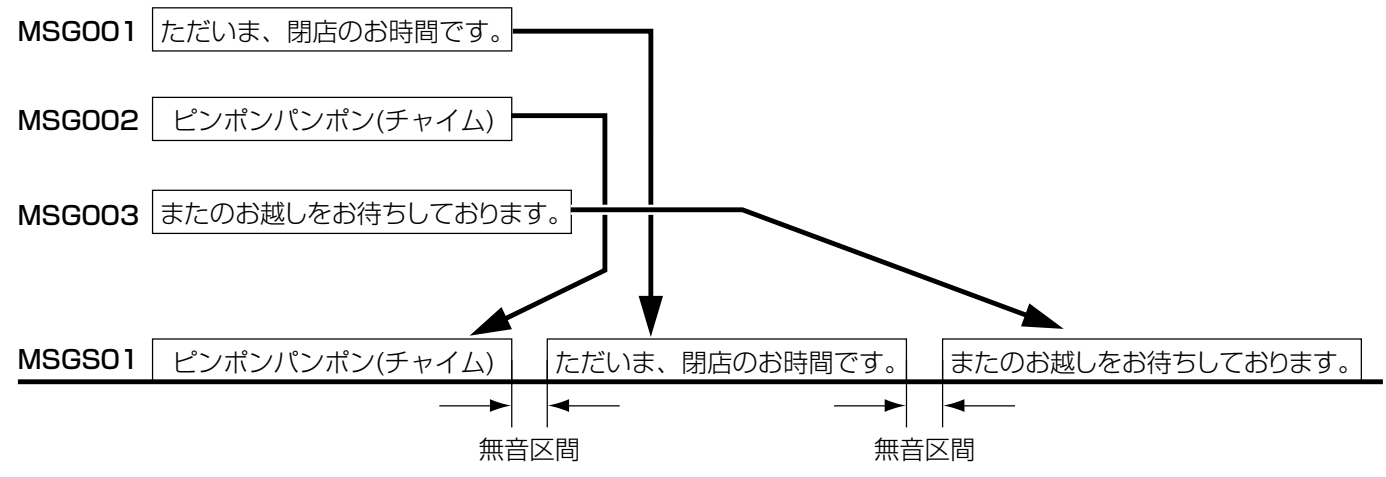

組合せメッセージやプログラムメッセージについての詳細は、本体の取扱説明書をお読みください。

## 組合せメッセージ/プログラムメッセージの動作

●組合せメッセージの再生の例

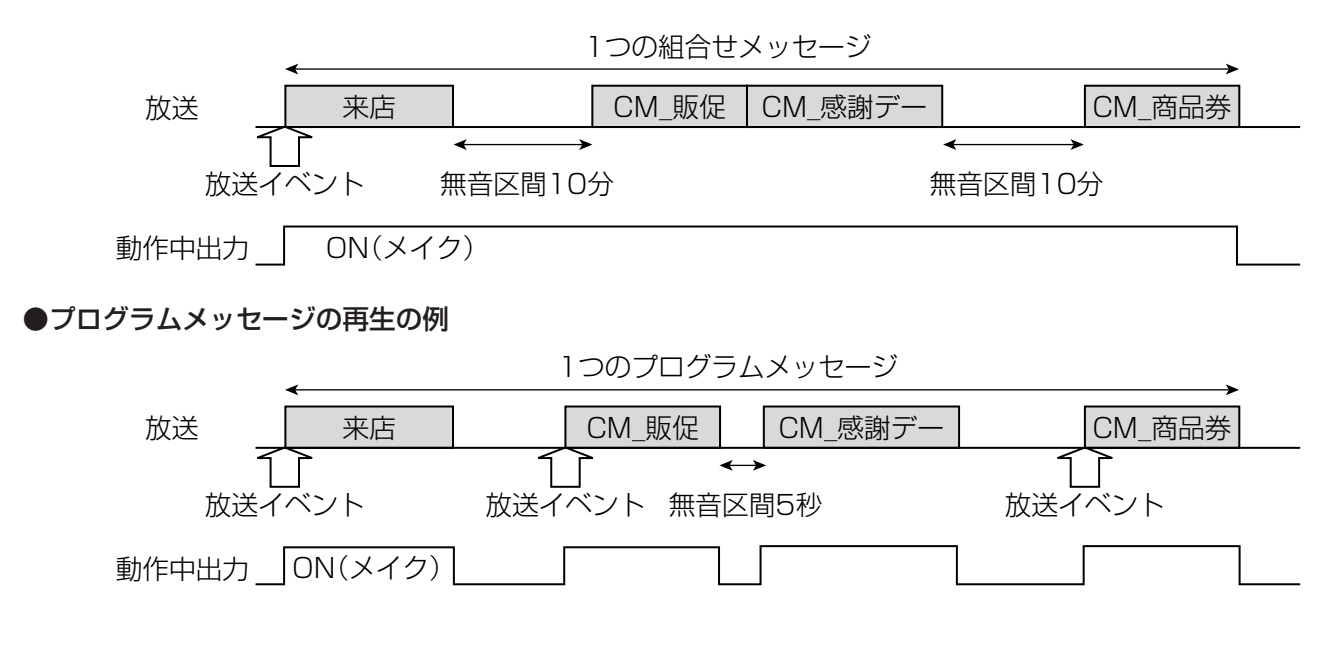

42

# 組合せメッセージ/プログラムメッセージの作成

組合せメッセージやプログラムメッセージの作成や設定を行います。

組合せ/プログラム登録画面は運用データ編集画面の[組合せ/プログラム登録]ボタンをクリックすると表示され ます。

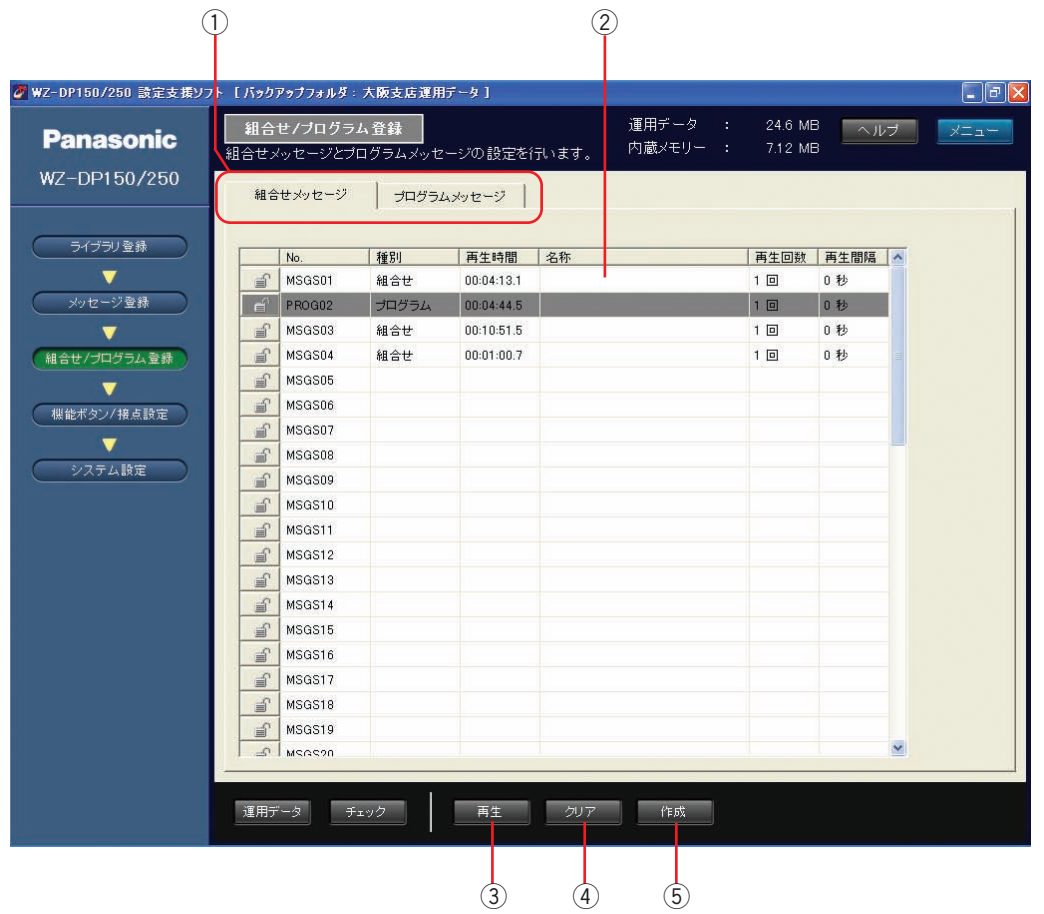

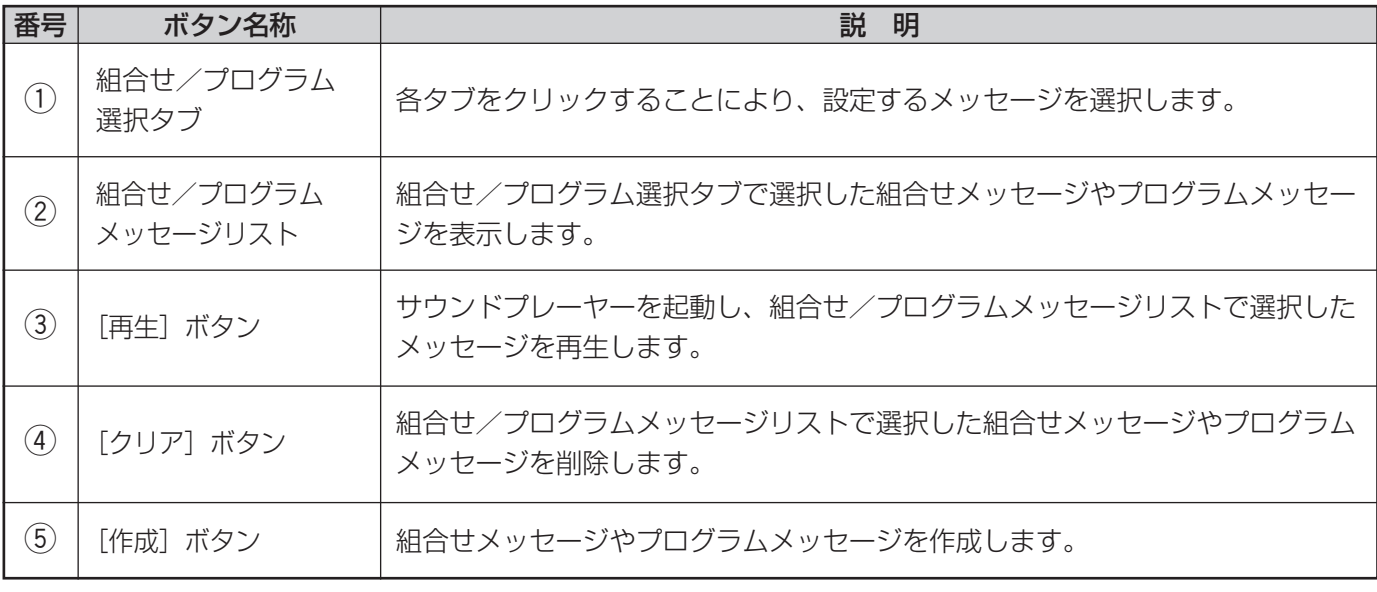

#### ●組合せメッセージの作成

組合せメッセージはプログラムメッセージと、合わせて50件のメッセージを作成できます。

#### 操作手順

- *1* 組合せ/プログラム選択タブで[組合せメッセージ] タブをクリックする
- *2* 作成する組合せメッセージの番号をクリックする

●すでにプログラムメッセージが登録されて いる番号を選択することはできません。

**3 [作成] ボタンをクリックする** 組合せメッセージ作成画面が表示されます。

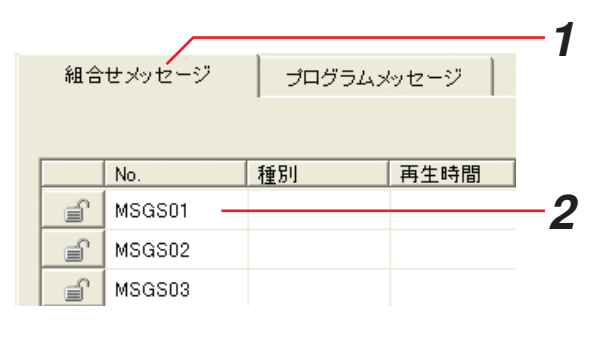

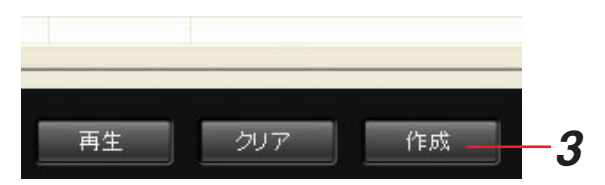

**⊿ 組合せメッセージに使用するメッセージのメッセージ** 保存領域を選択する

選択したメッセージ保存領域のメッセージが表示され ます。

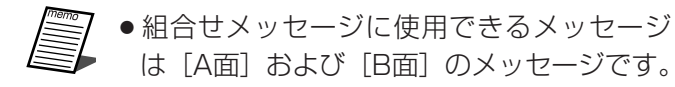

*5* メッセージを選択し、[→]ボタンをクリックする

●組合せメッセージには、最大128ステップ までのメッセージを登録できます。

#### *6* 登録したいステップ番号をクリックする

クリックした番号にメッセージが登録されます。

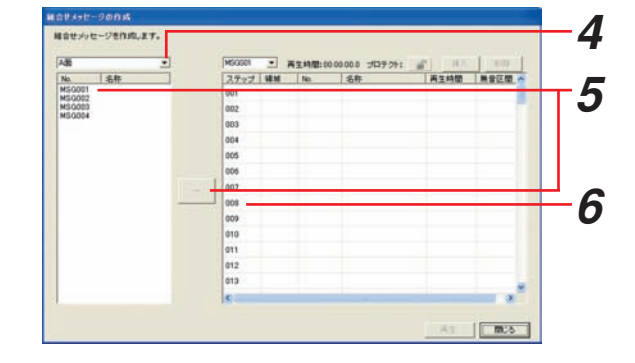

*7* 登録したステップ番号の[無音区間]欄をダブルク リックし、無音区間を設定します。 設定できる無音区間は0秒~59秒 (1秒刻み)、1分~ 30分(1分刻み)です。 4~7の操作を繰り返し、組合せメッセージを作成しま す。

| 領域 | No.    | 再生時間       | 無音区間   |  |
|----|--------|------------|--------|--|
| A面 | MSG001 | 00:00:08.9 | 0 秒    |  |
| B面 | MSG003 | 00:00:10.0 | 10 秒   |  |
|    |        |            | ≣<br>秒 |  |
|    |        |            | 2秒     |  |
|    |        |            | 3秒     |  |
|    |        |            | 4 秒    |  |
|    |        |            | 5 秒    |  |
|    |        |            | 6 秒    |  |
|    |        |            | 秒<br>7 |  |
|    |        |            | 8 秒    |  |
|    |        |            | 秒<br>9 |  |

*8* [閉じる]ボタンをクリックする 組合せメッセージ作成画面が閉じます。

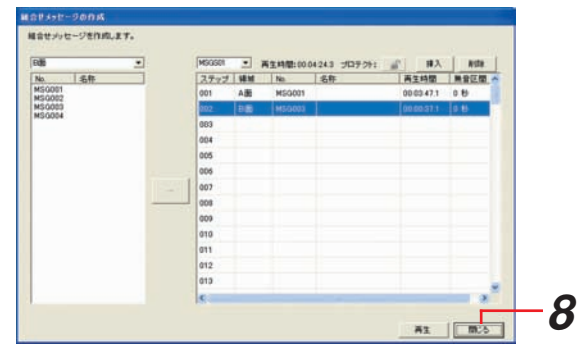

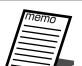

- **7 ●**[挿入] ボタンをクリックすると、選択したステップの前にメッセージを追加できます。
- [削除] ボタンをクリックすると、組合せメッセージから選択したステップ番号のメッセージを削除し ます。
- [再生] ボタンをクリックすると、サウンドプレーヤーを起動し選択したメッセージを再生します。

#### ●プログラムメッセージの作成

プログラムメッセージは、組合せメッセージと合わせて50件のメッセージを作成できます。

#### 操作手順

- *1* 組合せ/プログラム選択タブで[プログラムメッセー ジ]をクリックする
- *2* 作成するプログラムメッセージの番号をクリックする

●すでに組合せメッセージが登録されている 番号を選択することはできません。

*3* [作成]ボタンをクリックする プログラムメッセージ作成画面が表示されます。

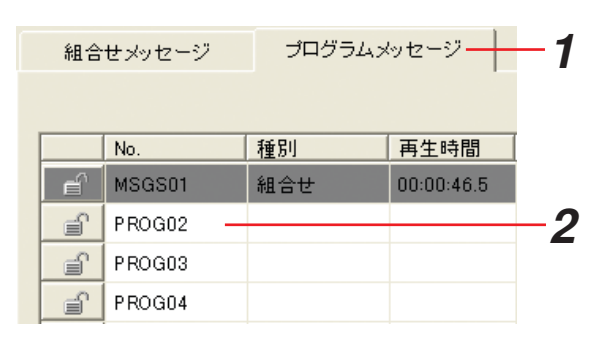

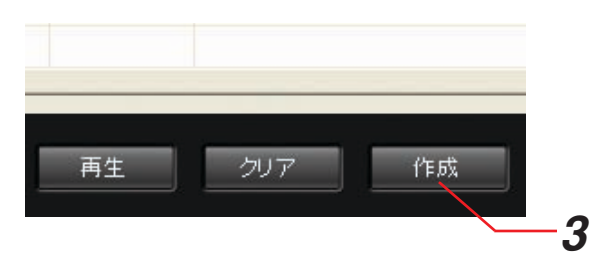

006

009<br>010<br>011<br>012<br>013

No.<br>
19572<br>
1950001<br>
MS0000<br>
MS0000<br>
MS0000<br>
MS0000<br>
MS0000<br>
MS0000<br>
MS0000<br>
MS0000<br>
MS0000<br>
MS0000<br>
MS0000

*5*

*4*

*6*

*4* プログラムメッセージに使用するメッセージのメッ セージ保存領域を選択する

選択したメッセージ保存領域のメッセージが表示され ます。

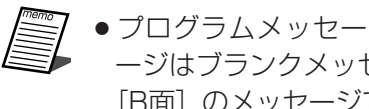

● プログラムメッセージに使用できるメッセ ージはブランクメッセージと [A面] および [B面] のメッセージです。

**5** メッセージを選択し、[→]ボタンをクリックする

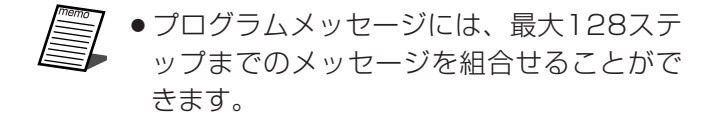

#### *6* 登録したいステップ番号をクリックする

クリックした番号にメッセージが登録されます。

- $\mathbb{R}$ ● プログラムメッセージにはブランクメッセ ージを登録することができます。ブランク メッセージとは無音のメッセージのことを 指します。
	- ●ブランクメッヤージを登録する場合はメッ セージ領域の先頭にある「ブランク」を選 択します。
	- ●ブランクメッセージの再生時間は「再生時 間]欄をダブルクリックして最大60秒(1 秒刻み)まで設定できます。

*7* 登録したステップ番号の[無音区間]欄をダブルク リックし、無音区間を設定する 設定できる無音区間は0秒~59秒 (1秒刻み)、1分~ 30分(1分刻み)です。 4~7の操作を繰り返し、プログラムメッセージを作

成します。

● プログラムメッセージには無音区間に放送 イベントを設定できます。

#### *8* [閉じる]ボタンをクリックする

プログラムメッセージ作成画面が閉じます。

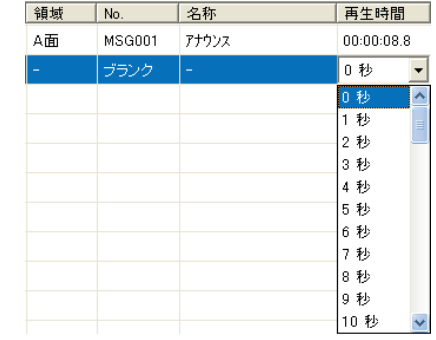

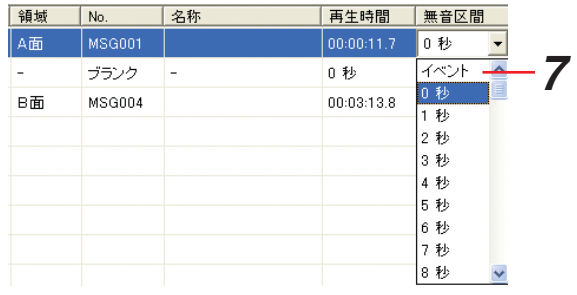

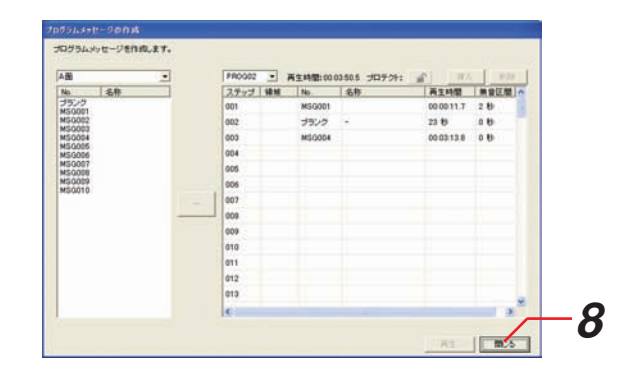

- [挿入] ボタンをクリックすると、選択したステップの前にメッセージを追加できます。
- [削除] ボタンをクリックすると、プログラムメッセージから選択したステップを削除します。
	- ●「再生]ボタンをクリックすると、サウンドプレーヤーを起動し、選択したメッセージを再生します。

再生回数 再生間隔

#### ●組合せメッセージ/プログラムメッセージの設定

組合せメッセージ/プログラムメッセージのメッセージ名称、再生回数、再生間隔を設定します。

名称

#### 操作手順

*1* メッセージリストで設定を行う組合せメッセージ/プ ログラムメッセージの [名称] 欄をダブルクリックし、 メッセージ名を入力する

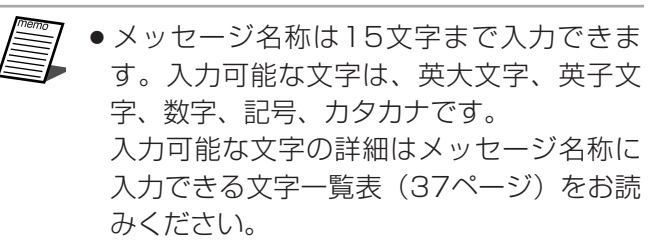

 $1$   $\Box$ 0秒  $1$   $\Box$ 0秒 *1*

*2* [再生回数]欄をダブルクリックし、組合せメッセー ジ/プログラムメッセージの再生回数を設定する 再生回数は1~99回、無限回から選択できます。

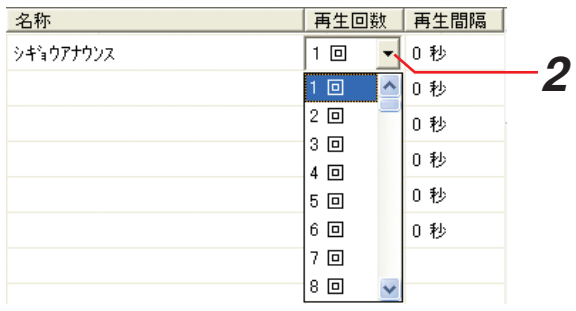

*3* [再生間隔]欄をダブルクリックし、組合せメッセー ジ/プログラムメッセージメッセージの再生間隔を設 定する 再生間隔は0~59秒(1秒刻み)、1~30分(1分刻 み)から選択できます。 再生間隔は再生回数を2回以上に設定したときのみ設 定できます。

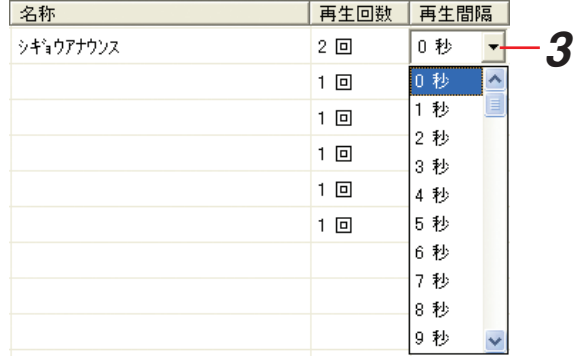

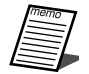

●プロテクト設定されているメッセージは、メッセージ名称、再生回数、再生間隔を変更できません。 プロテクトを解除してから設定してください。

#### ●組合せメッセージ/プログラムメッセージのプロテクト

組合せメッセージやプログラムメッセージをプロテクトすることで、誤って組合せメッセージやプログラム メッセージの設定変更や削除をさせないようにします。

#### 操作手順

*1* メッセージリストでプロテクトするメッセージの ■■ アイコンをクリックする **メッセージがプロテクトされ、アイコンが 自**に変 わります。

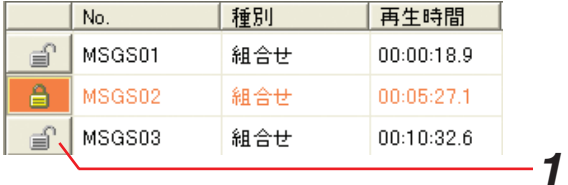

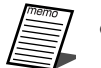

●プロテクトを解除する場合は、 <u>自</u> アイコンをクリックします。 プロテクトが解除されるとアイコンが に変わります。

●組合せメッセージ/プログラムメッセージの削除

組合せメッセージ/プログラムメッセージを削除します。

#### 操作手順

*1* メッセージリストから削除する組合せメッセージ/プ ログラムメッセージを選択する

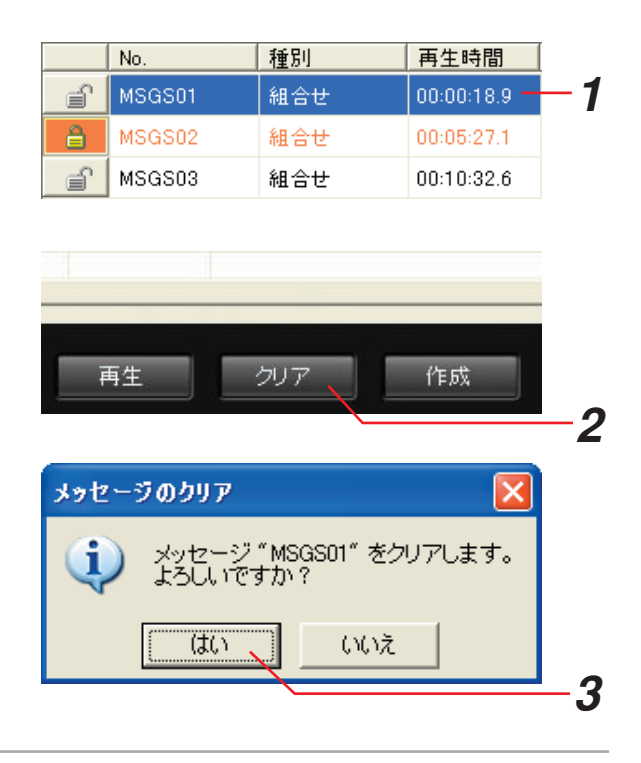

2 [クリア]ボタンをクリックする クリア確認画面が表示されます。

*3* [はい]ボタンをクリックする 選択した組合せメッセージ/プログラムメッセージが 削除されます。 削除を中止したいときは [いいえ] ボタンをクリック します。

> ●プロテクト設定されているメッセージは、削除できません。 プロテクトを解除してから削除してください。

### 機能ボタン/接点制御入力の設定

機能ボタンや接点制御入力の設定を行います。

機能ボタン/接点設定画面は運用データ編集画面の[機能ボタン/接点設定]ボタンをクリックすると表示されます。

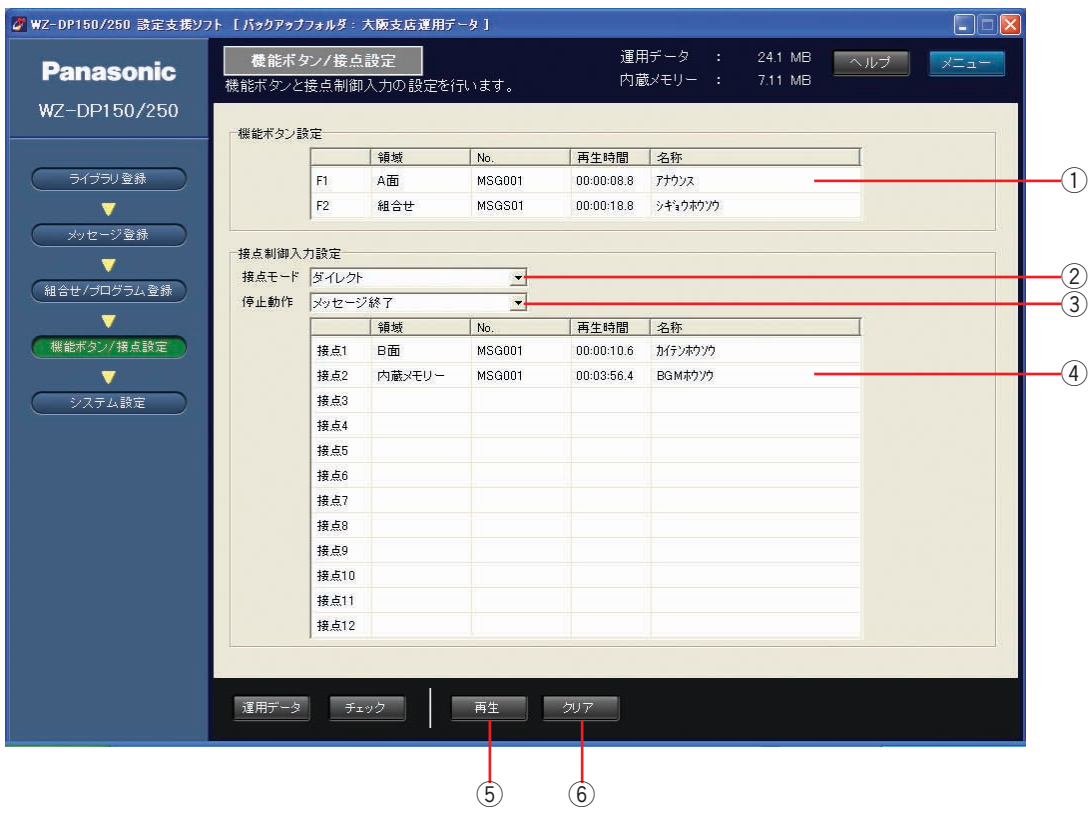

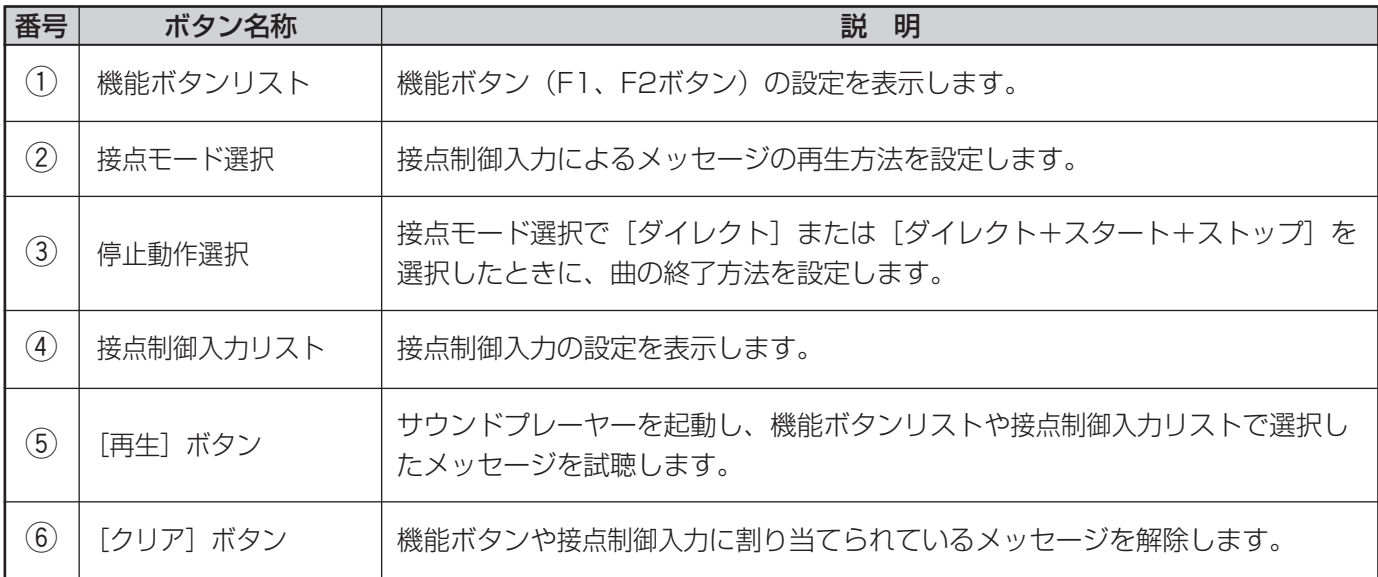

#### ●機能ボタンの設定

機能ボタン(F1、F2)にメッセージを割り当てます。本体では機能ボタンを押すと、機能ボタンに割り当てら れたメッセージが再生されます。

#### 操作手順

*1* 機能ボタンリストの [領域] 欄をダブルクリックし、 機能ボタンに割り当てるメッセージの領域を選択する 機能ボタンに割り当てられるメッセージは「内蔵メモ リー]、[A面]、[B面]のメッセージ、組合せメッ セージ、プログラムメッセージから選択できます。

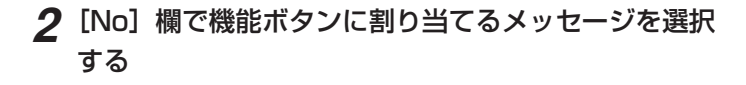

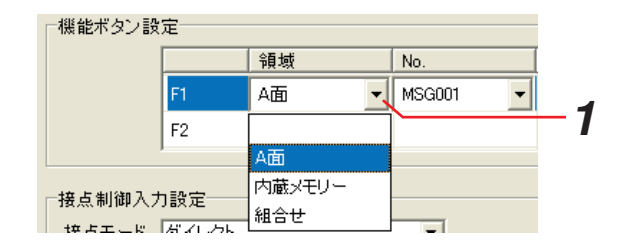

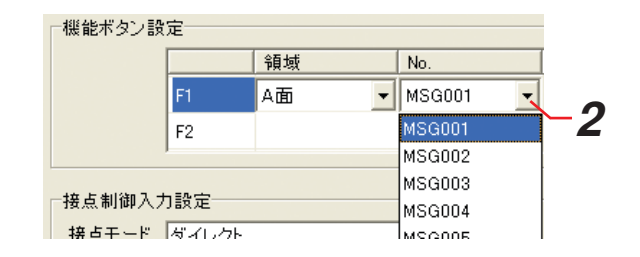

#### ●接点制御入力の設定

接点制御入力の動作設定やメッセージの割り当てを行います。

#### 操作手順

- *1* 接点モード選択をクリックし、接点制御入力の動作 モードを設定する 選択できるモードは「ダイレクト]、「ダイレクト+ス タート+ストップ]、[パルス]、[パルス+スタート+ ストップ]、[バイナリー+スタート+ストップ]です。
- *2* 停止動作選択をクリックし、メッセージ終了時の動作 を設定する

選択できる停止動作は [メッセージ終了] と [フェード アウト終了]です。

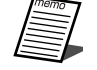

● 停止動作の設定は接点モードを [ダイレク ト]、[ダイレクト+スタート+ストップ] を選択したときに設定できます。

*3* 接点制御入力リストの[領域]欄をダブルクリックし、 接点制御入力に割り当てるメッセージの領域を選択す る

接点制御入力に割り当てられるメッセージは「内蔵メ モリー]、[A面]、[B面]のメッセージ、組合せメッ セージ、プログラムメッセージから選択できます。

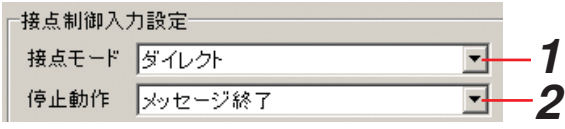

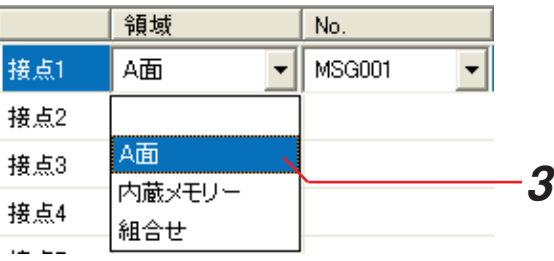

*4* [No]欄で接点制御入力に割り当てるメッセージを選 択する

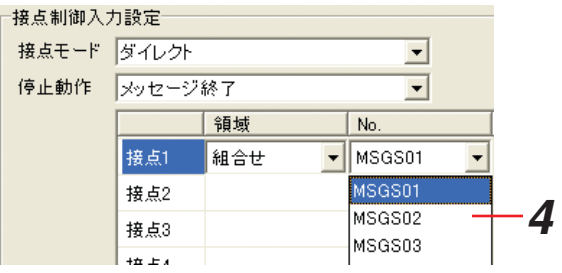

- ●接点モードを [ダイレクト+スタート+ストップ]、[パルス+スタート+ストップ]に設定したときは E 接点10まで設定できます。[バイナリー+スタート+ストップ]に設定したときは接点にメッセージを 割り当てられません。
	- ●接点制御入力の動作についての詳細は本体の取扱説明書をお読みください。

#### ●メッセージ割り当ての解除

機能ボタンや接点制御入力に割り当てたメッセージを解除します。

#### 操作手順

*1* 機能ボタンリスト/接点制御入力リストからメッセー ジを解除する機能ボタン/接点制御入力を選択する

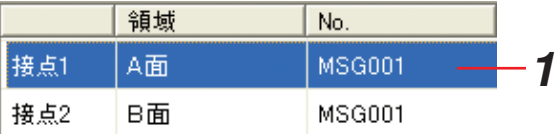

- *2* [クリア]ボタンをクリックする
	- クリア確認画面が表示されます。

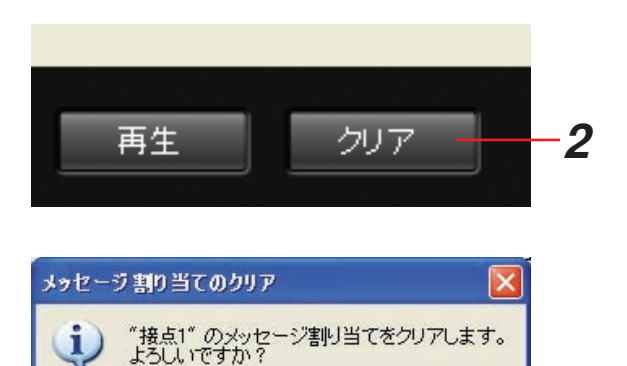

いいえ

はい

*3*

*3* [はい]ボタンをクリックする 選択した機能ボタン/接点制御入力に割り当てたメッ

セージが解除されます。 [いいえ]ボタンをクリックすると、元の画面に戻り ます。

### システムの設定

本体の動作に関わる設定を行います。

システム設定画面は運用データ編集画面の[システム設定]ボタンをクリックすると表示されます。

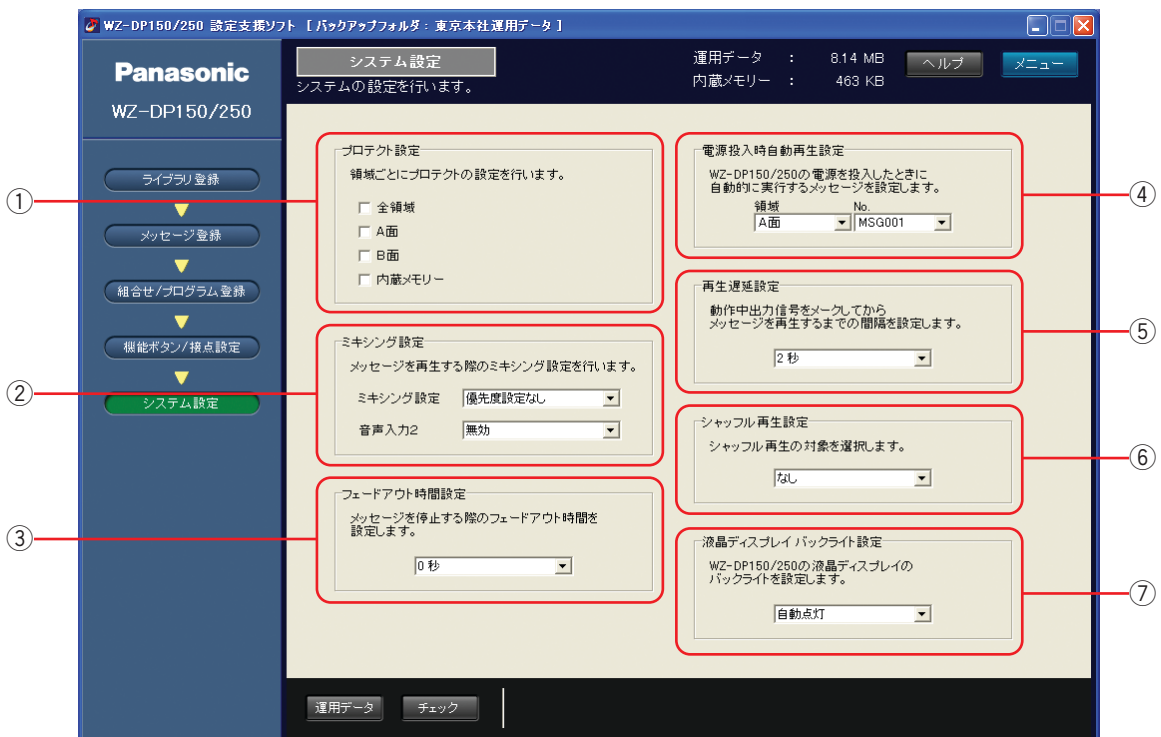

#### ① プロテクト設定

選択したメッセージ保存領域のメッセージをプロテクトします。 プロテクト設定されたメッセージ保存領域のメッセージは、本体で削除や変更ができません。

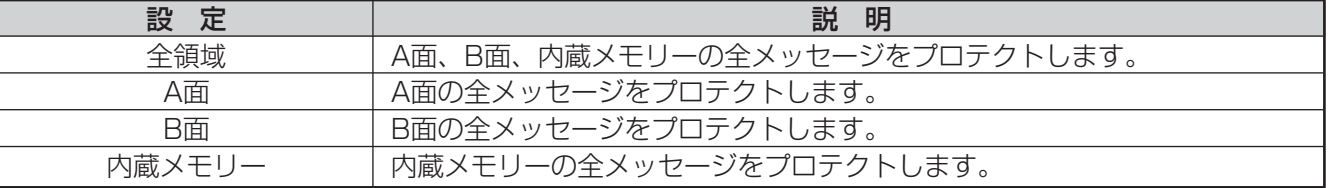

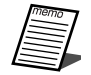

●プロテクト設定したメッセージ保存領域は本体でメッセージの変更ができません。設定支援ソフトでは メッセージ保存領域のプロテクト設定に関わらず、メッセージの変更ができます。

(2) ミキシング設定

SDメモリーカードや内蔵メモリーのメッセージ再生と、音声入力1端子に接続した機器の音声をミキシングし て放送できます。

このとき、メッセージ再生と、音声入力に優先順位を持たせて、自動的に一方の音量を下げることもできます。 ミキシング設定時の動作についての詳細は本体の取扱説明書をお読みください。

#### ●ミキシング設定

ミキシングの動作を設定します。

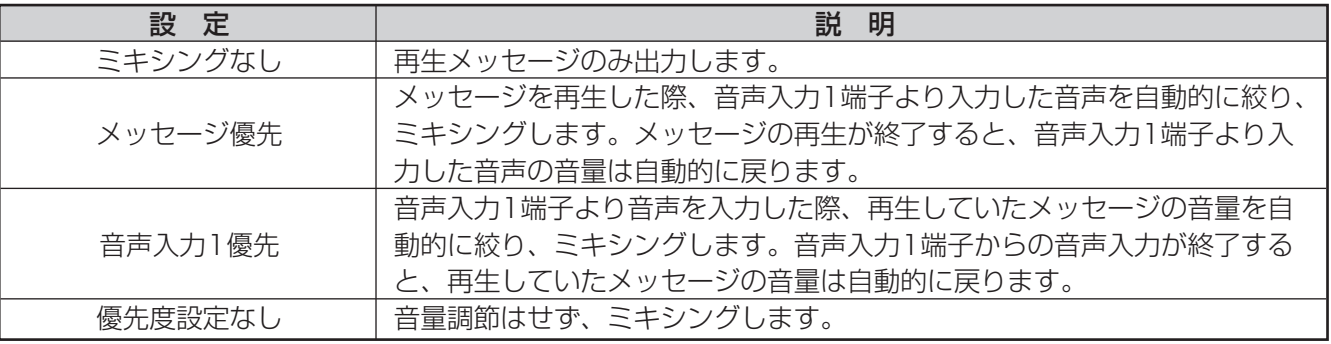

#### ●音声入力2

音声入力2の有効/無効を設定します。

ミキシング設定が [ミキシングなし] 以外のときに設定することができます。

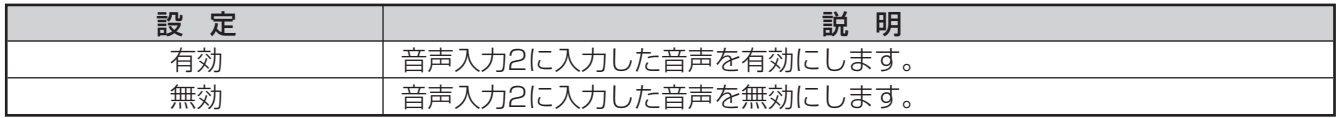

#### (3) フェードアウト時間設定

再生中のメッセージを停止したときにフェードアウトする時間を設定します。

外部制御入力設定が下記の設定で、外部制御入力からメッセージを停止したときにフェードアウトしてメッセ ージを終了します。

- · 接点モード: [ダイレクト] または [ダイレクト+スタート+ストップ]
- ・ 停止動作 :[フェードアウト終了]

設定できるフェードアウト時間は1秒から10秒です。0秒に設定するとフェードアウトしません。

#### (4) 電源投入時自動再生設定

電源投入時に自動的に再生するメッセージを設定します。登録されているメッセージのみ設定できます。

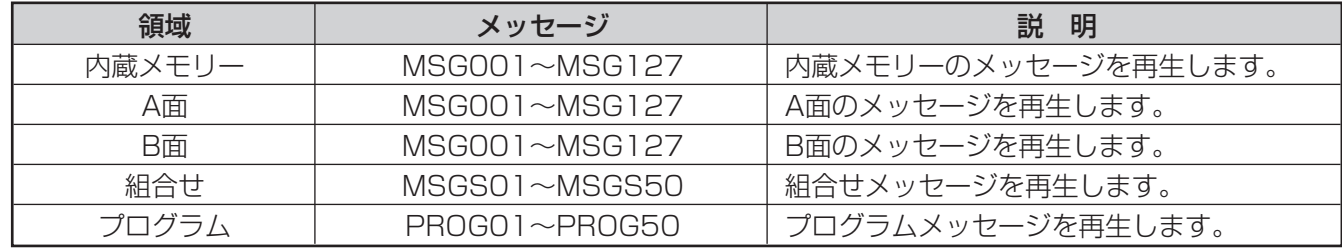

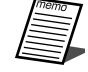

●設定を解除する場合は空欄を選択します。

#### (5) 再生遅延設定

動作中出力信号とメッセージ再生の間隔を設定します。設定できる再生遅延時間は0秒~10秒です。

### 55

#### 6 シャッフル再生設定

組合せメッセージやプログラムメッセージを再生するときの動作を設定します。本体をBGM再生機としてお使 いの場合は、BGMのメッセージをシャッフルして再生できます。

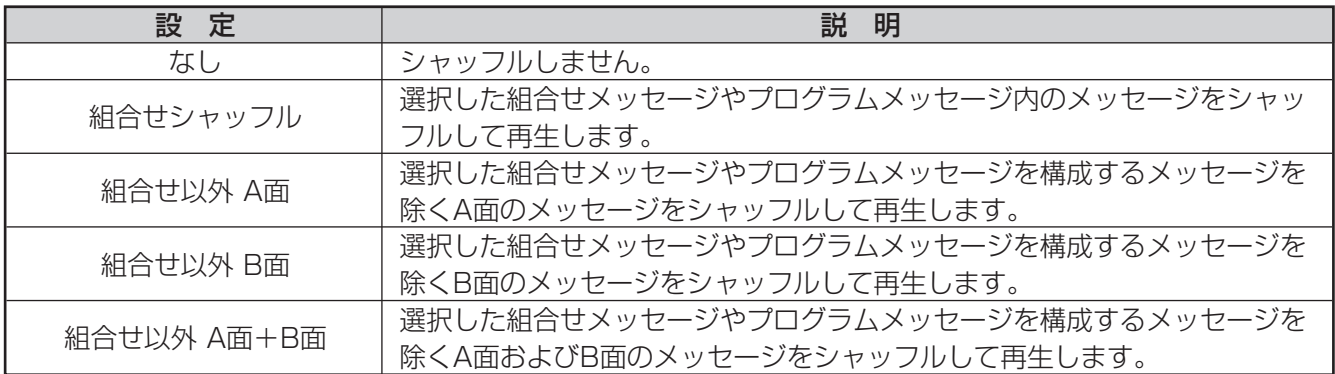

#### (7) 液晶ディスプレイバックライト設定

本体の液晶ディスプレイバックライトを自動/常時点灯の切り換えを行います。

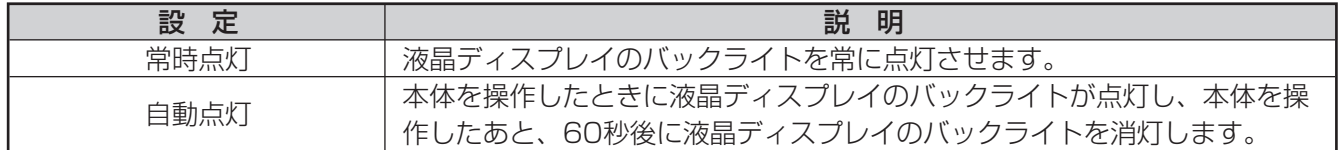

# その他の機能

### 音源加工

音源ファイルやメッセージを選択して、音源ファイルのモード変換やトリミングができます。

#### ●モード変換

WAVファイルからADPファイルへ変換します。また、ADPファイルからWAVファイルへの変換もできます。

- ADPファイルは本体で [標準]、[エコノミー] で録音したときに作成されるファイルで、本体および設 定支援ソフトでのみ使用できる独自形式のファイルです。
	- ADPファイルは独自方式の圧縮ファイルです。そのため、WAVファイルをADPファイルに圧縮すると、 データサイズが小さくなります。運用データのサイズを節約したい場合は、WAVファイルをADPファイ ルに変換することをお勧めします。
	- ●ADPファイルは非可逆圧縮ファイルですので、WAVファイルにモード変換しても音質は変わりません。

変換できる音声データ形式は下表のとおりです。

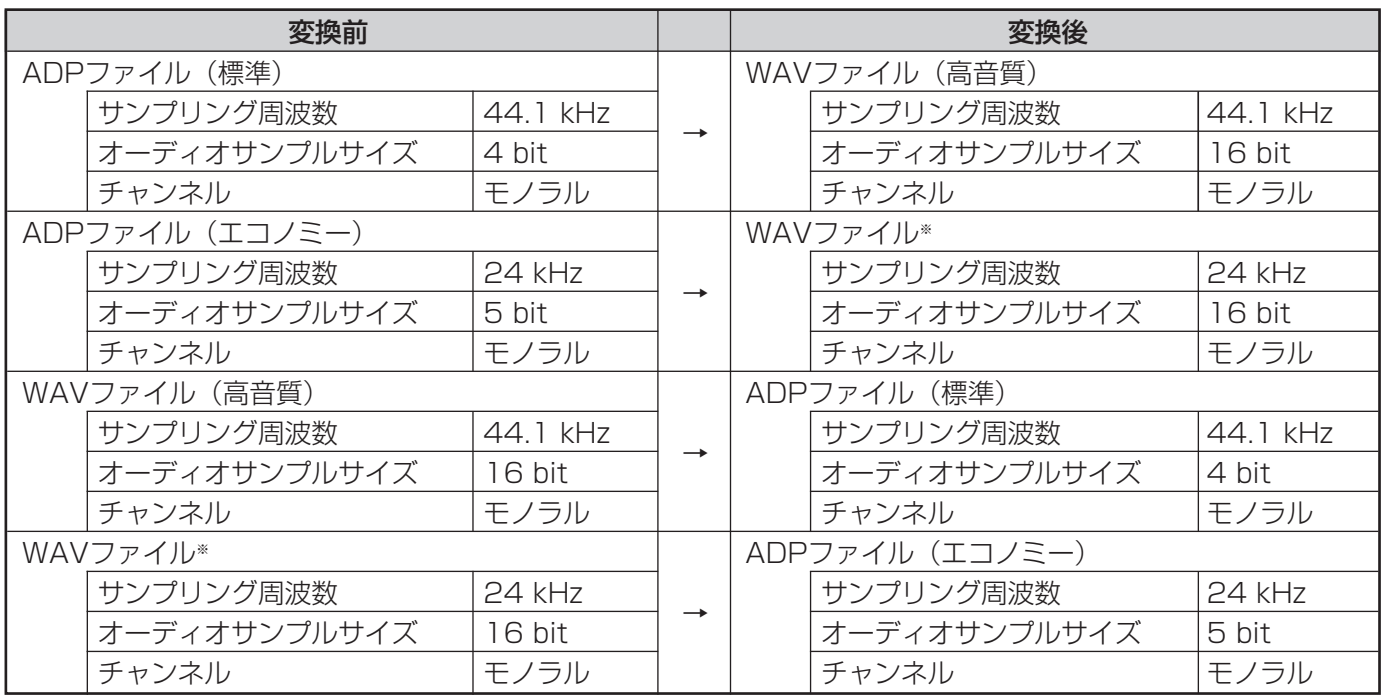

※本体で再生できない音声データ形式です。

#### 保操作手順

モード変換はライブラリ登録画面やメッセージ登録画面で選択した音源ファイルやメッセージをWAVファイルか らADPファイルへ、ADPファイルからWAVファイルへ変換できます。以下に、ライブラリ登録画面で選択した音 源ファイルをモード変換する例を説明します。

フォルダ

- *1* 音源ファイルリストで音源ファイルを選択する
- **ク** [音源加工] ボタンをクリックする [音源加工] ボタンの上にメニュー画面が表示されま す。
- **3 メニュー画面の[モード変換]をクリックする** モード変換画面が表示されます。
- *4* ファイル名を入力し、[モード変換]ボタン をクリッ クする 音源ファイルのモードが変換され、ライブラリに保存 されます。 モード変換を中止したい場合は「キャンセル]ボタン をクリックします。

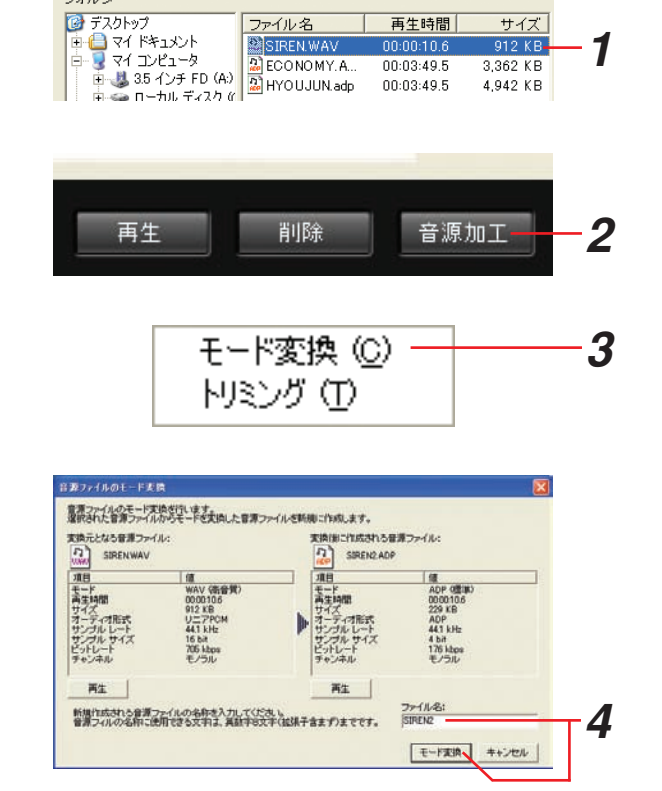

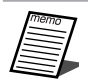

●入力できるファイル名は、半角英数字8文字までです。 ●モード変換は数分かかることがあります。

#### ●トリミング

本体で録音した音源ファイルの開始位置と終了位置を指定し、指定した区間の音声を抜き出して新たに音源 ファイルを作成できます。

●トリミングの開始位置、終了位置は必ず、無音箇所を指定してください。音声がある箇所からトリミン 重要 グすると、作成した音源ファイルにノイズが残ることがあります。

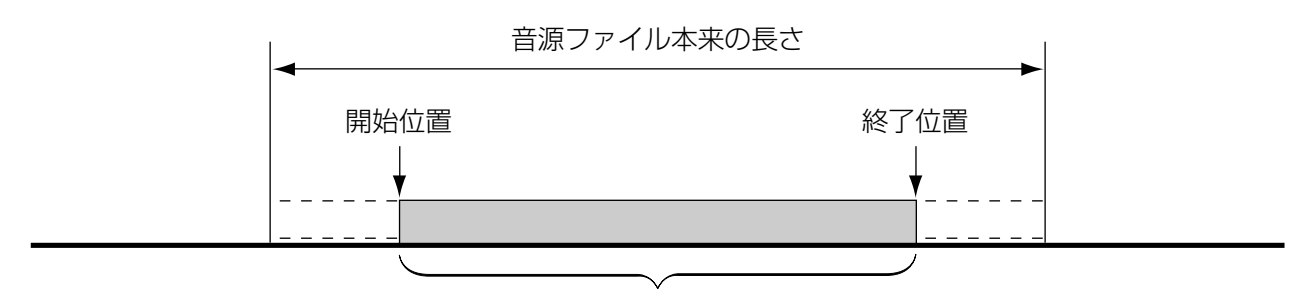

指定区間の音源ファイルを作成

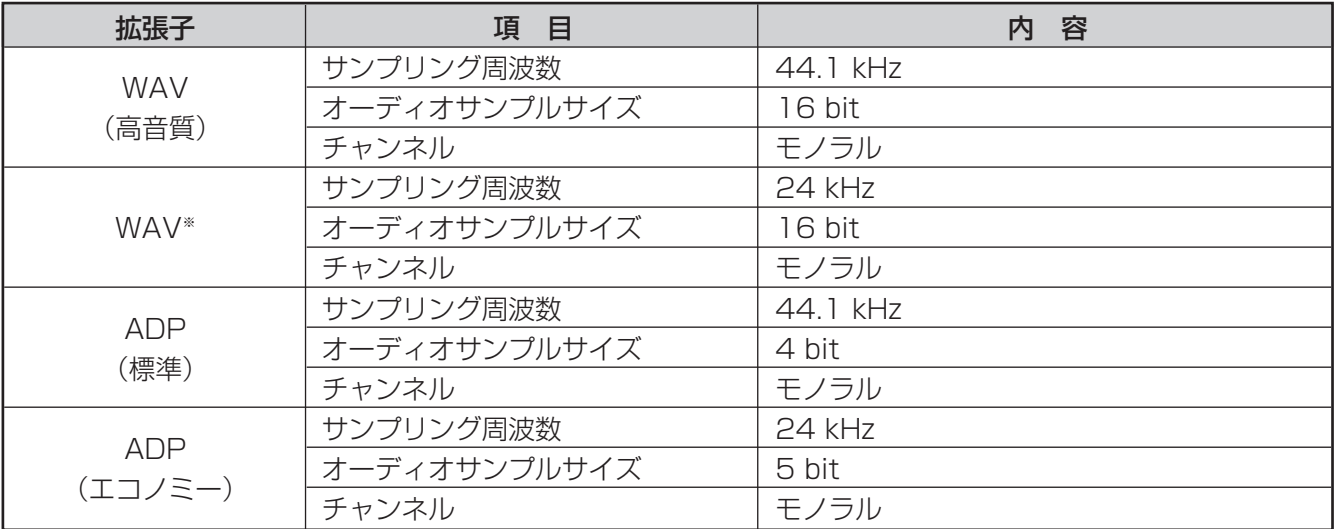

トリミングできる音源ファイルは下表のとおりです。

※本体で再生できない音声データ形式です。

#### 操作手順

モード変換はライブラリ登録画面やメッセージ登録画面で音源ファイルやメッセージを選択して実行できます。以 下に、ライブラリ登録画面で音源ファイルをトリミングする例を説明します。

59

*1* 音源ファイルリストで音源ファイルを選択する

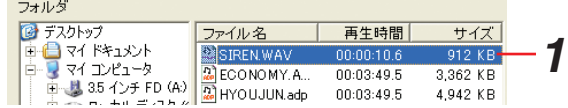

- *2* [音源加工]ボタンをクリックする [音源加工]ボタンの上にメニュー画面が表示されま す。
- **3 メニュー画面の[トリミング]をクリックする** トリミング画面が表示されます。
- *4* トリミングの開始位置と終了位置を設定する 開始位置と終了位置は分、秒、100ミリ秒を設定でき ます。 トリミング後の音声を確認する場合は、「再生]ボタ ンをクリックします。
- 5 ファイル名を入力し、[トリミング]ボタンをクリッ クする

指定した区間の音源ファイルが作成され、ライブラリ に保存されます。 トリミングを中止したい場合は「キャンセル]ボタン をクリックします。

再生 削除 音源加工 *2* モード変換 (C) HXング(I) *3* の<br>エスティルのトリング 書第ファイルのトリミングを行います。<br>選択された音源ファイルの前後をカットした音源ファイルを新規に作成します。 トリミング元となる音源ファイル:<br>- 「T」<br>- SERENWAV SIRENWAV  $\frac{1}{10}$ 音声を読き出す区間を設定してください。  $V$  GS SHP モード<br>青生時間<br>サイズ マオ 形式<br>オリンプル サイブ<br>ビットレート<br>ビットレート<br>モンネル **BANKOR** 0  $\frac{1}{2}$   $\frac{1}{2}$ 三秒回 y.  $^{712}$  KB *4*  $-386$   $-960$   $-$ **BANTOR** 0 再生時間<br>サイズ 0000070<br>709 KB 再生 |  $71$  $\frac{274}{16}$ 新規作成される音源ファイルの名称を入力してください。<br>音源フィルの名称に使用できる文字は、英語字句文字(位频子含まず)までです。 *5* HUED ++ンセル

●入力できるファイル名は、半角英数字8文字までです。 ¡トリミングは数分かかることがあります。

### 運用データの整合性チェックと自動修正

異常がある運用データを本体で使用した場合には、メッセージが再生されないなどの不具合が発生するおそれがあ ります。作成した運用データを本体で使用する前に、運用データに不整合があるかチェックできます。 また、不整合があった場合、運用データを自動的に修正します。

#### 操作手順

*1* 運用データ編集画面で[チェック]ボタンをクリック する 運用データチェック画面が表示されます。運用データ に異常がある箇所が で表示されます。

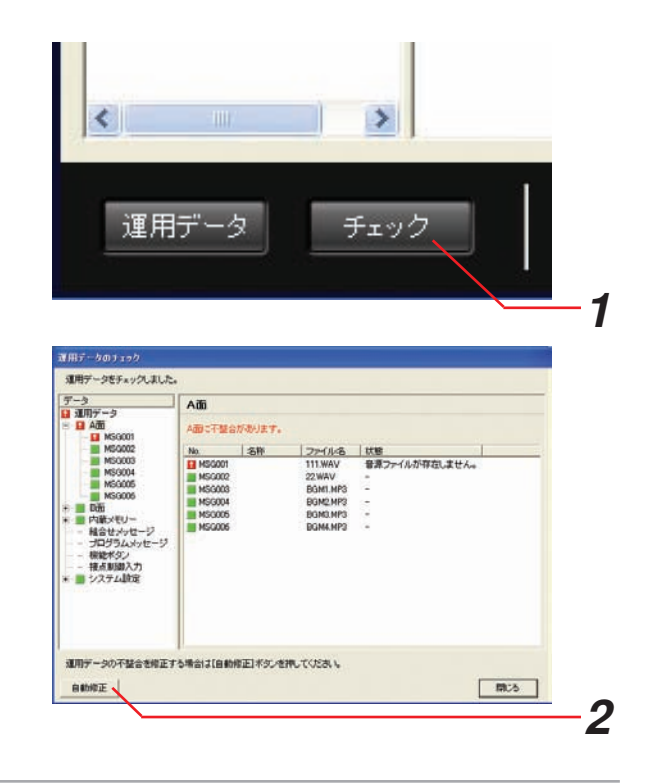

*2* 運用データに不整合がある場合は、運用データチェッ ク画面で [自動修正] ボタン をクリックする 運用データの異常箇所を自動的に修正します。 自動修正完了後は [閉じる] ボタンをクリックして運 用データチェック画面を閉じます。

●運用データに不整合がない場合、[自動修正]ボタンはクリックできません。

### 音源ファイル/メッセージの試聴

サウンドプレーヤーを起動し、音源ファイルやメッセージを試聴できます。 音源ファイルやメッセージの内容を確認するときに使用します。 ここではライブラリ登録画面で音源ファイルを試聴する場合を例に説明します。

#### 操作手順

- *1* ライブラリ登録画面で試聴する音源ファイルを選択す る
- *2* [再生]ボタンをクリックする サウンドプレーヤーが起動され、選択した音源ファイ ルが再生されます。

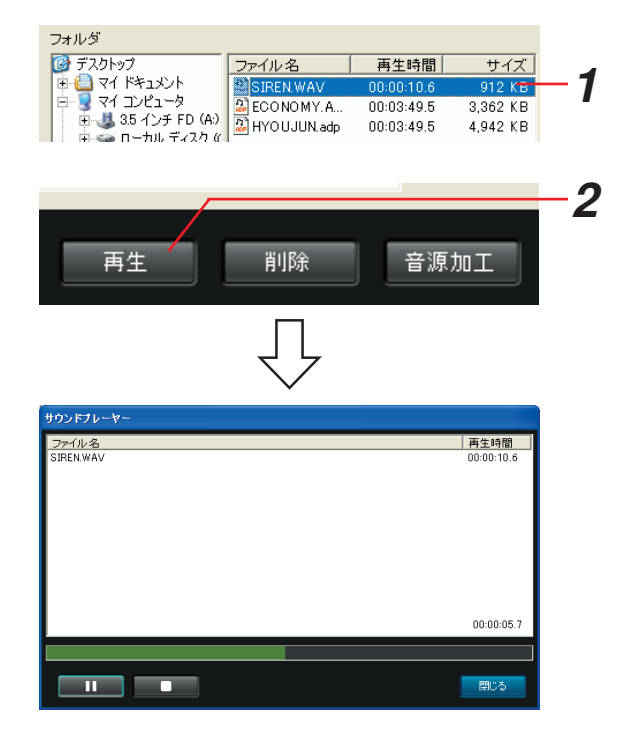

- ●サウンドプレーヤーで表示される再生時間は、本体で表示される再生時間と異なることがあります。
	- ●サウンドプレーヤーで音源ファイルやメッセージを再生するまでの時間は、本体で再生する場合と比べ、 時間がかかることがあります。

以下に、音源ファイル、メッセージ、組合せメッセージ/プログラムメッセージを再生するときに表示するサウン ドプレーヤーの画面について説明します。

#### ●音源ファイルの試聴

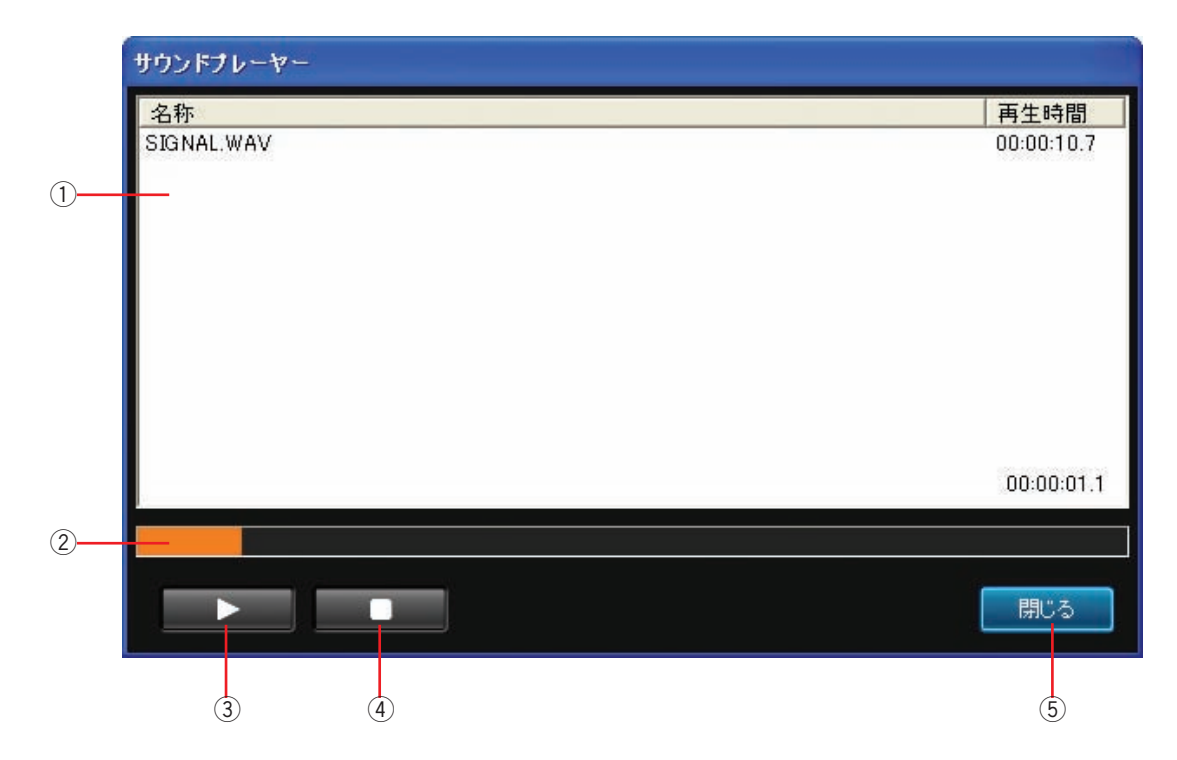

#### ① 音源ファイル情報表示

再生する音源ファイル名と再生時間を表示します。

② 再生位置スライダー

音源ファイルの再生位置を表示します。再生位置スライダーをクリックすると、クリックした位置から再生を 開始します。

③ [▶] ボタン

音源ファイルを再生します。音源ファイル再生中は[**II**]ボタンが表示されます。[**II**]ボタンをクリックすると 再生中の音源ファイルを一時停止します。

- (4) [■] ボタン 再生中のメッセージを停止します。
- (5) [閉じる] ボタン サウンドプレーヤーを閉じます。

#### ●メッセージの試聴

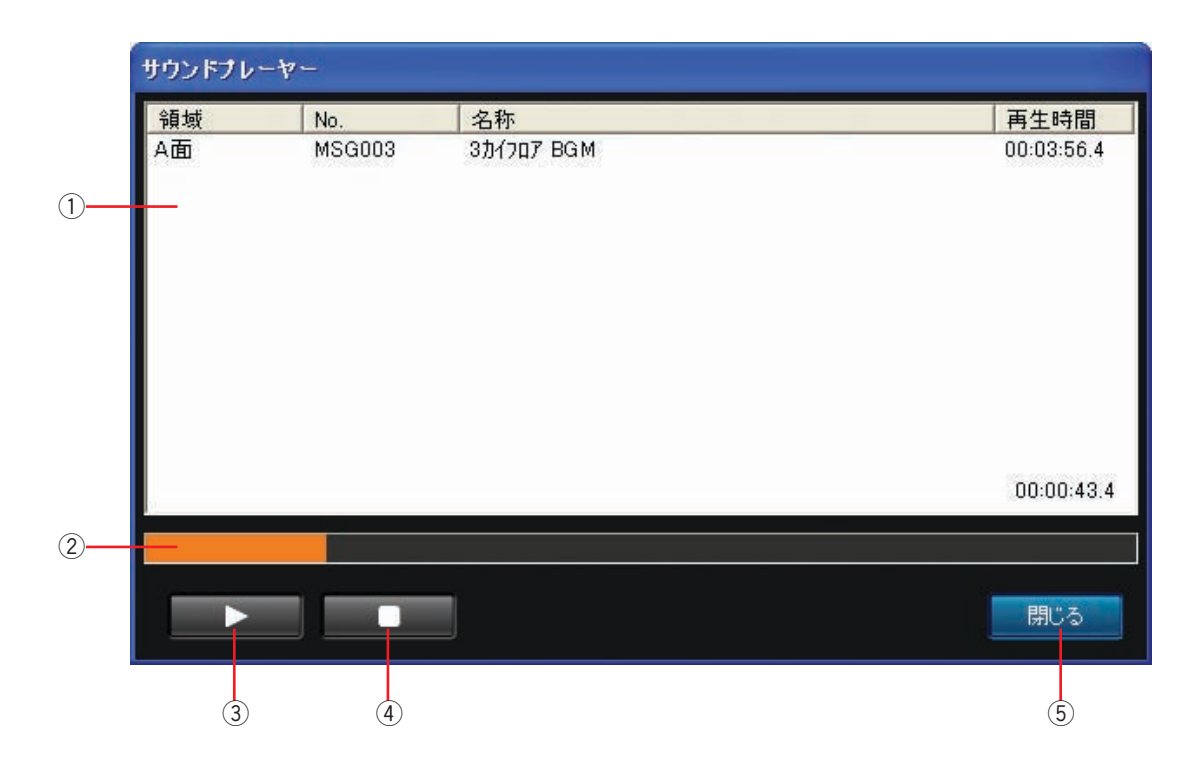

(1) メッセージ情報表示

再生するメッセージの保存領域、メッセージ番号、名称、再生時間を表示します。

(2) 再生位置スライダー

メッセージの再生位置を表示します。再生位置スライダーをクリックすると、クリックした位置から再生を開 始します。

③ [▶] ボタン

メッセージを再生します。音源ファイル再生中は[**II**]ボタンが表示されます。[**II**]ボタンをクリックすると再 生中のメッセージを一時停止します。

- (4) [■] ボタン 再生中のメッセージを停止します。
- (5) [閉じる] ボタン サウンドプレーヤーを閉じます。

#### ●組合せメッセージ/プログラムメッセージの試聴

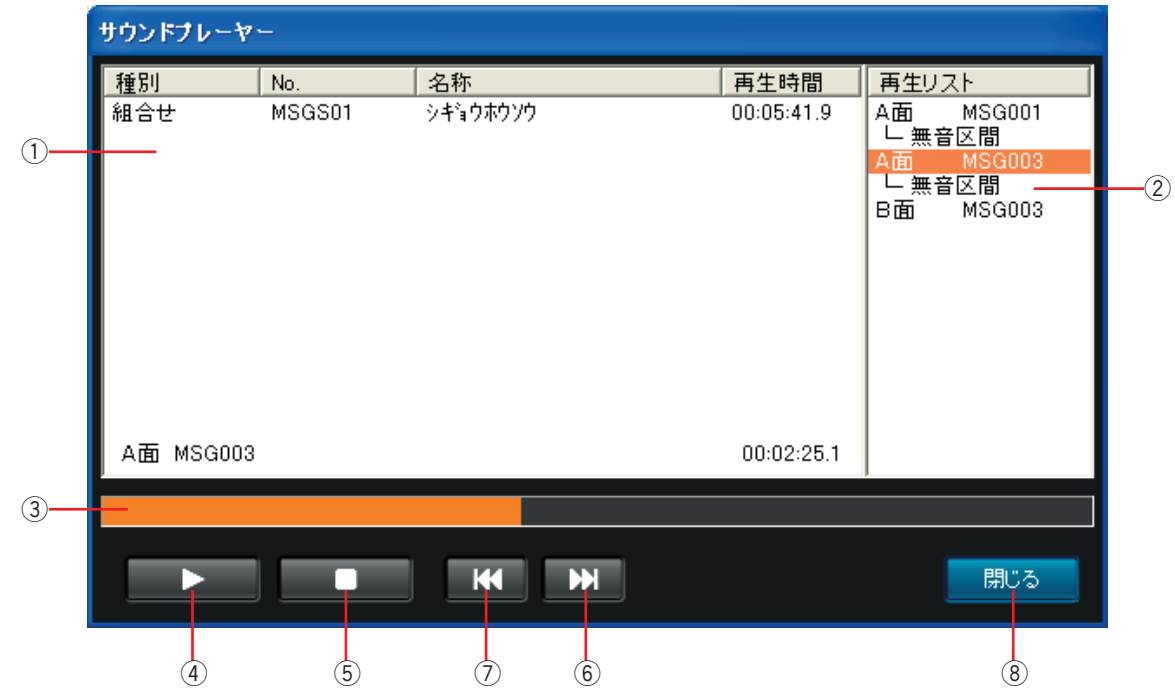

(1) 組合せメッセージ/プログラムメッセージ情報表示

再生する組合せメッセージやプログラムメッセージの番号、名称、再生時間を表示します。

② メッセージリスト

組合せメッセージ/プログラムメッセージを構成するメッセージのリストを表示します。組合せメッセージ/ プログラムメッセージ再生時はステップの順番にしたがってメッセージを連続再生します。

(3) 再生位置スライダー

組合せメッセージ/プログラムメッセージの再生位置を表示します。再生位置スライダーをクリックすると、 クリックした位置から再生を開始します。

(4) 「▶】ボタン

**細合せメッセージ/プログラムメッセージを再生します。再生中は[II]ボタンが表示されます。[II]ボタンを** クリックすると再生中の音源ファイルを一時停止します。

- (5) [■] ボタン 再生中の組合せメッセージ/プログラムメッセージを停止します。
- y[ss**I**]ボタン 次のステップのメッセージを再生します。
- u[**I**tt]ボタン 前のステップのメッセージを再生します。
- (8) [閉じる] ボタン サウンドプレーヤーを閉じます。

●プログラムメッセージを再生しているときは、放送イベントが挿入されている箇所で一時停止します。 再度[▶]ボタンをクリックすると、再生が再開されます。

運用データの管理

### 運用データの管理

バックアップやリストアなど、運用データの管理を行います。

運用データ管理画面はメニュー画面の[運用データ管理]ボタンをクリックすると表示されます。

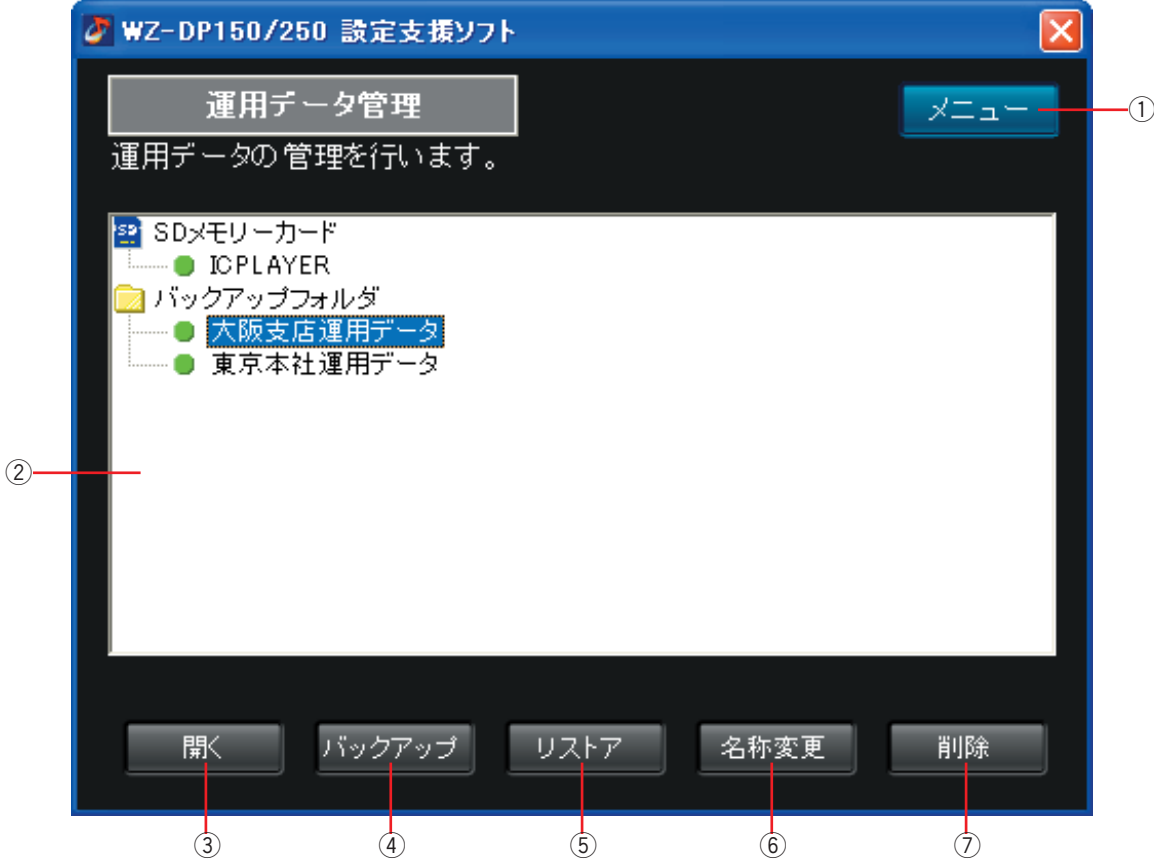

66

- (1) [メニュー] ボタン 運用データ管理画面を閉じ、メニュー画面に戻ります。
- ② 運用データリスト SDメモリーカードやバックアップフォルダにある運用データの一覧を表示します。
- (3) [開く] ボタン 運用データリストで選択した運用データを読み込み、運用データ編集画面を開きます。
- (4) [バックアップ] ボタン 運用データのコピーをバックアップフォルダに作成します。
- (5) [リストア] ボタン 運用データをSDメモリーカードに保存します。
- **6 [名称変更] ボタン** 運用データの名称を変更します。
- (7) [削除] ボタン 運用データを削除します。

#### ●運用データのバックアップ

選択した運用データをバックアップフォルダにコピーします。使用している運用データをPCにバック アップしておけば、誤って運用データを削除しても復旧ができます。

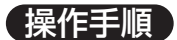

*1* バックアップする運用データを選択し、[バックアッ プ]ボタンをクリックする。

運用データのバックアップ画面が表示されます。

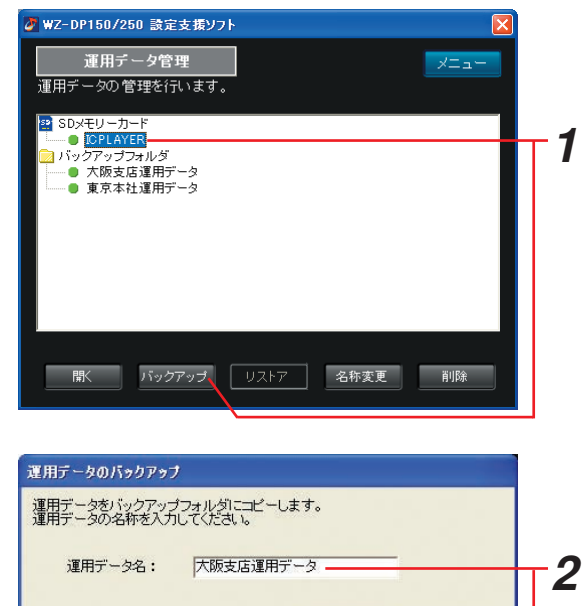

フックアップ

キャンセル

2 運用データ名を入力し、[バックアップ]ボタンをク リックする。

バックアップが開始され、バックアップフォルダに選 択した運用データのコピーが作成されます。

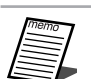

●バックアップには数分かかることがあります。

#### ●運用データのリストア

バックアップフォルダにある運用データをSDメモリーカードにリストアします。SDメモリーカードにリスト アした運用データは、本体にSDメモリーカードを差し込むだけで自動的に実行されます。

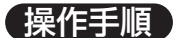

**1** リストアする運用データを選択し、[リストア] ボタ ンをクリックする

リストア確認画面が表示されます。

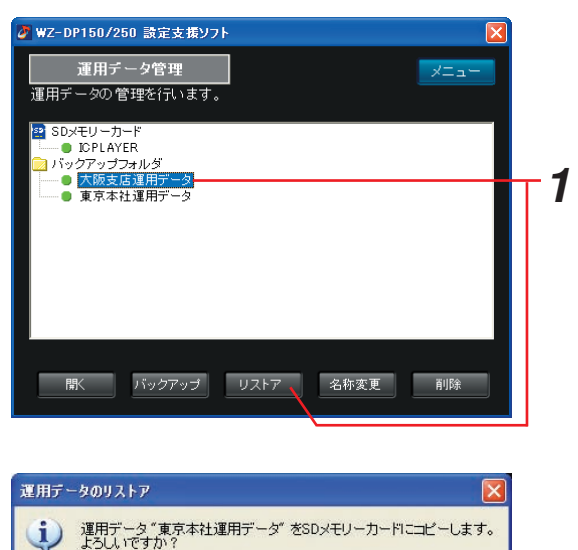

いいえ

 $\sqrt{t}$ 

*2*

*2* [はい]ボタンをクリックする リストアが開始されます。 リストアを中止する場合は「いいえ]ボタンをクリッ クします。

- SDメモリーカード上に運用データがある場合に 保存すると、バックアップ確認画面が表示され ます。[はい]を選択するとリストアを実行する 前に運用データをバックアップします。[いいえ] を選択するとSDメモリーカード上の運用データ を削除してからリストアします。
	- リストアには数分かかることがあります。

#### ●運用データの名称変更

運用データの名称を変更できます。

#### 操作手順

*1* 名称変更する運用データを選択し、[名称変更]ボタ ンをクリックする

運用データの名称変更画面が表示されます。

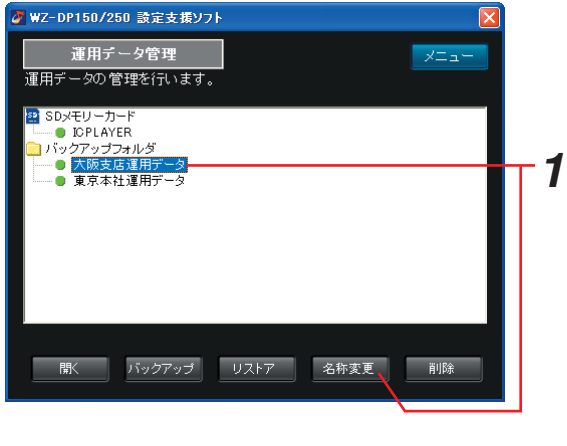

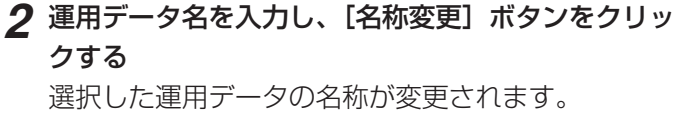

名称変更を中止する場合は [キャンセル] ボタンをク リックします。

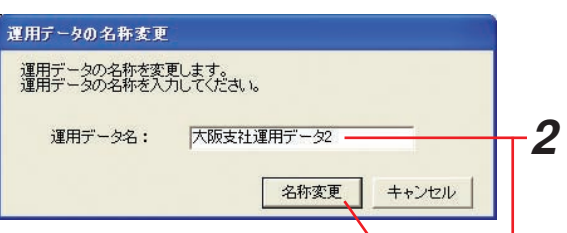

#### ●運用データの削除

運用データを削除できます。

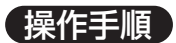

*1* 削除する運用データを選択し、[削除]ボタンをク リックする

運用データの削除確認画面が表示されます。

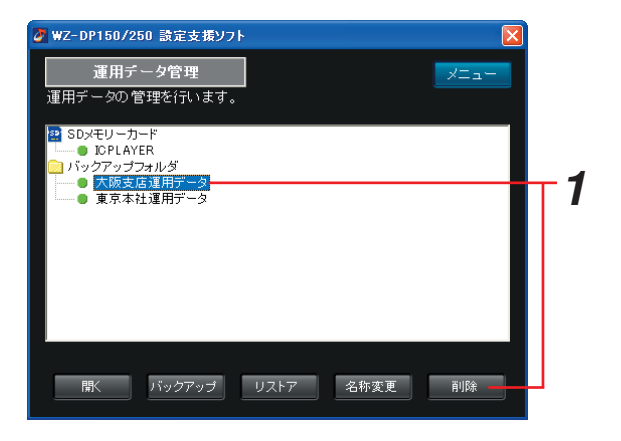

### *2* [はい]ボタンをクリックする

選択した運用データが削除されます。 削除を中止する場合は [いいえ] ボタンをクリックし ます。

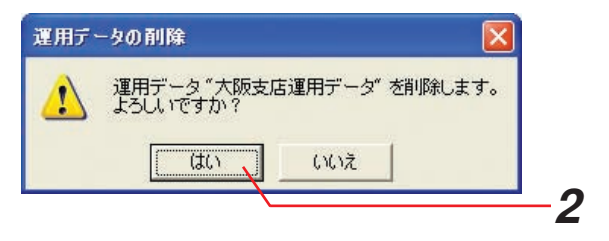

### 本体でバックアップした運用データのリストア方法について

- ・本体でSDメモリーカードにバックアップした運用データをリストア(書き戻し)し、再び本体で実行すること ができます。
- ・以下に本体でバックアップした運用データのリストア方法を説明します。

#### 操作手順

- *1* 設定支援ソフトを起動する 設定支援ソフトが起動し、メニュー画面が表示されます。
- *2* 「運用データ管理」ボタンをクリックする メニュー画面が閉じ、運用データ管理画面が表示され ます。

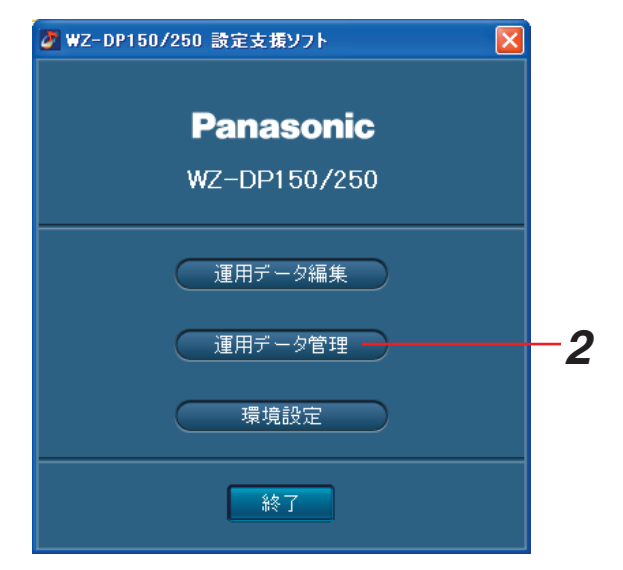

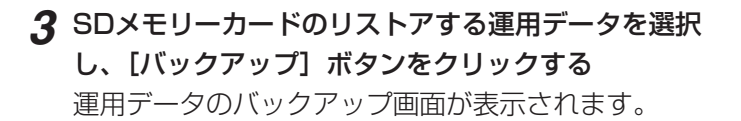

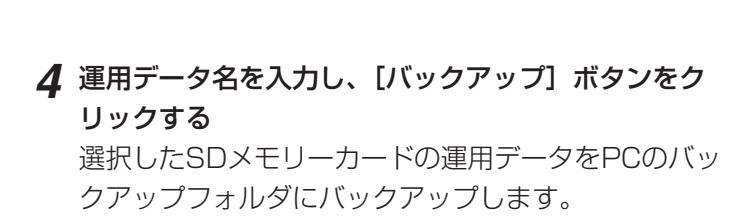

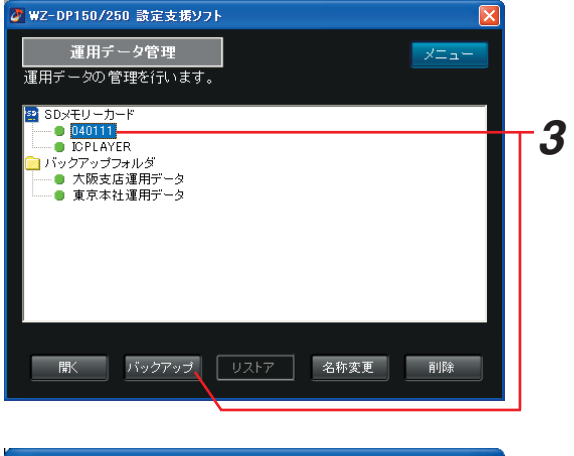

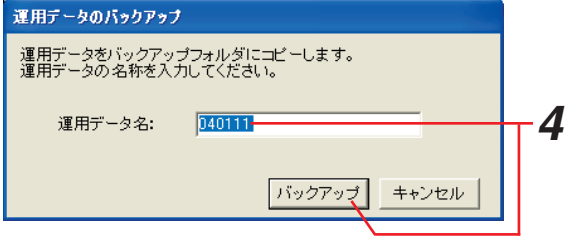

*5* バックアップフォルダにバックアップした運用データ を選択し、[リストア]ボタンをクリックする リストア確認画面が表示されます。

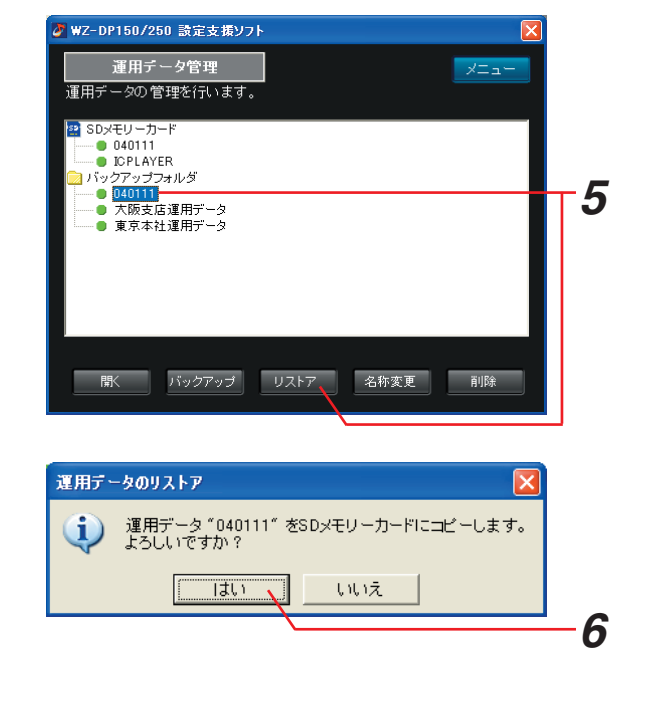

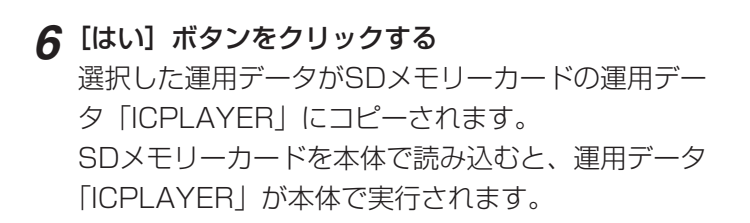

● リストアを実行すると、選択した運用データで 【重要 SDメモリーカード上の運用データ「ICPLAYER」 が、上書きされます。

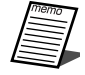

● SDメモリーカード上にすでに「ICPLAYER」 が存在する場合はバックアップ確認画面が表示 されます。リストアの前にSDメモリーカード上 の「ICPLAYER」をバックアップする場合は[は い]ボタンをクリックしてください。

運用データのリストア バックアップ確認 SDメモリーカードには運用データ"ICPLAYER"が存在します。  $\sqrt{2}$ 既に存在する運用データを削除してから、<br>選択している運用データをリストアします。 SDメモリーカード上の運用データをバックアップしますか?  $\boxed{\phantom{a}}$ いいえ キャンセル
$\boxed{\mathbf{x}}$ 

## 設定情報やメッセージの合計サイズの確認方法について

- ・設定支援ソフトで本体の内蔵メモリーに書き込まれる設定情報やメッセージの合計サイズを確認することができ ます。
- ・本体の内蔵メモリーには設定情報およびメッセージを合計して最大8MBまで書き込むことができます。
- ・以下に、設定支援ソフトで本体の内蔵メモリーで使用している容量を設定情報やメッセージの合計サイズを確認 する方法について説明します。本体の内蔵メモリーに保存された設定情報やメッセージの合計サイズを確認する 場合は、事前に本体で「運用データのセーブ」を実行して、設定情報やメッセージをSDメモリーカードに書き 出してください。

#### 保持手順

#### *1* 設定支援ソフトを起動する

設定支援ソフトが起動し、メニュー画面が表示されます。

#### *2* 「運用データ管理」ボタンをクリックする

メニュー画面が閉じ、運用データ管理画面が表示され ます。

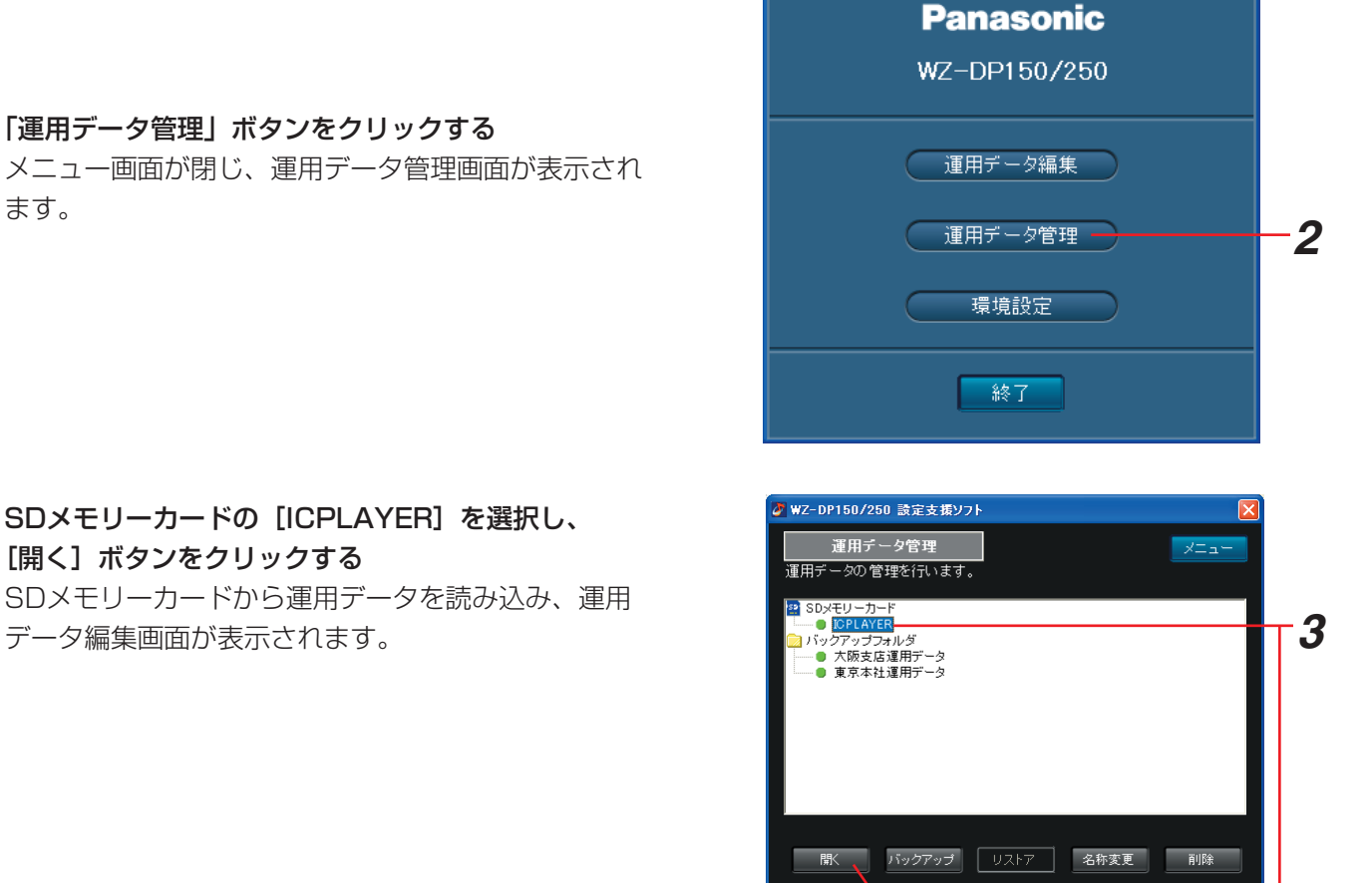

TWZ-DP150/250 設定支援ソフト

**3** SDメモリーカードの [ICPLAYER] を選択し、 [開く] ボタンをクリックする SDメモリーカードから運用データを読み込み、運用

#### *4* 内蔵メモリーの合計サイズを確認する 運用データ編集画面で内蔵メモリーの合計サイズを確 認します。

 $\mathbb{R}$ ●内蔵メモリーの合計サイズが8MBを超えた場合 は赤文字で表示されます。この場合は内蔵メモ リーに登録しているメッセージを削除して内蔵 メモリーの合計サイズを減らしてください。 メッセージを削除する方法は、"メッセージのク リア"(39ページ)を参照してください。

内蔵メモリー : 10.2 MB

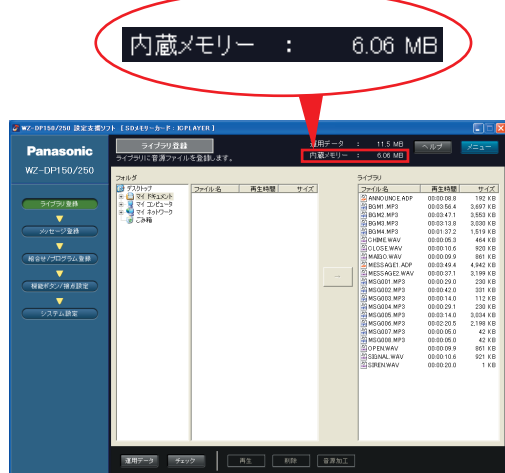

付録

## 音源ファイルについて

本体および設定支援ソフトではWAVファイル、ADPファイル、MP3ファイルを扱うことができます。 本体および設定支援ソフトで有する機能と音源ファイルの対応表は下記のとおりです。

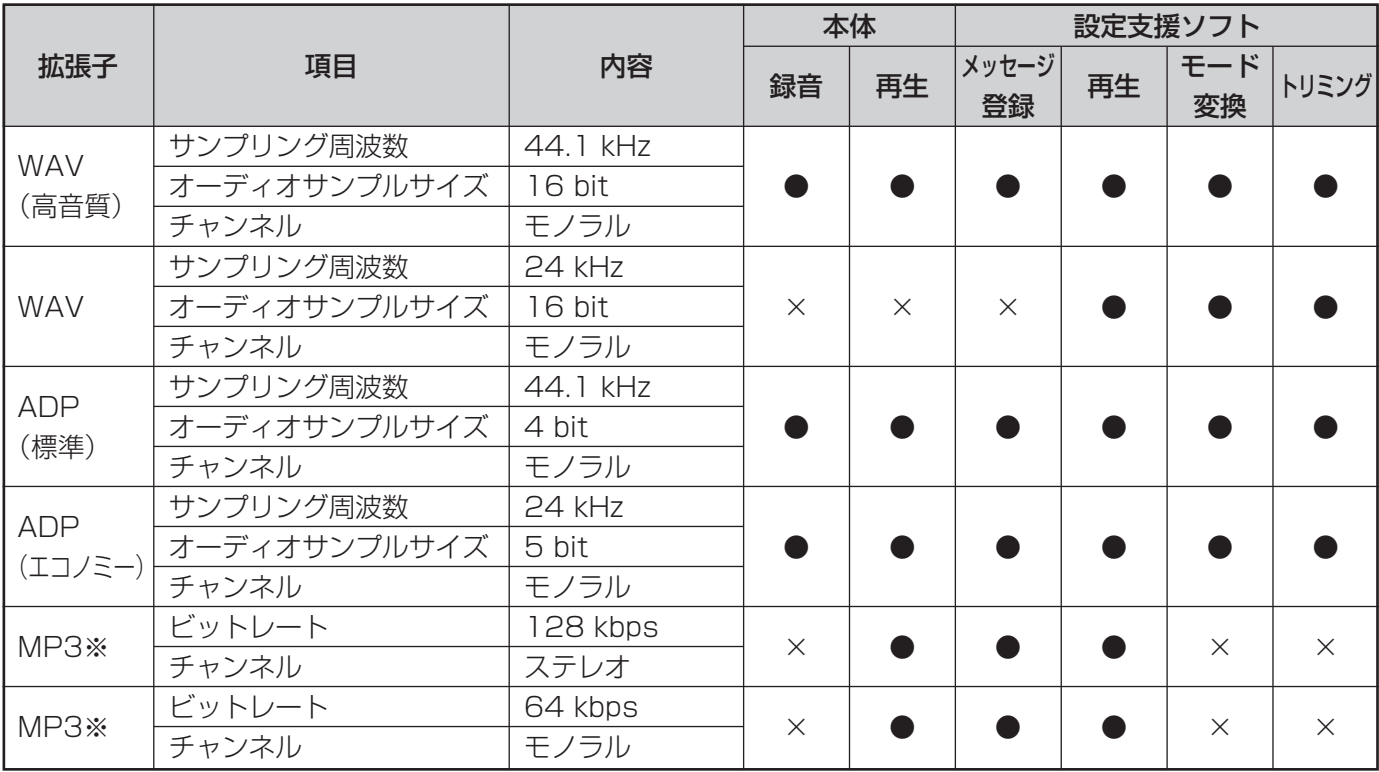

※ID3V2.4には対応していません。

# 故障かな!?

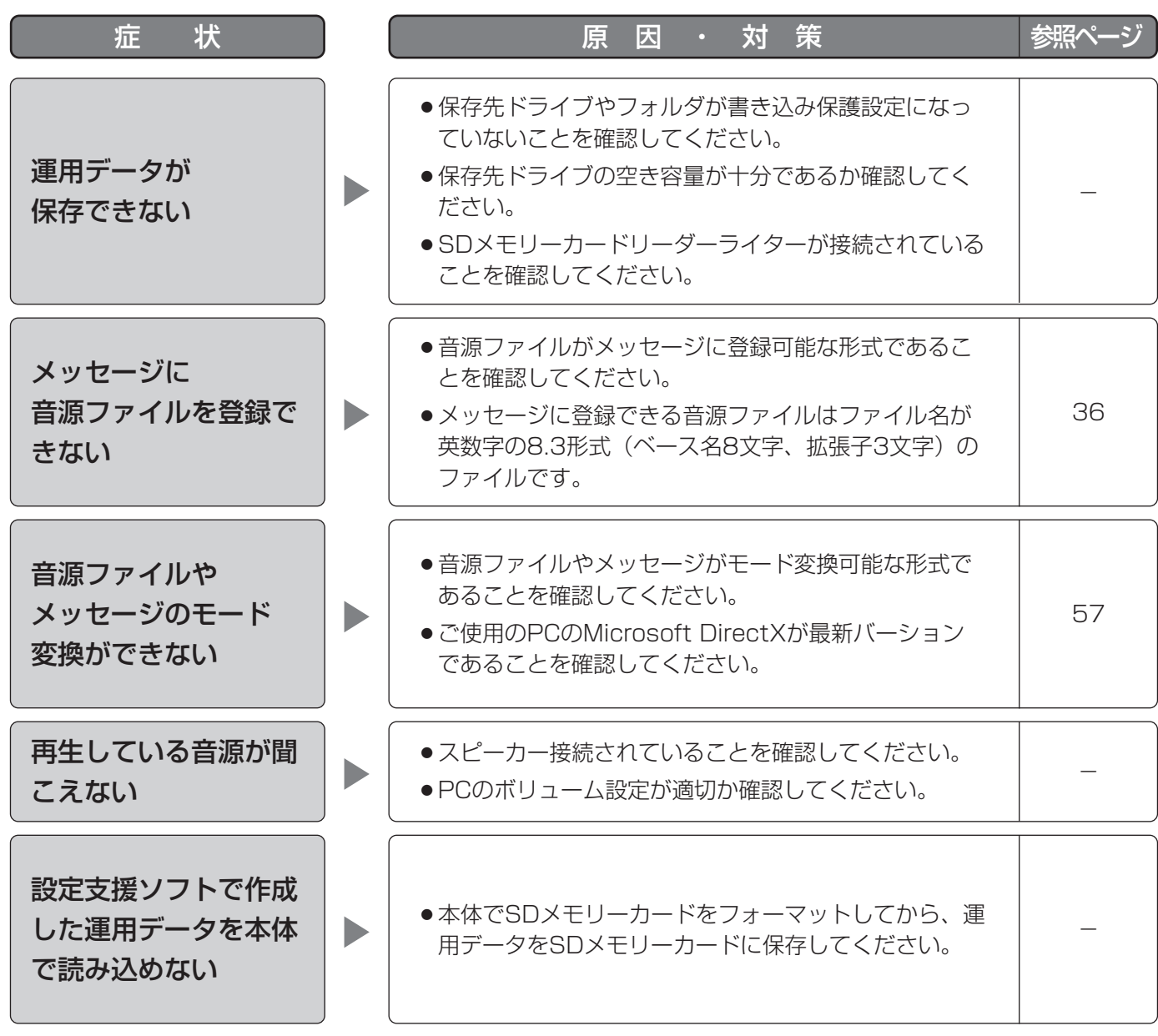

■当社製品のお買物・取り扱い方法・その他ご不明な点は下記へご相談ください。

パナソニック システムお客様ご相談センター

フリーダイヤル <u>তত 0120-878-410</u> 受付:9時~17時30分(土・日・祝祭日は受付のみ)

ホームページからのお問い合わせは https://sec.panasonic.biz/solution/info/

#### ご相談窓口における個人情報のお取り扱いについて

パナソニック株式会社および関係会社(以下「当社」)は、お客様の個人情報やご相談内容をご相談への対応や修理、 その確認などのために利用し、その記録を残すことがあります。また、折り返し電話をさせていただくときのために、 ナンバーディスプレイを採用している場合があります。当社は、お客様の個人情報を、適切に管理し、修理業務等 を委託する場合や正当な理由がある場合を除き、第三者に提供しません。お問い合わせはご相談された窓口にご連 絡ください。

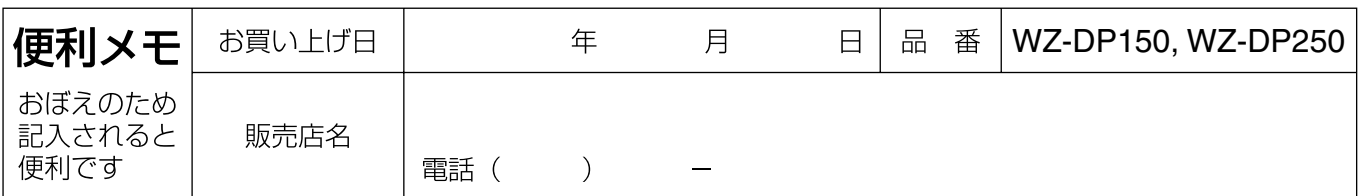

### パナソニック システムネットワークス株式会社

〒153-8687 東京都目黒区下目黒二丁目3番8号